**M. Besozzi**

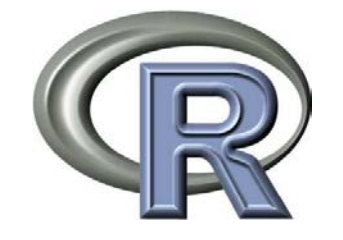

## **STATISTICA CON R PER IL LABORATORIO DI ANALISI CLINICHE**

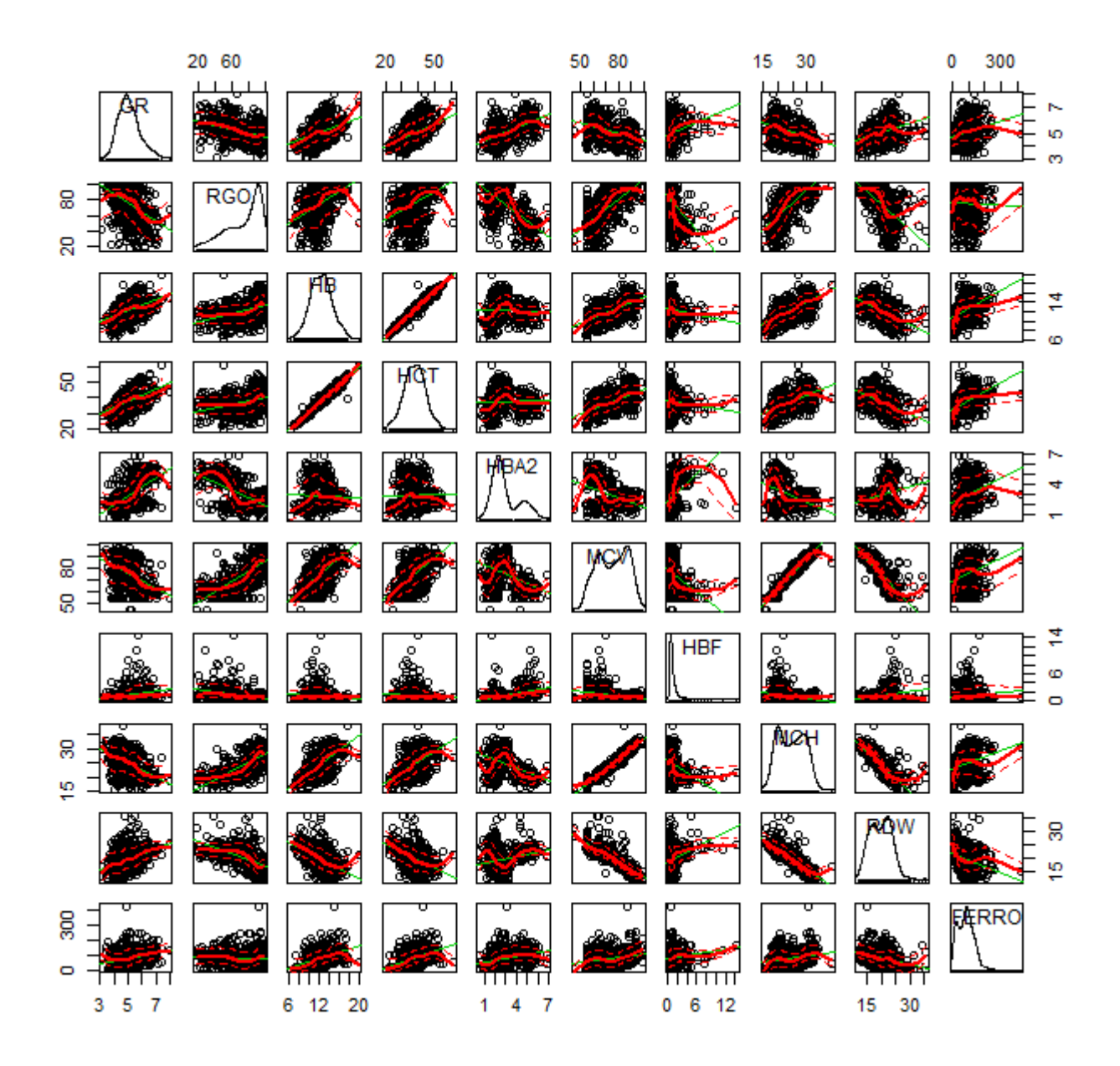

### Copyright ©2013 Marco Besozzi

È garantito il permesso di copiare, distribuire e/o modificare questo documento seguendo i termini della Licenza per Documentazione Libera GNU, Versione 1.3 o ogni altra versione successiva pubblicata dalla Free Software Foundation. Copia della Licenza è consultabile all'indirizzo[: http://www.gnu.org/copyleft/fdl](http://www.gnu.org/copyleft/fdl)

Permission is granted to copy, distribute and/or modify this document under the terms of the GNU Free Documentation License, Version 1.3 or any later version published by the Free Software Foundation. A copy of the license is available at:<http://www.gnu.org/copyleft/fdl>

# **Introduzione**

Perché usare **R**, se esistono già MedCalc, Minitab, SAS, SPSS, Stata, Systat e decine di altri programmi di statistica, oltre ad add-on per fare statistica con Excel (come ad esempio Analyse-it) e per fare statistica con Access (come ad esempio Total Access Statistics)?

Per almeno quattro buone ragioni:

→ **R** è gratuito, e questo fatto è significativo, visto il costo di un pacchetto di statistica;

→ **R** è disponibile per tutti e tre i sistemi operativi più diffusi, cioè per Windows, per MacOS X e per Linux;

→ una volta installata la versione base di **R** potete accedere a una raccolta di migliaia di pacchetti aggiuntivi, che offrono soluzioni di calcolo ed elaborazioni statistiche e grafiche per (praticamente) qualsiasi problema;

→ se non trovate quello che vi serve tra i pacchetti già disponibili (cosa poco probabile), **R** vi permette comunque di riutilizzare e adattare migliaia di funzioni già scritte e di scriverne di nuove per personalizzare un pacchetto già esistente ovvero per creare ex-novo il vostro pacchetto di analisi dei dati, orientato al vostro specifico problema.

**R** non è, come asseriscono gli stessi curatori del progetto, un semplice programma di statistica, ma è un ambiente per lo sviluppo dell'analisi statistica e grafica dei dati, per il quale il merito va alla bravura e all'impegno dell'R Development Core Team<sup>[1](#page-2-0)</sup>. Software e documentazione di R sono open-source e sono rilasciati gratuitamente nei termini previsti dalla Free Software Foundation<sup>[2](#page-2-1)</sup>.

Il problema cruciale di **R** è che è basato su un linguaggio di programmazione, è quindi molto tecnico, e per questo è difficile superare le difficoltà iniziali, al punto che molti rinunciano ad utilizzarlo: e il senso di frustrazione che ne consegue è tale da allontanare in genere definitivamente il soggetto da successivi tentativi. Lo scopo di questo manuale, che riprende i contenuti del corso base di **R** che si trova sul mio sito<sup>[3](#page-2-2)</sup>, è proprio quello di aiutare a superare queste difficoltà iniziali, per favorire l'accesso al mondo di **R**. Coloro che, operando nel laboratorio di analisi cliniche, hanno la necessità di affrontare qualche problema di analisi dei propri dati, troveranno in **R** uno strumento straordinario, ma soprattutto scopriranno con il tempo di avere fatto un investimento strategico per il proprio sviluppo professionale.

<span id="page-2-0"></span> $1$  R Development Core Team (2009). R: A language and environment for statistical computing. R Foundation for Statistical Computing, Vienna, Austria. ISBN 3-900051-07-0, UR[L http://www.R-project.org](http://www.r-project.org/) <sup>2</sup> veder[e http://www.gnu.org/](http://www.gnu.org/) alla voce Licenze. 3 [http://www.bayes.it/html/statistica\\_con\\_r.html](http://www.bayes.it/html/statistica_con_r.html)

<span id="page-2-1"></span>

<span id="page-2-2"></span>

# **1. Istruzioni rapide per l'uso**

Per imparare ad usare **R**, oltre ovviamente a un interesse per la statistica, servono:

 $\rightarrow$  il programma

 $\rightarrow$  i dati

 $\rightarrow$  gli script

 $\rightarrow$  la documentazione.

## 1.1. Il programma

Come installare e utilizzare il **programma R** è descritto nel capitolo **2. R installazione e funzioni base**.

## 1.2. I dati

I **dati** relativi a specifici problemi del laboratorio clinico sono contenuti in file che potete scaricare aprendo i link che verranno forniti illustrando ciascun problema e la sua soluzione in **R**. Potete anche scaricare tutti i dati di esempio in una sola volta in questo modo:

 $\rightarrow$  create la cartella C: \R\;

 $\rightarrow$  salvate in questa cartella il file [csv.zip;](http://www.bayes.it/R/csv.zip)

 $\rightarrow$  scompattate il file csv.zip nella cartella C: \R.

Tutti gli script che trovate nei capitoli che seguono fanno riferimento ai nomi dei file che avrete scompattato e alla posizione C: \R. Potete ovviamente cambiare la posizione nella quale salvare i dati correggendo opportunamente gli script.

Considerate infine che in **R** il separatore decimale è il punto (**.**) e che questa convenzione per ragioni di omogeneità viene qui adottata oltre che nei file di dati anche in tutto il testo che segue.

## 1.3. Gli script

Gli **script**, cioè le sequenze di codice **R** che risolvono gli specifici problemi impiegando i dati forniti, li trovate nei capitoli **3. R funzioni statistiche**, **4. R funzioni grafiche** e **5. R problemi scelti**. Questi capitoli rappresentano il nucleo del manuale in quanto le sequenze di codice possono essere eseguite immediatamente copiandole dal testo nella Console di R. Possono anche essere salvate sotto forma di file di testo per realizzare una vera e propria libreria di script da utilizzare e adattare al bisogno in un secondo tempo.

## 1.4. La documentazione

La documentazione necessaria per utilizzare rapidamente **R** è contenuta in questo manuale. Ma si tratta ovviamente di una documentazione limitata e finalizzata all'apprendimento delle basi elementari di **R** per chi opera in un laboratorio di analisi cliniche. Sul sito ufficiale di **R**[4](#page-3-0) trovate la sezione Documentation:

<span id="page-3-0"></span><sup>4</sup> <http://www.r-project.org/>

Statistica con **R** per il laboratorio di analisi cliniche - ver 1.0 Pagina 4 di 96

qui potete fare click su Manuals e scaricare, in formato pdf, tutti i manuali relativi alla versione di **R** che avete installato, ovvero da qui potete accedere alla sezione Contributed documentation nella quale trovate anche manuali in lingua italiana. Anche se in questo corso base non si fa diretto ricorso alla documentazione disponibile sul sito di **R**, questa risulterà ovviamente essenziale per affrontare le domande che inevitabilmente vi sorgeranno durante l'uso del programma, in particolare quando vorrete adattare gli script alle vostre esigenze.

In aggiunta vi possono aiutare nel processo di apprendimento di **R**:

- → il sito [Quick-R for SAS/SPSS/Stata Users](http://www.statmethods.net/) di Robert I. Kabacoff;
- $\rightarrow$  il sito [R Graphical Manual](http://rgm3.lab.nig.ac.jp/RGM/) di Osamu Ogasawara;
- → il sito [R-Tutorial](http://www.r-tutor.com/) di Chi Yau;
- → il sito [R-Forge,](https://r-forge.r-project.org/) la piattaforma di sviluppo riservata alla comunità **R**;
- → il blog [Revolutions,](http://blog.revolutionanalytics.com/) interamente dedicato alle notizie e informazioni per I membri della comunità **R**.

Della sterminata bibliografia di **R** cito solo alcuni manuali riguardanti argomenti generali, per i quali un ringraziamento va agli Autori che li hanno pubblicati consentendone il libero utilizzo a scopo didattico:

- → [Introduzione ad R](http://www.bayes.it/pdf/R_Boggiani_2004.pdf) di Roberto Boggiani;
- → [Esercitazioni di statistica biomedica](http://www.bayes.it/pdf/R_DellOmodarme_2009.pdf) di Matteo Dell'Omodarme;
- → [Formulario di Statistica con R](http://www.bayes.it/pdf/R_Frascati_2008.pdf) di Fabio Frascati;
- $\rightarrow$  [Applied Statistics for Bioinformatics using R](http://www.bayes.it/pdf/R_Krijnen_2009.pdf) di Wim P. Krijnen;
- → [Using R for Data Analysis and Graphics -](http://www.bayes.it/pdf/R_Maindonald_2008.pdf) Introduction, Code and Commentary di J. H. Maindonald;
- → [Una guida all'utilizzo dell'ambiente statistico R](http://www.bayes.it/pdf/R_Mineo_2003.pdf) di Angelo M. Mineo;
- $\rightarrow$  [R: un ambiente opensource per l'analisi statistica dei dati](http://www.bayes.it/pdf/R_Ricci_2004.pdf) di Vito Ricci;
- → [Analisi delle serie storiche con R](http://www.bayes.it/pdf/R_Ricci_2004.pdf) di Vito Ricci;
- $\rightarrow$  [Rappresentazione analitica delle distribuzioni statistiche](http://www.bayes.it/pdf/R_Ricci_2005b.pdf) con R di Vito Ricci;
- → [Principali tecniche di regressione con R](http://www.bayes.it/pdf/R_Ricci_2006.pdf) di Vito Ricci;
- → simpleR [Using R for Introductory Statistics](http://www.bayes.it/pdf/R_Verzani_2002.pdf) di John Verzani.

# **2. R installazione e funzioni base**

La prima cosa da fare se volete cimentarvi con **R** è collegarvi al sito ufficiale di R<sup>[5](#page-5-0)</sup>, che trovate anche digitando semplicemente la lettera dell'alfabeto **R** sul motore di ricerca Google, per effettuare il download dell'ultima versione del programma. Vi verrà richiesto da quale dei siti del CRAN (Comprehensive **R** Archive Network), in Italia o in una delle nazioni che trovate elencate, volete effettuare il download. Sul sito dal quale avrete deciso di effettuare il download, qualsiasi esso sia, troverete i link alle versioni di **R** precompilate per i tre principali sistemi operativi: Linux, MacOS X e Windows.

Nella pagina di download selezionate la sola distribuzione/installazione base (dei pacchetti aggiuntivi parleremo tra poco), salvatela sul vostro disco in un posto sicuro (il file avrà un nome del tipo R-3.0.0-win.exe, dove invece di 3.0.0 troverete la sigla dell'ultima versione aggiornata che avete appena scaricato). Terminato il download fate doppio click sul file scaricato e seguite le istruzioni per installare **R** sul vostro PC.

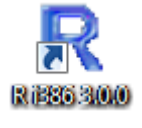

Al termine dell'installazione se avete un PC con sistema operativo a 32 bit sul desktop vi comparirà l'icona con il collegamento a **R** con la sigla i386 che precede il numero di versione di **R**. Se avete un PC con sistema operativo a 64 bit vi comparirà la sigla x64.

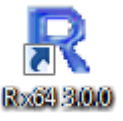

## 2.1. La Console di R

Fate doppio click sull'icona con il collegamento a **R** per avviare il programma, e vi apparirà la Console di R (**Figura 2.1**) con la quale inizieremo a lavorare.

Il simbolo **>** è il prompt, e indica che **R** è in attesa che scriviamo che cosa vogliamo fare tramite la tastiera (come faremo tra poco) e nel suo linguaggio (del quale cercheremo di apprendere le basi).

Le prime due cose che facciamo con **R** sono molto semplici:

→ al prompt di **R** scrivete **demo()**, premete invio, e vi comparirà un elenco di dimostrazioni disponibili nel pacchetto base appena installato;

→ scrivete ora **demo(graphics)**, premete invio, seguite le istruzioni che compaiono nella Console di **R**, e potrete apprezzare una dimostrazione delle capacità grafiche della installazione base. Nei pacchetti aggiuntivi disponibili per **R** (vedere appresso), troverete una infinità di altre possibilità di elaborazione grafica;

Come avete potuto constatare **R** nella versione base è fornito di una interfaccia molto semplice. Si tratta infatti di una interfaccia a carattere o CUI (Character User Interface) che prevede l'immissione delle istruzioni una linea per volta per volta mediante una linea di comando o CLI (Command Line Interface) ci riporta agli interpreti di comandi di alcuni decenni fa. E potrebbe apparire obsoleta oggi che l'informatica ci ha abituati ad utilizzare esclusivamente interfacce grafiche o GUI (Graphical User Interface).

In effetti anche per **R** è disponibile una GUI che consente all'utente di interagire con R con una interfaccia "evoluta", simile a quella degli altri programmi di statistica in ambiente Windows<sup>[6](#page-5-1)</sup>. Tuttavia qui verrà

<span id="page-5-0"></span><sup>5</sup> <http://www.r-project.org/>

<span id="page-5-1"></span><sup>6</sup> La GUI ufficiale di **<sup>R</sup>** <sup>è</sup>R Commander. Per installarla dovete collegarvi a Internet e scaricare la libreria Rcmdr. **<sup>R</sup>** si collegherà al CRAN prescelto per scaricare il pacchetto Rcmdr che volete installare, ma attenzione: Rcmdr presuppone che siano installati sul PC altri pacchetti, cui esso si appoggia. Per questo vedrete effettuare

utilizzata esclusivamente l'interfaccia a carattere della Console di R. Questo è utile a scopo didattico, in quanto consente di leggere in chiaro le istruzioni e quindi di apprendere sintassi e regole del linguaggio **R**. Ma è utile anche perché semplicemente copiando le istruzioni in file di testo sarà possibile salvarle per poi modificarle al bisogno e riutilizzarle, e costruirsi così la propria libreria di script in linguaggio **R** seguendo la sempre efficace metodologia dell'imparare-facendo.

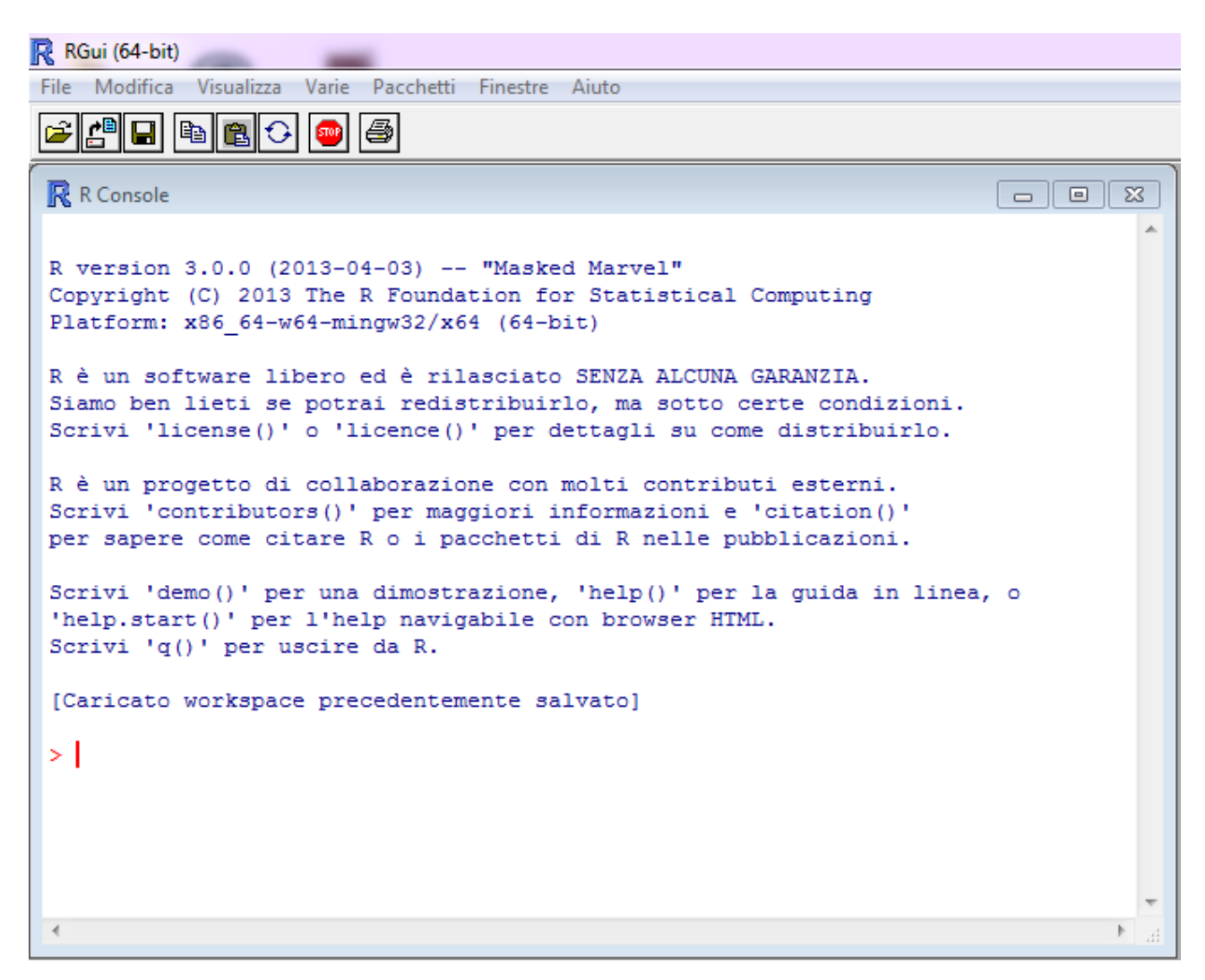

**Figura 2.1** Come di presenta la Console di R versione 3.0.0 su una piattaforma Windows a 64 bit.

## 2.2. Il sistema di help di R

Ecco alcuni comandi che vi consentono di accedere rapidamente alle varie possibilità offerte dal sistema di help di R, e che vi suggerisco ovviamente di provare digitando i comandi nella Console di R: → scrivete **help.start()** e premete invio per accedere all'help di R navigabile con il browser, il più importante;

automaticamente il download e l'installazione di più pacchetti, tutti quelli tra loro concatenati e quindi necessariamente e contemporaneamente richiesti per garantire la funzionalità dell'unico pacchetto (Rcmdr) che avete selezionato. Una volta installato R Commander viene richiamato al bisogno sempre con il comando **library(Rcmdr)** digitato il quale vedrete comparire la sua interfaccia grafica dalla quale è possibile accedere alla documentazione di R Commander selezionando Aiuto >> Introduzione a R Commander. Potete anche accedere per altra documentazione al sito dell'autore John Fox [\(http://socserv.mcmaster.ca/jfox/Misc/Rcmdr/\)](http://socserv.mcmaster.ca/jfox/Misc/Rcmdr/).

-

→ scrivete **help(plot)** e premete invio per avere un aiuto sulla funzione plot;

→ scrivete **?plot** e premete invio per avere un aiuto sulla funzione plot;

→ scrivete **apropos("plot")** e premete invio per la lista di tutte le funzioni che contengono la stringa plot;

→ scrivete **RSiteSearch("")** e premete invio per effettuare una ricerca aiuto sul sito web di **R**;

→ scrivete **data()** e premete invio per avere la lista dei set di dati di esempio;

→ scrivete **example(Theoph)** e premete invio poi fate click sulla finestra grafica che si apre sulla destra per avere un esempio della funzione plot applicata ai dati della cinetica della teofillina.

Potete accedere alle funzioni del sistema di help di R anche dal menù Aiuto della Console di R.

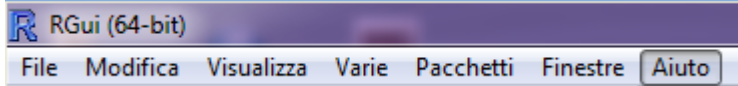

## 2.3. Pacchetti aggiuntivi rispetto all'installazione base

L'installazione del pacchetto base di **R** include una serie limitata di funzioni statistiche. Se vi collegate al

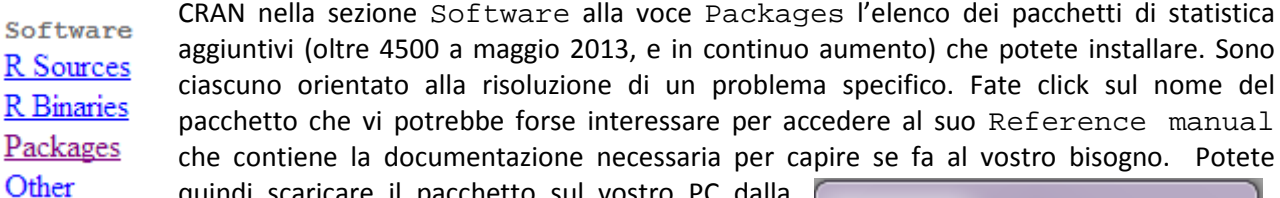

quindi scaricare il pacchetto sul vostro PC dalla Console di R selezionando dal menù Pacchetti l'opzione Installa pacchetti... Comparirà prima una finestra per la selezione del CRAN da cui scaricare il pacchetto, e una volta selezionato il CRAN comparirà la finestra

**CRAN** mirror Ireland Italy (Milano) Italy (Padua) Italy (Palermo) con l'elenco dei pacchetti. Per familiarizzare con questa funzione Japan (Hyogo) scaricate la libreria car che consente di effettuare alcune

interessanti elaborazioni grafiche (la utilizzeremo più avanti). Attenzione: qualcuno dei pacchetti che si desidera installare potrebbe presupporre uno o più altri pacchetti, cui esso si appoggia. In questo caso verrà effettuato automaticamente il download e l'installazione di più pacchetti, tutti quelli tra loro

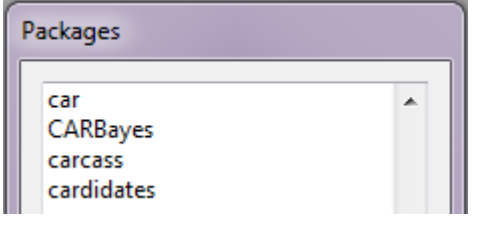

concatenati e quindi necessariamente e contemporaneamente richiesti per garantire la funzionalità dell'unico pacchetto che si desiderava installare. Data la necessità di disporre, per eseguire i vari esempi forniti nei prossimi capitoli, di alcuni pacchetti che inizialmente non avrete nella vostra installazione base di **R**, è importante seguire gli esempi che faremo avendo sempre il PC collegato con Internet.

## 2.4. Come strutturare i dati da importare in R

**R** nella versione base non prevede strumenti evoluti per la gestione dei dati in forma tabellare. Si tratta di una scelta voluta e comprensibile visto che, come è facile immaginare, ciascuno di noi è portato a continuare a gestirli con lo strumento cui è abituato. Questo nella maggior parte dei casi sarà un foglio elettronico (spreadsheet) in grado di gestire file in formato .xls, .xlsx e .csv (sulla importanza di quest'ultimo formato in **R** torneremo fra poco) e quindi tipicamente Excel o meglio ancora

OpenOffice.org Calc che ha il vantaggio di essere un programma open-source e gratuito<sup>[7](#page-8-0)</sup>.

Una struttura dei dati tipica è questa

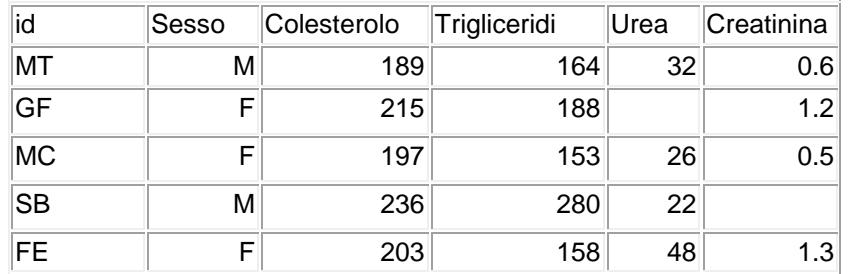

nella quale le cose da notare sono assai semplici:

 $\rightarrow$  le colonne corrispondono alle variabili;

 $\rightarrow$  le righe corrispondono ai casi;

→ i nomi delle variabili sono riportati nella prima riga, e sono facoltativi (ma ovviamente raccomandati per mantenere ordine e chiarezza nel proprio lavoro);

→ l'identificativo univoco di ciascun caso è riportato nella prima colonna (nella variabile che io per comodità denominerò sempre id), ed è facoltativo (può essere utile in casi specifici). Se l'identificativo non viene utilizzato **R** numera automaticamente i casi in ordine screscente;

 $\rightarrow$  le variabili possono essere sia numeriche, sia qualitative (per esempio, qui, la variabile Sesso);

 $\rightarrow$  è possibile definire una o più variabili in base alla/e quale/i raggruppare i dati (nell'esempio, i dati potranno essere elaborati o tutti insieme o suddivisi in due gruppi in base al valore assunto dalla variabile Sesso). Poiché **R** riconosce lettere maiuscole e lettere minuscole, è indispensabile che la variabile in base alla quale i dati sono raggruppati sia codificata in modo rigoroso (sesso maschile sempre M, e non M o m a caso, eccetera);

→ è ammessa la mancanza di dati (per esempio qui manca il valore della Creatinina del caso SB, e il campo è quindi vuoto), che **R** al momento di importare i dati riconoscerà e classificherà automaticamente riportando la sigla NA (Not Available).

Quella riportata è una struttura dati tipica ma non è la sola possibile in **R**. Altre strutture dati che i pacchetti di **R** sono in grado di utilizzare, e in taluni casi che sono specificamente richieste da alcuni pacchetti perché i dati possano essere elaborati, saranno illustrate con gli esempi trattati di volta in volta.

## 2.5. I dati dimostrativi e gli script

L'impostazione di questo manuale è quella dell'imparare-facendo. Per questo ho predisposto una serie di esempi che includono sia i dati da elaborare sia il codice **R** che li elabora.

I file nomedelfile.csv contengono i dati da elaborare. Si tratta di dati in formato .csv (comma separated value), il formato dati raccomandato per **R**. I file csv possono essere generati con Excel e OpenOffice.org Calc semplicemente selezionando il formato csv al momento di salvare i dati. Da notare che negli esempi forniti in questo manuale il separatore nei file csv è sempre il punto e virgola (;). **R** riconosce il punto e virgola come separatore di campo in quanto come vedremo negli script viene specificato il separatore utilizzato nel file di dati csv con il parametro **sep=";"**. Cambiando il valore tale parametro è possibile importare dati delimitati per esempio con la virgola (**sep=","**), con uno spazio vuoto (**sep=" "**) o con qualsiasi altro separatore (ovviamente attenzione alla compatibilità tra file realizzati su PC diversi, che potrebbero essere diversamente configurati ed utilizzare differenti separatori di campo).

<span id="page-8-0"></span><sup>&</sup>lt;sup>7</sup> Potete effettuare il download di OpenOffice dal sito<http://it.openoffice.org/>

Il codice **R** che elabora i dati viene riportato direttamente nel testo di questo documento, con le seguenti convenzioni:

 $\rightarrow$  le righe di codice in carattere normale e precedute dal simbolo # rappresentano dei semplici promemoria, dei commenti, e non sono eseguite;

→ le righe di codice **in grassetto e colore** rappresentano il codice **R** che viene eseguito.

Ecco un esempio per iniziare a familiarizzare con dati e script:

- $\rightarrow$  create la cartella C: \R\;
- $\rightarrow$  salvate in questa cartella il file [Boxplot.csv;](http://www.bayes.it/R/Boxplot.csv)
- → copiate il codice che segue e incollatelo nella **Console di R.**

# INIZIO ESEMPIO # la seguente riga di codice importa i dati, notare / invece di \ su windows **mydata <- read.table("c:/R/Boxplot.csv", header=TRUE, sep=";")** # la seguente riga traccia i boxplot delle IgA per ciascuna diagnosi **boxplot(IgA~Diagnosi, data=mydata, main="IgA nelle malattie croniche del fegato", xlab="Diagnosi clinica", ylab="IgA in mg/dL", notch=FALSE, col="yellow")** # FINE ESEMPIO

Vedete comparire un grafico (**Figura 2.2**) del tipo "box & whiskers plot" (diagramma a scatola e baffi) che illustra la concentrazione delle IgA (in g/L) in un gruppo di soggetti sani (Controlli) e la confronta graficamente con quella rilevata in soggetti con cirrosi alcolica (AC), epatite cronica attiva (CAH), epatite cronica persistente (CPH), epatite alcolica non cirrotica (NCAH).

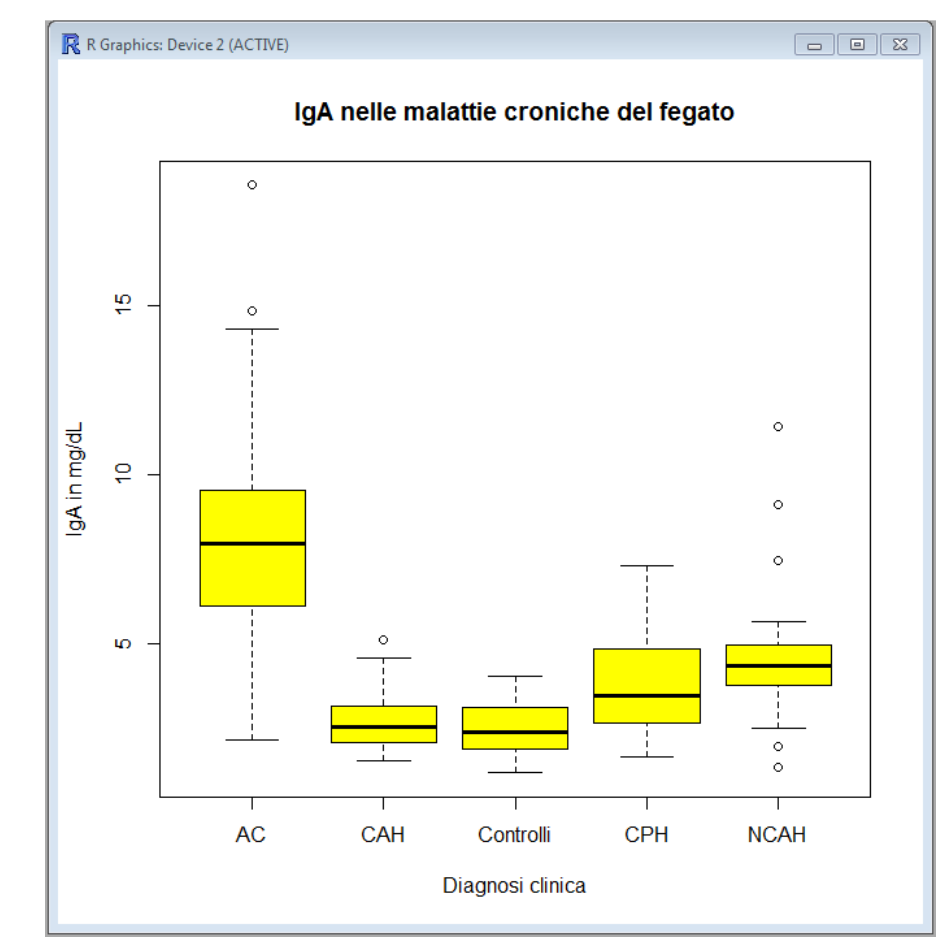

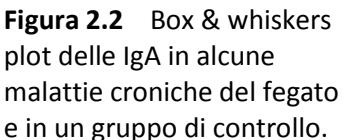

Da notare che se togliete le righe di commento (che iniziano con #) vedete che tutta la complessa sequenza di istruzioni che porta alla realizzazione del grafico è realizzata con due sole righe di codice. Ecco evidenziato un fatto importante: **R** è un linguaggio conciso ed essenziale.

Cerchiamo ora di capire meglio cosa è accaduto. La prima riga di codice è: **mydata <- read.table("c:/R/Boxplot.csv", header=TRUE, sep=";")**

Ci dice che i dati devono essere letti (**read.table()**) dal file **c:/R/Boxplot.csv**, aggiunge che il file ha una intestazione (**header=TRUE**) nella quale si trovano i nomi delle variabili, che il separatore tra campi è un punto e virgola (**sep=";"**) e che il contenuto del file di dati deve essere assegnato (**<-** è l'operatore di assegnazione) ad un oggetto denominato **mydata** (potrebbe essere denominato in qualsiasi altro modo: provate a farlo, ricordandovi di correggere il nome dell'oggetto anche nella seconda riga di codice).

Aprite il file Boxplot.csv con Excel o OpenOffice Calc: come vedete nella prima colonna sono riportati i valori della variabile Diagnosi e nella seconda colonna sono riportati (per concisione nella figura sono state eliminate le numerose righe di dati intermedi) i valori della variabile  $IqP$ (**Figura 2.3**).

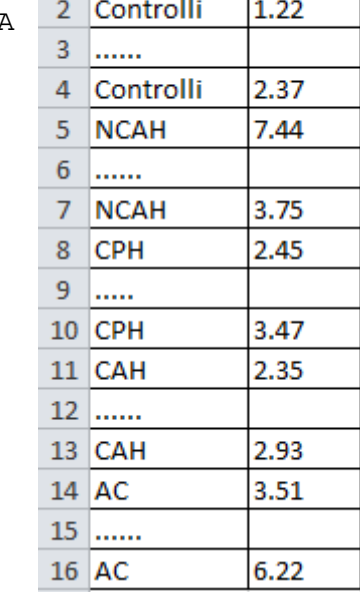

A

Diagnosi

A

 $\mathbf{1}$ 

 $\overline{B}$ 

lgA

**Figura 2.3** Come appare un file in formato csv aperto con Excel o con OpenOffice Calc.

Se invece aprite il file Boxplot.csv con un editor di testo come il Blocco note di Windows (**Figura 2.4**) vedete i dati nel formato in cui sono stati salvati sul disco:

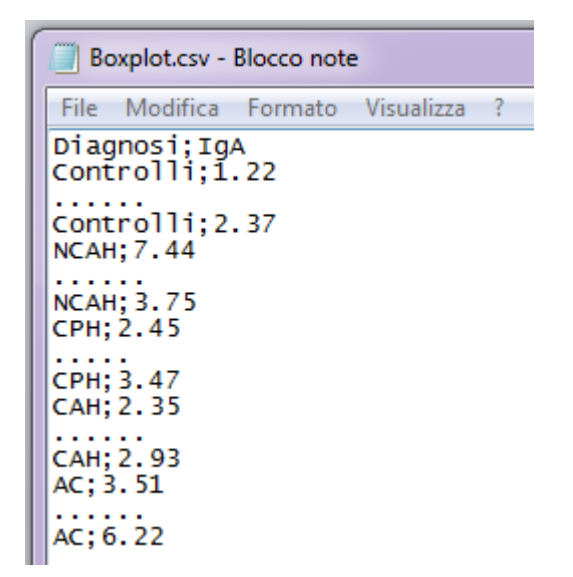

**Figura 2.4** Come appare un file in formto csv aperto con un editor di testo come il Blocco note di Windows.

Nella prima riga sono stati salvati i nomi delle due variabili contenute nel file, rispettivamente la diagnosi (Diagnosi) e la concentrazione delle IgA in mg/dL (IgA), che sono in due campi (colonne) diversi separati da un punto e virgola (;). Nelle righe successive sono stati salvati i valori delle due variabili per ciascuno dei casi osservati, sempre separati dal punto e virgola (separatore di campo).

La seconda riga di codice è:

**boxplot(IgA~Diagnosi, data=mydata, main="IgA nelle malattie croniche del fegato", xlab="Diagnosi clinica", ylab="IgA in mg/dL", notch=FALSE, col="yellow")**

Ci dice di tracciare un diagramma a scatola e baffi (**boxplot()**), traendo i dati dall'oggetto mydata (**data=mydata**), aggregando i dati per diagnosi (**IgA~Diagnosi**), aggregando cioè i valori della variabile IgA per ciascun valore della variabile Diagnosi. Aggiunge il titolo del diagramma (**main="IgA nelle malattie croniche del fegato"**), l'etichetta dell'asse delle x (**xlab="Diagnosi clinica"**), l'etichetta dell'asse delle y (**ylab="IgA in mg/dL"**), specifica che vogliamo la scatola di colore giallo (**col="yellow"**), e che le scatole non devono avere l'incisura (**notch=FALSE**, i dettagli di questo tipo di rappresentazione grafica saranno discussi successivamente in uno specifico esempio).

Torniamo ora al codice **R** dell'esempio con l'obiettivo di salvarlo per poterlo riutilizzare in un secondo tempo, modificandolo per adattarlo a nuove esigenze. Per questo dovete semplicemente selezionare e copiare il codice **R** per incollarlo in un editor di file di testo. In Windows è possibile utilizzare il Blocco note di Windows che trovate in Programmi >> Accessori. Dopo avere copiato il codice salvate il file e denominatelo Boxplot.txt (**Figura 2.5**).

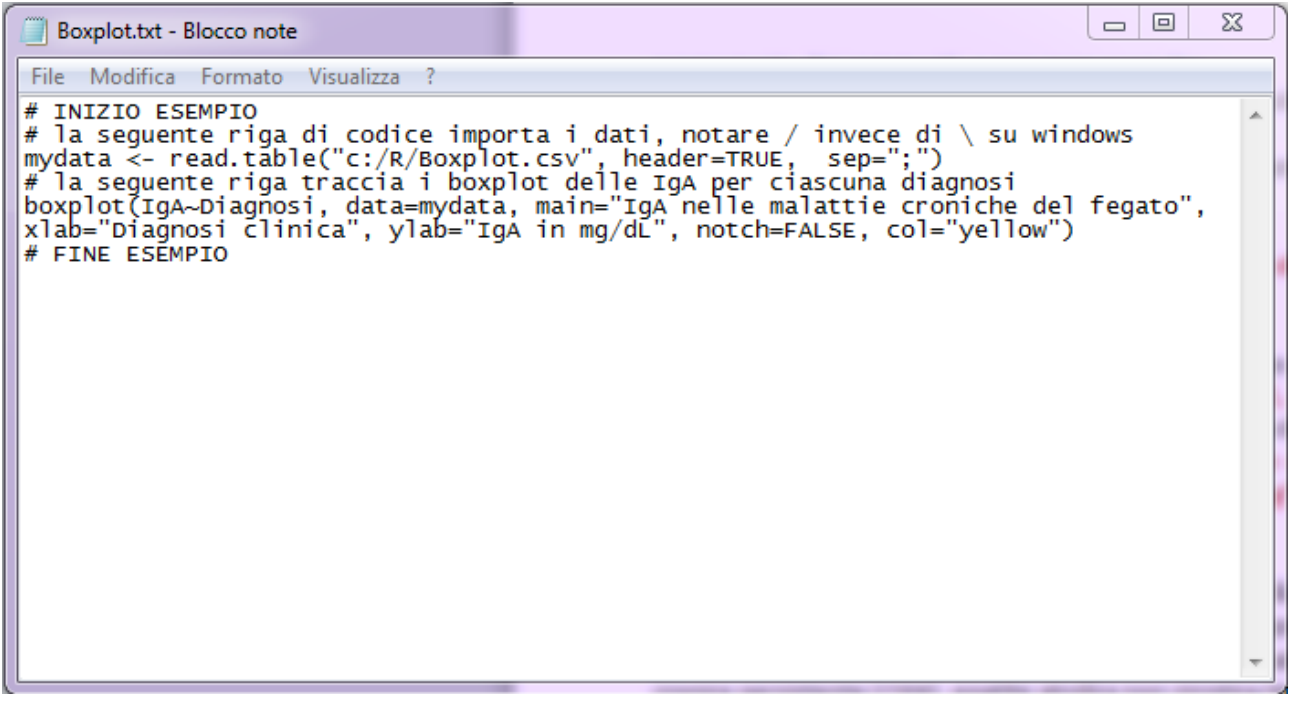

**Figura 2.5** Il codice **R** per generare i box & whiskers plot, copiato nel Blocco note di Windows.

A questo punto avrete due file Boxplot. Il primo è il file Boxplot.csv che vi ho fornito e che contiene i dati da elaborare, il secondo è il file Boxplot.txt che avete salvato e che contiene il codice R per tracciare i box & whiskers plot.

In alternativa al Blocco note di Windows per salvare i codice **R** potete utilizzare l'Editor di R,

che potete aprire dalla Console di R selezionando File >> Nuovo script. Incollate il codice copiato nell'Editor di R e salvatelo in un file. Ricordate che dalla console di **R** i file sono salvati di default con l'estensione .R e con il Blocco note di Windows i file sono salvati invece con l'estensione .txt: ma di fatto si tratta di file di testo assolutamente identici. Per salvare il codice **R** potete scegliere di utilizzare il Blocco note di Windows oppure l'Editor di R a vostro piacimento.

Un file di dati (.csv) e un file (.txt o .R) con il codice **R** per elaborarlo sono tutto quanto serve per lavorare con **R**.

## 2.6. Come importare in R i dati di un file .csv

È necessario ricordare sempre che:

→ il formato .csv è il formato raccomandato per importare i dati in **R**;

 $\rightarrow$  Excel e OpenOffice.org Calc salvano in formato .xls o .xlsx ( come formato di default);

 $\rightarrow$  è possibile salvare i dati in formato . csv anche con Excel e OpenOffice.org Calc salvando il file con l'opzione Salva con nome... e scegliendo come Tipo di File il formato .csv.

Ecco un esercizio per migliorare la capacità di importare in **R** i dati di un file .csv:

 $\rightarrow$  create la cartella C: \R\;

→ salvate in questa cartella i file [InputCSVconid.csv](http://www.bayes.it/R/InputCSVconid.csv) e [InputCSVsenzaid.csv.](http://www.bayes.it/R/InputCSVsenzaid.csv)

Entrambi i file .csv contengono gli stessi dati relativi alla composizione in calcio, fosfato, ossalato e magnesio di 10 calcoli delle vie urinarie. Aprite il file InputCSVcoinid.csv utilizzando il Blocco note di Windows, per vedere come sono organizzati i dati in un tipico file .csv (comma separated values) nel quale la prima variabile (id) contiene l'identificativo univoco del caso mentre le successive quattro contengono la quantità di Calcio, Fosfato, Ossalato Magnesio:

id;Calcio;Fosfato;Ossalato;Magnesio C1;99;81;69;61 C2;78;65;53;43 C3;81;66;38;54

C4;45;23;19;16 C5;44;18;24;19 C6;102;83;72;66 C7;83;68;49;45 C8;74;71;41;57 C9;38;19;22;14 C10;48;14;21;12

Copiate e incollate nella Console di **R** questa riga di codice:

**mydata <- read.table("c:/R/InputCSVconid.csv", header=TRUE, sep=";", row.names="id")**

con la quale è possibile importare in **R** i dati specificando che gli identificativi univoci di ciascun caso sono contenuti nella colonna id (**row.names="id"**). Il codice riportato sopra può essere interamente riutilizzato per le vostre specifiche esigenze, ricordando che dovete semplicemente:

→ sostituire il nome del file **"c:/R/InputCSVconid.csv"** con quello del vostro file;

 $\rightarrow$  controllare il separatore di campo usato ed eventualmente correggere opportunamente il punto e virgola in **sep=";"**.

Adesso nella Console di R scrivete

### **mydata**

e premete invio e vedrete il contenuto dell'oggetto **mydata**, rappresentato appunto dai dati che avete

#### appena importato:

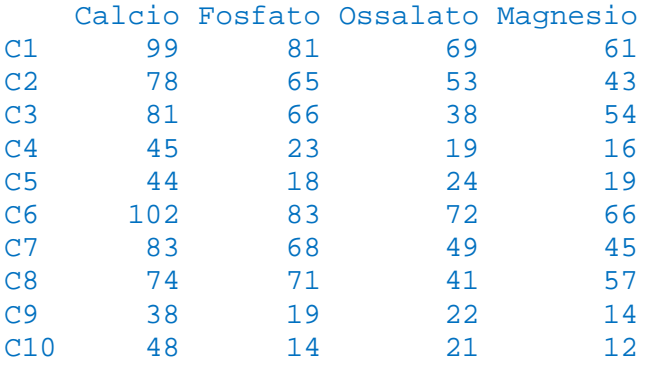

Se controllate ora il secondo esempio, trovate che nel file InputCSVsenzaid.csv i dati sono i medesimi, tranne che per il fatto che manca il campo/variabile id:

Calcio;Fosfato;Ossalato;Magnesio

99;81;69;61 78;65;53;43 81;66;38;54 45;23;19;16 44;18;24;19 102;83;72;66 83;68;49;45 74;71;41;57 38;19;22;14 48;14;21;12

Copiate e incollate nella Console di R questa riga di codice: **mydata <- read.table("c:/R/InputCSVsenzaid.csv", header=TRUE, sep=";")** nella quale il solo dato evidente e significativo (a parte il diverso nome del file) è che ora è scomparso il parametro **row.names="id"**.

Adesso nella Console di R scrivete

#### **mydata**

e premete invio e vedrete il contenuto dell'oggetto **mydata**, rappresentato appunto dai dati che avete appena importato:

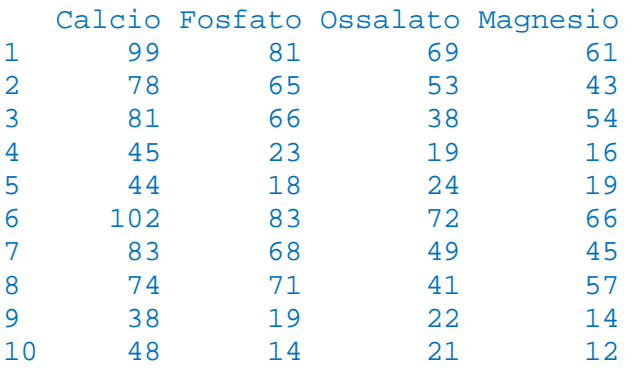

Come potete notare nel caso in cui manchi l'identificativo della riga/caso, **R** provvede ad assegnarlo automaticamente, sotto forma di un numero progressivo (1 per la prima riga, 2 per la seconda riga, eccetera).

## 2.7. Come importare in R i dati di un file .xls o .xlsx

Se il formato .csv è il formato raccomandato per importare i dati in **R** la ragione è semplice: si tratta di un formato standard (fissato una volta per tutte e universalmente riconosciuto). Mentre i formati .xls e .xlsx non lo sono, e la struttura dei file potrebbe cambiare nelle nuove versioni di Excel e di OpenOffice Calc senza alcun preavviso, causando errori imprevedibili nell'importazione dai dati in **R**.

Nonostante questo in **R** trovate alcune librerie che consentono di importare i dati direttamente da file .xls e .xlsx. Qui illustro la libreria xlsx che potete scaricate dal CRAN selezionando nel menù Pacchetti di R l'opzione Installa pacchetti… e quindi selezionando xlsx dall'elenco dei pacchetti (Packages) disponibili.

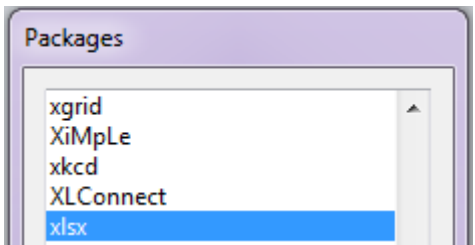

Ora:

 $\rightarrow$  create la cartella C: \R\;

→ salvate in questa cartella i file [InputXLS.xls](http://www.bayes.it/R/InputXLS.xls) e [InputXLSX.xlsx.](http://www.bayes.it/R/InputXLSX.xlsx)

Quindi copiate e incollate nella Console di R questo codice: #

### **require(xlsx)**

### **mydata <- read.xlsx("C:/R/InputXLS.xls", sheetName="Conidriga")**

#

dove gli unici argomenti richiesti dalla funzione **read.xlsx** sono il nome del file con il percorso completo (**C:/R/InputXLS.xls**) e il nome del foglio (**"Conidriga"**) all'interno del file. Se ora digitate **mydata** e premete invio potete scorrere nella Console di R i dati. Per avere la conferma del fatto che sono stati importati correttamente confrontateli con l'originale aprendo con Excel o OpenOffice Calc il foglio Conidriga del file InputXLS.xls.

Ripetete il tutto con il seguente codice:

### #

### **require(xlsx)**

**mydata <- read.xlsx("C:/R/InputXLSX.xlsx", sheetName="Senzaidriga")**

#

che mostra come la libreria possa essere applicata anche al più recente formato di file .xlsx. Anche in questo caso se digitate **mydata** e premete invio potete scorrere nella Console di R i dati. Per avere la conferma del fatto che sono stati importati correttamente confrontateli con l'originale aprendo con Excel o OpenOffice Calc il foglio Senzaidriga del file InputXLSX.xlsx.

Per le molte altre cose che è possibile fare con la libreria xlsx si rimanda alla documentazione della libreria xlsx che trovate sul CRAN anche digitando semplicemente "package xlsx" nella casella di ricerca di Google.

## 2.8. Gestione dei file con dati mancanti

 $\rightarrow$  create la cartella C: \R\:

 $\rightarrow$  salvate in questa cartella il file [InputNA.csv.](http://www.bayes.it/R/InputNA.csv)

Innanzitutto aprite il file InputNA.csv utilizzando il Blocco note di Windows. Contiene la concentrazione delle IgA (in g/L) in un gruppo di soggetti sani (Controlli) e in soggetti con cirrosi alcolica (AC), epatite cronica attiva (CAH), epatite cronica persistente (CPH), epatite alcolica non cirrotica (NCAH) organizzati in cinque colonne. Come vedete (si tratta degli stessi del paragrafo 2.5 ma organizzati in modo diverso) le cinque classi di pazienti contengono ciascuna un numero differente di casi:

Normali;NCAH;CPH;CAH;AC 1.22;7.44;2.45;2.35;3.51 2.81;4.58;1.63;3.21;4.23 4.02;3.71;3.44;3.88;7.66 2.23;4.94;2.47;1.56;9.54 2.35;3.49;1.95;1.78;11.35 1.64;3.88;4.56;2.49;6.43 2.08;4.71;7.31;3.11;5.28 1.96;4.32;5.78;4.56;2.14 1.54;4.9;3.4;5.11;4.76 1.63;11.43;5.12;2.36;7.91 3.25;4.63;6.88;2.98;9.33 2.9;4.11;3.21;2.53;18.57 3.44;5.03;3.64;1.77;8.81 2.55;9.12;2.8;1.51;14.31 1.18;1.32;3.47;2.93;10.83 1.78;4.33;;;8.48 2.56;5.66;;;9.56 1.36;4.08;;;9.01 1.83;2.48;;;12.44 2.4;1.95;;;7.61 2.61;3.75;;;7.03 3.02;;;;8.8 3.18;;;;6.12 2.97;;;;5.22 1.99;;;;7.99 2.57;;;;6.11 2.13;;;;5.88 3.56;;;;12.3 3.76;;;;14.83 2.28;;;;9.07 1.24;;;;6.83 1.88;;;;6.22 2.76;;;; 1.88;;;; 3.12;;;; 3.54;;;; 3.88;;;; 3.02;;;; 1.18;;;; 2.66;;;; 2.28;;;; 1.33;;;; 1.99;;;; 3.15;;;; 3.18;;;; 4.03;;;; 1.16;;;; 1.96;;;; 3.44;;;; 2.37;;;;

```
Copiate e incollate nella Console di R questo codice:
```

```
#
mydata <- read.table("c:/R/InputNA.csv", header=TRUE, sep=";")
mydata
x <- mydata[c("Normali")]
colMeans(x)
x <- mydata[c("NCAH")]
colMeans(x)
x <- mydata[c("NCAH")]
colMeans(x, na.rm=TRUE)
#
```
Ora nella utilizzate i tasti Pag-su e Pag-giù per scorrere nella finestra della Console di R il codice eseguito:

 $\rightarrow$  innanzitutto sono importati i dati

```
mydata <- read.table("c:/R/InputNA.csv", header=TRUE, sep=";")
```
→ viene visualizzato l'oggetto **mydata** che contiene i dati importati e si vede che **R** ha sostituito automaticamente i dati mancanti con la sigla NA (che sta per Not Available)

### **mydata**

 $\rightarrow$  la media nella colonna Normali, nella quale non vi sono dati mancanti, viene calcolata

### **x <- mydata[c("Normali")]**

### **colMeans(x)**

Normali

```
 2.457
```
→ la media della colonna NCAH a causa dei dati mancanti non può essere calcolata, e viene restituito NA **x <- mydata[c("NCAH")]**

### **colMeans(x)**

### NCAH

**NA** 

→ con il parametro **na.rm=TRUE** che rimuove i dati mancanti la media della colonna NCAH viene invece calcolata

## **x <- mydata[c("NCAH")]**

```
colMeans(x, na.rm=TRUE)
```
**NCAH** 

4.755238

Vedremo nel paragrafo dedicato alle statistiche elementari come con la funzione **na.omit()** sia possibile eliminare definitivamente da una tabella i casi con dati mancanti.

## 2.9. Inserimento dei dati dalla Console di R

Se normalmente i dati sono importati dall'esterno, in alcuni casi potrebbe essere utile gestirli direttamente dalla Console di R. Per questo ho predisposto tre esempi, che illustrano la sintassi da utilizzare per inserire direttamente da tastiera vettori (array) numerici e non, e combinarli in tabelle (dataset) assegnando i nomi alle variabili. Sperimentateli per ora a scopo didattico (ma prima o poi vi verranno utili). Dopo avere eseguito ogni esempio utilizzate casi i tasti Pag-su e Pag-giù per scorrere nella finestra della Console di R quanto è accaduto.

Il primo esempio genera due vettori, li combina in una matrice, assegna i nomi alle variabili (colonne) e assegna un descrittore ai casi (righe).

# INIZIO PRIMO ESEMPIO \*\*\*\*\*\*\*\*\*\*\*\*\*\*\*\*\*\*\*\*\*\*\*\*\*\*\*\*\*\*\*\* # PRIMO VETTORE # genera gli interi da 1 a 10 **x <- 1:10** # SECONDO VETTORE # genera dieci valori di deviata normale standardizzata z **y <- rnorm(10)** # COMBINA I DUE VETTORI IN UNA MATRICE # combina x e y nell'oggetto mymatrix **mymatrix <- data.frame(x,y)** # mostra l'oggetto mymatrix **mymatrix** # assegna i nomi alle variabili/colonne **names(mymatrix) <- c("Progressivo", "Deviata normale standardizzata z")** # mostra mymatrix **mymatrix** # assegna un descrittore ai casi/righe **row.names(mymatrix) <- c("Uno","Due","Tre","Quattro","Cinque","Sei","Sette","Otto","Nove","Dieci")**  # mostra mymatrix **mymatrix** # FINE PRIMO ESEMPIO \*\*\*\*\*\*\*\*\*\*\*\*\*\*\*\*\*\*\*\*\*\*\*\*\*\*\*\*\*\*\*\*

Il secondo esempio genera un matrice 2x2 (due righe per due colonne) e assegna i nomi alle righe e i nomi alle colonne.

# INIZIO SECONDO ESEMPIO \*\*\*\*\*\*\*\*\*\*\*\*\*\*\*\*\*\*\*\*\*\*\*\*\*\*\*\*\*\*\*\* # GENERA UNA MATRICE 2x2 # array con i valori (numerici) contenuti nelle celle **cells <- c(1,26,24,68)** # array con i nomi delle righe **rnames <- c("R1", "R2")** # array con i nomi delle colonne **cnames <- c("C1", "C2")**  # costruisce la matrice con i valori numerici e i nomi definiti sopra **mymatrix <- matrix(cells, nrow=2, ncol=2, byrow=TRUE, dimnames=list(rnames, cnames))**  # mostra mymatrix **mymatrix** # FINE SECONDO ESEMPIO \*\*\*\*\*\*\*\*\*\*\*\*\*\*\*\*\*\*\*\*\*\*\*\*\*\*\*\*\*\*\*\*

Il terzo esempio genera una tabella (dataset) che contiene valori numerici, alfanumerici e logici, e assegna i nomi alle variabili (colonne).

# INIZIO TERZO ESEMPIO \*\*\*\*\*\*\*\*\*\*\*\*\*\*\*\*\*\*\*\*\*\*\*\*\*\*\*\*\*\*\*\* # GENERA UN DATAFRAME (sinonimo di DATASET in SPSS e in SAS) # può contenere variabili sia numeriche, sia alfanumeriche, sia logiche # array con valori numerici **d <- c(9901,9902,9903,9904)** # array con valori alfanumerici **e <- c("rosso", "bianco", "blu", NA)** # array con valori logici **f <- c(TRUE,TRUE,TRUE,FALSE)** # genera il dataframe/dataset **mydataset <- data.frame(d,e,f)**

# assegna i nomi alle variabili/colonne **names(mydataset) <- c("Identificativo","Colore","Dato valido")**  # mostra mydataset **mydataset** # FINE TERZO ESEMPIO \*\*\*\*\*\*\*\*\*\*\*\*\*\*\*\*\*\*\*\*\*\*\*\*\*\*\*\*\*\*\*\*

## 2.10. Salvare una sessione di R in un file

 $\rightarrow$  create la cartella C: \R\;

→ salvate in questa cartella il file [OutputDati.csv;](http://www.bayes.it/R/OutputDati.csv)

Quindi copiate e incollate nella Console di R questo codice:

```
mydata <- read.table("c:/R/OutputDati.csv", header=TRUE, sep=";", row.names="id")
sink("c:/R/OutputFile.txt", append=FALSE, split=FALSE)
mydata
sink()
#
```
Il codice esegue alcune cose molto semplici:

 $\rightarrow$  sono importati i dati

```
mydata <- read.table("c:/R/OutputDati.csv", header=TRUE, sep=";", row.names="id")
```
→ l'output viene ridiretto dalla Console di R a un file, di cui sono specificati nome e percorso (c:/R/OutputFile.txt)

### **sink("c:/R/OutputFile.txt", append=FALSE, split=FALSE)**

→ viene visualizzato l'oggetto **mydata** che contiene i dati importati scrivendo i dati su file invece di inviarli alla Console di R, come dimostrato dal fatto che nella cartella  $C:\R\setminus V$  vi comparirà il file OutputFile.txt nel quale trovate appunto i dati dell'oggetto **mydata**

### **mydata**

#

→ viene ripristinato l'output alla Console di R **sink()**

## 2.11. Salvare i grafici di R in un file

 $\rightarrow$  create la cartella C: \R\; → salvate il file [OutputGrafici.csv.](http://www.bayes.it/R/OutputGrafici.csv)

Eseguite il codice seguente:

# INIZIO ESEMPIO \*\*\*\*\*\*\*\*\*\*\*\*\*\*\*\*\*\*\*\*\*\*\*\*\*\*\*\*\*\*\*\* # la prima riga contiene i nomi delle variabili, il separatore è parametrizzabile # la prima colonna contiene la Diagnosi # la seconda colonna contiene la concentrazione delle IgA in mg/dL # notare / invece di \ su windows **mydata <- read.table("c:/R/OutputGrafici.csv", header=TRUE, sep=";")** # genera un file bmp (Windows bitmap) **bmp("c:/R/ Filebmp.bmp") boxplot(IgA~Diagnosi, data=mydata, main="IgA nelle malattie croniche del fegato", xlab="Diagnosi clinica", ylab="IgA in mg/dL", notch=FALSE, col="yellow")** 

**dev.off()** # genera un file jpeg (Joint Photographic Experts Group) **jpeg("c:/R/ Filejpeg.jpg") boxplot(IgA~Diagnosi, data=mydata, main="IgA nelle malattie croniche del fegato", xlab="Diagnosi clinica", ylab="IgA in mg/dL", notch=FALSE, col="yellow") dev.off()** # genera un file pdf (Portable Document Format) **pdf("c:/R/ Filepdf.pdf") boxplot(IgA~Diagnosi, data=mydata, main="IgA nelle malattie croniche del fegato", xlab="Diagnosi clinica", ylab="IgA in mg/dL", notch=FALSE, col="yellow") dev.off()** # genera un file png (Portable Network Graphics) **png("c:/R/ Filepng.png") boxplot(IgA~Diagnosi, data=mydata, main="IgA nelle malattie croniche del fegato", xlab="Diagnosi clinica", ylab="IgA in mg/dL", notch=FALSE, col="yellow") dev.off()** # genera un file ps (postscript) **postscript("c:/R/ Fileps.ps") boxplot(IgA~Diagnosi, data=mydata, main="IgA nelle malattie croniche del fegato", xlab="Diagnosi clinica", ylab="IgA in mg/dL", notch=FALSE, col="yellow") dev.off()** # genera un file wmf (Windows metafile) **win.metafile("c:/R/ Filewmf.wmf") boxplot(IgA~Diagnosi, data=mydata, main="IgA nelle malattie croniche del fegato", xlab="Diagnosi clinica", ylab="IgA in mg/dL", notch=FALSE, col="yellow") dev.off()** # FINE ESEMPIO \*\*\*\*\*\*\*\*\*\*\*\*\*\*\*\*\*\*\*\*\*\*\*\*\*\*\*\*\*\*\*\*

Controllate infine che nella cartella C:\R\ compaiano i sei file generati dallo script. I grafici hanno qualità diversa, e questo può essere utile in relazione al diverso impiego che di essi si può fare.

## 2.12. L'interfaccia grafica (GUI) di R

Nonostante in questo manuale si faccia riferimento esclusivamente alla Console di R, non va dimenticato che **R** dispone anche di una interfaccia grafica (GUI, Graphic User Interface) che consente di utilizzare il linguaggio senza conoscerlo, semplicemente selezionando i comandi da una serie di menù. E che consente quindi all'utente di interagire con **R** con una interfaccia "evoluta", simile a quella degli altri programmi di statistica in ambiente Windows.

La GUI ufficiale di **R** è R Commander. Per installarla è necessario essere collegati a Internet, accedere ad uno dei CRAN e scaricare la libreria Rcmdr. Dato che questa libreria a sua volta si appoggia ad altre librerie, insieme a questa viene effettuato automaticamente il download e l'installazione di più pacchetti, tutti quelli tra loro concatenati e quindi necessariamente e contemporaneamente richiesti per garantire la funzionalità della libreria Rcmdr.

Una volta installato R Commander viene richiamato al bisogno sempre con il comando **library(Rcmdr)**

digitato il quale compare la sua interfaccia grafica (**Figura 2.6**). Per tutto quanto può essere utile si rimanda alla pagina di John Fox, l'autore del programma<sup>[8](#page-19-0)</sup>.

<span id="page-19-0"></span><sup>8</sup> <http://socserv.mcmaster.ca/jfox/misc/rcmdr/>

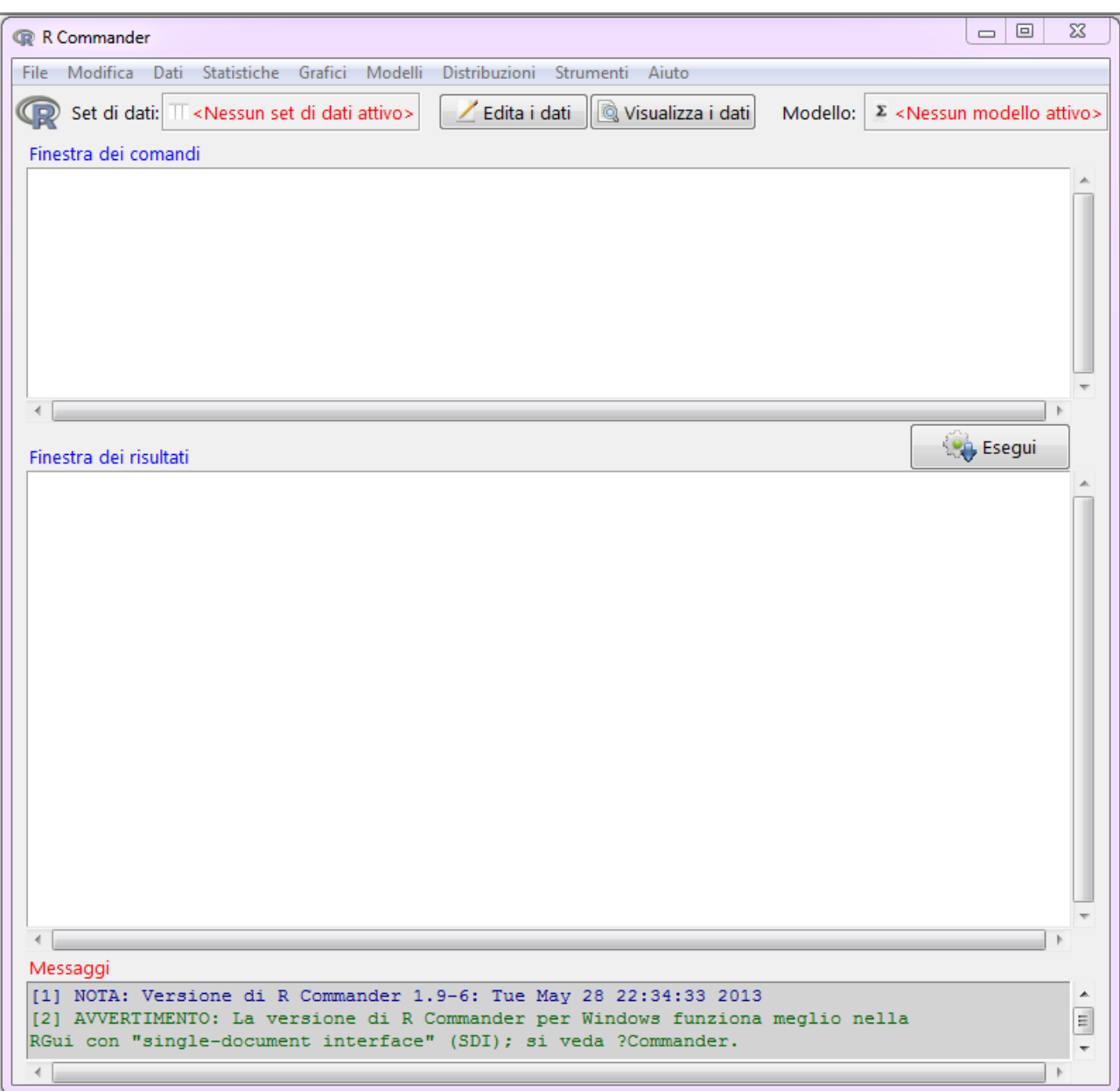

**Figura 2.6** La finestra di R Commander, l'interfaccia grafica (GUI) di **R***.*

Si rammenta una cosa molto importante riportata nella documentazione. Per funzionare propriamente sotto Windows, R Commander necessita della Single Document Interface (SDI). Per questo è necessario (ma solamente la prima volta) configurare l'avvio di **R** come segue:

→ fare click con il tasto destro del mouse sull'icona di **R** che avete sul desktop;

→ scegliere Proprietà;

→ selezionare la scheda Collegamento;

→ nel campo Destinazione dopo **Rgui.exe** aggiungere **--sdi** (aggiungere prima uno spazio quindi **--sdi**, in modo che la Destinazione risulti indicata come **Rgui.exe --sdi**).

## 2.13. Utilizzare i dati e gli script con MacOS X

Per i possessori di Mac utilizzare i dati e gli script qui riportati è fortunatamente molto semplice, basta ricordare due cose:

→ quando scaricate i file di dati, MacOS X li salva automaticamente nella cartella Download;

→ se nel codice che importa i dati in questo documento trovate scritto (ad esempio) **mydata < read.table("c:/R/Statcorr.csv", header=TRUE, sep=";")**, per il Mac dovete correggete il codice in **mydata < read.table("Statcorr.csv", header=TRUE, sep=";")** eliminando **c:/R/** ovvero, in altre parole, lasciate all'interno delle virgolette solamente il nome del file.

Fatta questa modifica, è possibile eseguire il codice esattamente come riportato negli esempi.

# **3. R funzioni statistiche**

Le funzioni statistiche di **R** sono trattate assumendo che abbiate familiarizzato adeguatamente con tutti gli argomenti generali contenuti nel capitolo 2. Le indicazioni qui riportate fanno riferimento alla versione di **R** per Windows. Per MacOS X vedere sempre nel capitolo 2 come utilizzare i dati e gli script con MacOS X.

Potete imparare a utilizzare le funzioni statistiche di R eseguendo il codice che trovate nelle pagine seguenti con i dati di esempio forniti come file .csv generati con Excel e OpenOffice.org Calc che devono essere scaricati e installati sul PC nella cartella C:\R\. Se li installate in una cartella diversa, dovete modificare opportunamente il codice **read.table("c:/R/** specificando il nuovo percorso nel quale avete installato i file. Per eseguire il codice **R** dovete semplicemente selezionarlo nella pagina web includendo il cancelletto # che chiude ogni blocco di codice, copiarlo, e incollarlo nella Console di R.

# 3.1. Test chi-quadrato  $(\chi^2)$

Nel caso delle scale nominali e delle scale ordinali esiste un solo modo per esprimere le osservazioni in modo quantitativo (numerico): contare gli eventi. Per verificare se un evento si verifica in due o più gruppi/categorie con la stessa frequenza, o con la frequenza prevista da un modello teorico, sono impiegati il test chi-quadrato o una delle sue varianti, il test di Fisher o il test di McNemar.

### **3.1.1. Test chi-quadrato quando sono note le frequenze teoriche (1 riga per n colonne)**

La frequenza attesa di nuovi nati di sesso maschile e di sesso femminile è pari a 0.5 per entrambi i sessi. Tra i cariotipi eseguiti su liquido amniotico per diagnosi prenatale nell'arco di due mesi se ne sono osservati 487 di tipo maschile (XY) e 503 di tipo femmine (XX). Il numero di casi osservati è in linea con la frequenza attesa?

Copiate e incollate nella Console di R ed eseguite questo codice:

```
# 
casi.osservati <- c(487,503) # sono immessi i casi osservati
freq.attese <- c(0.5,0.5) # sono immesse le frequenze attese
# il chi-quadrato viene calcolato e salvato nell'oggetto Chiquad
Chiquad <- chisq.test(casi.osservati, p = freq.attese)
Chiquad$observed # mostra le frequenze osservate
Chiquad$expected # mostra le frequenze attese
Chiquad # mostra i risultati del test chi-quadrato
#
Nella Console di R sono mostrate le frequenze osservate (Chiquad$observed)
[1] 487 503
quindi sono mostrate le frequenze attese (Chiquad$expected)
[1] 495 495
e infine viene mostrato il risultato del test chi-quadrato (Chiquad):
            Chi-squared test for given probabilities
```
#### data: casi.osservati  $X$ -squared = 0.2586, df = 1, p-value = 0.6111

In statistica ci si assume il rischio di considerare una differenza "significativa" quando la probabilità di osservarla per caso è bassa, in genere meno del 5% (p < 0.05). Il valore di p, che indica la probabilità di

osservare per caso una differenza quale quella effettivamente osservata (487 maschi e 503 femmine contro una frequenza attesa di 495 e 495 rispettivamente), è 0.6111: pertanto dobbiamo ritenere che la differenza osservata sia presumibilmente legata al caso, ovvero statisticamente "non significativa".

Per l'eredità di un carattere autosomico recessivo presente in entrambi i genitori (padre **Aa** e madre **Aa**) le quattro possibili combinazioni sono

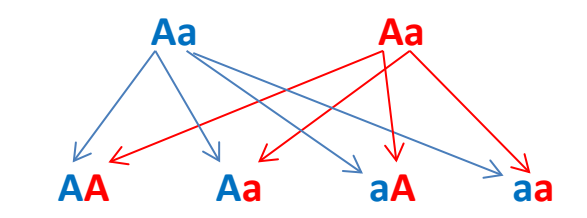

e hanno frequenza pari a 0.25 (**AA**), 0.50 (**Aa / Aa**), 0.25 (**aa**). Da genitori entrambi **Aa** sono nati 85 figli **AA**, 173 **Aa** e 94 **aa**. Il numero di casi osservati è in linea con la frequenza attesa?

Copiate e incollate nella Console di R ed eseguite questo codice:

```
# 
casi.osservati <- c(85,173,94) # sono immessi i casi osservati
freq.attese <- c(0.25,0.50,0.25) # sono immesse le frequenze attese
# il chi-quadrato viene calcolato e salvato nell'oggetto Chiquad
Chiquad <- chisq.test(casi.osservati, p = freq.attese)
Chiquad$observed # mostra le frequenze osservate
Chiquad$expected # mostra le frequenze attese
Chiquad # mostra i risultati del test chi-quadrato
#
Dopo avere mostrato le tre frequenze osservate (Chiquad$observed)
[1] 85 173 94
e le tre frequenze attese (Chiquad$expected) 
[1] 88 176 88
nella Console di R viene mostrato il risultato del test chi-quadrato (Chiquad) precedentemente 
calcolato:
           Chi-squared test for given probabilities
data: casi.osservati
X-squared = 0.5625, df = 2, p-value = 0.7548
```
Il valore di p, che indica la probabilità di osservare per caso una differenza quale quella effettivamente osservata (85 omozigoti **AA** osservati contro 88 attesi, 173 eterozigoti **Aa** osservati contro 176 attesi, 94 omozigoti **aa** osservati contro 88 attesi), in questo caso è 0.7548. Anche questa volta la probabilità di osservare per caso una differenza quale quella effettivamente osservata è molto elevata, al punto che dobbiamo ritenere la differenza osservata presumibilmente legata al caso, ovvero statisticamente "non significativa".

Il codice **R** che segue riprende gli stessi identici dati con un codice semplificato, calcolando però questa volta il valore di p sia nel modo tradizionale, con la distribuzione teorica di chi-quadrato, sia con il metodo Monte Carlo. Ho preparato una breve illustrazione del concetto che sta alla base del metodo Monte Carlo<sup>[9](#page-23-0)</sup> in quanto lo troverete poi applicato in varie altre situazioni. Copiate e incollate nella Console di R questo codice ed eseguitelo:

Statistica con **R** per il laboratorio di analisi cliniche - ver 1.0 **Pagina 24 di 96** Pagina 24 di 96

<span id="page-23-0"></span><sup>&</sup>lt;sup>9</sup> <http://www.bayes.it/pdf/MetodoMonteCarlo.pdf>

#

```
casi.osservati <- c(85,173,94) # sono immessi i casi osservati
freq.attese <- c(0.25,0.50,0.25) # sono immesse le frequenze attese
# chi-quadrato, p calcolato dalla distribuzione teorica di chi-quadrato
chisq.test(casi.osservati, p = freq.attese)
# chi-quadrato, p calcolato mediante una simulazione Monte Carlo con 10000 replicati
chisq.test(casi.osservati, p = freq.attese, simulate.p.value = TRUE, B = 10000)
#
Dopo avere immesso i dati (prime due righe) viene calcolato e mostrato nella Console di R il risultato
```
del test chi-quadrato (**chisq.test**) con il valore di p calcolato in base alla distribuzione di probabilità teorica chi-quadrato:

```
 Chi-squared test for given probabilities
```

```
data: casi.osservati
X-squared = 0.5625, df = 2, p-value = 0.7548
```
Nella successiva e ultima riga di codice viene calcolato e mostrato nella Console di R il risultato del test chi-quadrato (**chisq.test**) con il valore di p calcolato mediante una simulazione Monte Carlo:

```
 Chi-squared test for given probabilities with simulated p-value 
(based on 10000 replicates)
```

```
data: casi.osservati
X-squared = 0.5625, df = NA, p-value = 0.7698
```
Come potete constatare le conclusioni con i due approcci sono quasi identiche.

### **3.1.2. Test per una tabella di 2 righe x 2 colonne: test chi-quadrato, test di Fisher, test di McNemar**

Il principio che vale per le tabelle nelle quali le osservazioni sono organizzate in 2 righe e 2 colonne è il seguente:

 $\rightarrow$  si utilizza il test chi-quadrato quando le osservazioni sono numerose e sono indipendenti;

→ si utilizza il test di Fisher quando sono le osservazioni non sono numerose:

→ si utilizza il test di McNemar quando le osservazioni non sono indipendenti (dati appaiati).

Il **test chi-quadrato** viene applicato ai dati relativi alla presenza o assenza di emolisi, rispetto ad un valore soglia prefissato, utilizzando due sistemi di prelievo (A e B), in situazioni di estrema difficoltà del prelievo venoso. Impiegando il sistema A si sono osservati 68 casi di emolisi su 109 prelievi (pari al 62.4%). Impiegando il sistema B si sono osservati 93 casi di emolisi su 125 prelievi (pari al 74.4%).

Ci si chiede se il numero di casi di emolisi osservati con l'uno e l'altro sistema di prelievo sia significativamente diverso. Le osservazioni riguardano in totale 234 differenti prelievi e altrettanti campioni di sangue, sono numerose e sono indipendenti.

I dati sono stati raccolti in questa tabella:

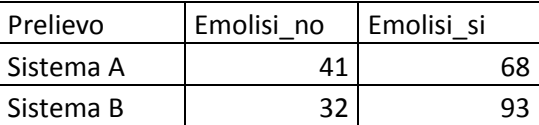

Scaricate e salvate nella cartella  $C:\R\setminus R\setminus R$  il file Chiquad 2x2.csv. Quindi copiate e incollate nella Console di R ed eseguite questo codice:

```
# con la prima riga sono importati i dati
mydata <- read.table("c:/R/Chiquad_2x2.csv", header=TRUE, sep=";", row.names="Prelievo")
# i dati sono mostrati nella Console di R
mydata
# test chi quadrato con la correzione di Yates
chisq.test(mydata, correct=TRUE)
# test chi quadrato senza la correzione di Yates
chisq.test(mydata, correct=FALSE)
#
```
Il test chi-quadrato con 1 grado di libertà è esatto solo asintoticamente per dimensioni molto grandi dei campioni pertanto nell'esempio riportato sopra viene applicata la correzione di Yates per la continuità (**correct = TRUE**) ottenendo p = 0.06615 (differenza non significativa assumendo la soglia di significatività  $p = 0.05$ :

Pearson's Chi-squared test with Yates' continuity correction

```
data: mydata
X-squared = 3.3761, df = 1, p-value = 0.06615
```
Da notare che senza la correzione di Yates per la continuità (**correct = FALSE**) si potrebbe pensare ad una differenza significativa (p = 0.04783):

Pearson's Chi-squared test

data: mydata X-squared = 3.9159, df = 1, p-value = 0.04783

In genere si consiglia di utilizzare il **test di Fisher** quando:

→ il totale delle osservazioni è inferiore a 20 *oppure*

→ in una delle celle abbiamo un valore osservato inferiore a 10 *oppure*

 $\rightarrow$  in una delle celle abbiamo un valore atteso inferiore a 5.

Nel caso della valutazione di un test diagnostico per una malattia rara è stato possibile reclutare solamente 7 malati. Sono conseguentemente stati reclutati altrettanti soggetti sani di controllo. IL test risultava positivo in 3 malati e negativo in 4 malati. Era invece negativo in 6 e positivo solamente in 1 dei soggetti sani. Il numero di osservazioni era quindi molto ridotto di osservazioni e ricorrevano addirittura tutte e tre le condizioni per l'utilizzo del test di Fisher indicate sopra. I dati sono stati raccolti in questa tabella:

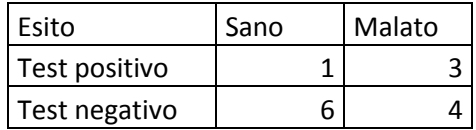

Scaricate e salvate nella cartella C: \R\ il file [Fisher\\_2x2.csv](http://www.bayes.it/R/Fisher_2x2.csv) che contiene i dati. Quindi copiate e incollate nella Console di R ed eseguite questo codice:

# con la prima riga sono importati i dati **mydata <- read.table("c:/R/Fisher\_2x2.csv", header=TRUE, sep=";", row.names="Esito")** # i dati sono mostrati nella Console di R **mydata** # esegue il test di Fisher **fisher.test(mydata)** # Ecco il risultato del test di Fisher come compare nella Console di R:

Fisher's Exact Test for Count Data

```
data: mydata
p-value = 0.5594alternative hypothesis: true odds ratio is not equal to 1
95 percent confidence interval:
 0.003646918 4.442542966
sample estimates:
odds ratio 
 0.2480182
```
Il valore di p = 0.5594 conferma l'esistenza di una differenza non significativa. In questo caso viene testata anche l'ipotesi che l'odd ratio sia diverso da 1. Se i limiti di confidenza dell'odd ratio includono il valore 1, la differenza non è significativa. Qui abbiamo un odd ratio di 0.2480182 i cui limiti di confidenza al 95% vanno da 0.003646918 a 4.442542966 e che quindi includono il valore 1. La conclusione è evidente: se questa è l'incertezza delle nostre conclusioni, incertezza che include il valore 1, dobbiamo dedurne ancora una volta che la differenza tra gli esiti osservata non è significativa. Va da sé che trarre conclusioni da un numero così ridotto di osservazioni è comunque una pratica possibilmente da evitare.

Il **test di McNemar** viene applicato quando le osservazioni non sono indipendenti. Un caso tipico è quello di 200 pazienti quali prima di un trattamento è stato effettuato un test diagnostico, che poteva risultare positivo o negativo. Tutti i 200 pazienti sono stati successivamente sottoposti ad un trattamento terapeutico al termine del quale il test è stato ripetuto. Dei 120 pazienti cui il test è risultato positivo prima del trattamento, dopo il trattamento 90 sono risultati positivi al test e 30 sono risultati negativi al test. Degli 80 pazienti cui il test è risultato negativo prima del trattamento, dopo il trattamento 20 sono risultati positivi al test e 60 sono risultati negativi al test. I dati sono stati raccolti in questa tabella:

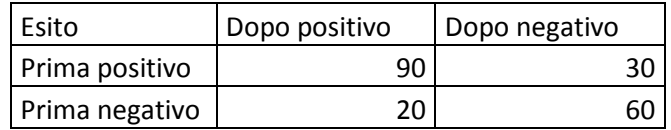

Scaricate e salvate nella cartella C: \R\ il file McNemar 2x2.csv che contiene i dati. Quindi copiate e incollate nella Console di R ed eseguite questo codice:

# con la prima riga sono importati i dati

```
mydata <- read.table("c:/R/McNemar_2x2.csv", header=TRUE, sep=";", row.names="Esito")
# viene generato un oggetto matrice contenente i dati per esigenze delle funzioni successive
matrix <- data.matrix(mydata)
# i dati sono mostrati nella Console di R
matrix
# esegue il test di McNemar
mcnemar.test(matrix, correct=TRUE)
# l'analisi dei dati viene arricchita con un grafico a barre
barplot(t(matrix), beside=TRUE, legend=TRUE, ylim=c(0,200), col=c("darkblue","red"), ylab="Frequenze 
osservate nel campione", xlab="Esito prima del trattamento", main="Esito del trattamento in 200 
soggetti")
#
Ecco il risultato del test di McNemar come compare nella Console di R:
           McNemar's Chi-squared test with continuity correction
```

```
McNemar's chi-squared = 1.62, df = 1, p-value = 0.2031
```
Il valore di p = 0.2031 conferma l'esistenza di una differenza non significativa. La rappresentazione dei dati

data: matrix

sotto forma di un grafico a barre ci aiuta nella sintesi e nella interpretazione dei risultati del test di McNemar (**Figura 3.1**).

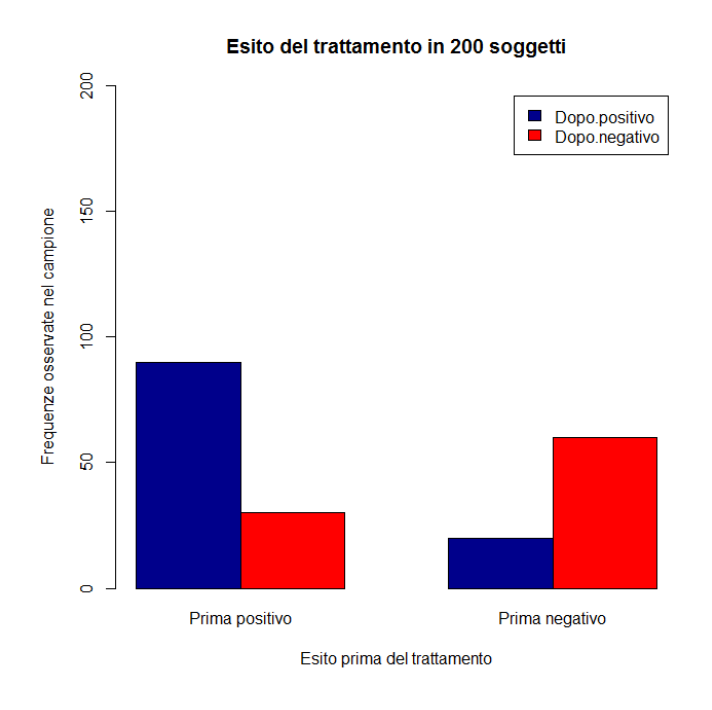

**Figura 3.1** Grafico a barre dei dati sottoposti al test di McNemar in quanto si trattava di dati appaiati (esito di un test, positvo o negativo, negli stessi 200 soggetti prima e dopo uno specifico trattamento).

### **3.1.3. Test chi-quadrato per tabelle di contingenza (r righe per c colonne)**

Il test chi-quadrato per una tabella di contingenza di **r** righe per **c** colonne è la forma più generalizzata del test.

Cinque terreni di coltura selettivi per lo *Streptococcus pyogenes* sono stati provati al fine di valutare la loro capacità di fornire un isolamento selettivo delle colonie dopo la semina di un tampone rinofaringeo. L'esito di ciascuna prova è stato registrato, e i risultati sono stati raccolti in questa tabella:

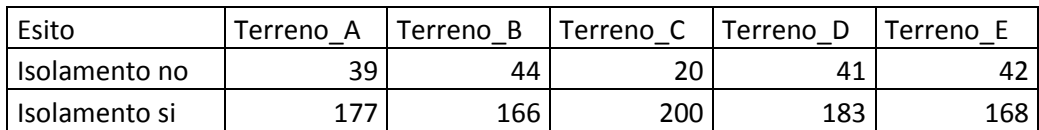

Scaricate e salvate nella cartella  $C:\R\backslash R\backslash 1$  file Chiquad rxc.csv che contiene i dati. Quindi copiate e incollate nella Console di R ed eseguite questo codice:

# con la prima riga sono importati i dati

```
mydata <- read.table("c:/R/Chi_rxc.csv", header=TRUE, sep=";", row.names="Esito")
# calcola il chi-quadrato
chisq.test(mydata)
# ricalcola p mediante una simulazione Monte Carlo con un milione di replicati
chisq.test(mydata, simulate.p.value = TRUE, B = 1000000)
#
Dopo avere importato i dati (prima riga di codice), con la seconda riga di codice viene calcolato il test chi-
quadrato con il valore di p determinato a partire dalla distribuzione teorica di chi-quadrato:
```
Pearson's Chi-squared test

data: mydata  $X$ -squared = 13.6785, df = 4, p-value = 0.008395 Con la terza riga di codice viene nuovamente calcolato il test chi-quadrato: questa volta però il valore di p viene calcolato con il metodo Monte Carlo utilizzando un milione di replicati:

 Pearson's Chi-squared test with simulated p-value (based on 1e+06 replicates)

```
data: mydata
X-squared = 13.6785, df = NA, p-value = 0.008293
```
Il valore di p corrispondente alla statistica chi-quadrato ( $\chi^2$ ) rappresenta la probabilità di osservare per caso una differenza tra frequenze osservate e frequenze attese della grandezza di quella effettivamente osservato: se tale probabilità è sufficientemente piccola, si conclude per una differenza significativa di incidenza nei diversi gruppi dell'esito della prova (isolamento si / isolamento no). In questo caso la probabilità di osservare per caso una differenza tra frequenze osservate e frequenze attese della grandezza di quella effettivamente osservata è dell'ordine dell'8 per mille (0.008293). Possiamo concludere che la differenza non sia presumibilmente dovuta al caso, ovvero che sia statisticamente significativa.

Ma a quale terreno va imputata la differenza osservata?

In casi i questo genere può essere utile integrare il risultato numerico con una rappresentazione grafica dei dati utilizzati per calcolare il chi-quadrato. Con il codice **R** che segue proviamo a farlo sotto forma di un grafico a barre:

# con la prima riga sono importati i dati **mydata <- read.table("c:/R/Chiquad\_rxc.csv", header=TRUE, sep=";", row.names="Esito")** # viene generato un oggetto matrice contenente i dati per esigenze delle funzioni successive **matrix <- data.matrix(mydata)** # l'analisi dei dati viene arricchita con un grafico a barre utile per una sintesi dei risultati **barplot(t(matrix), beside=TRUE, legend=TRUE, ylim=c(0,300), col=c("red","orange", "yellow", "green", "skyblue"), ylab="Frequenze osservate", xlab="Esito della coltura in termini di isolamento delle colonie", main="Valutazione dell'isolamento di Streptococcus pyogenes")** #

In effetti il grafico a barre ci aiuta a individuare nel terreno C quello che consente di avere il migliore isolamento delle colonie (**Figura 3.2**).

La conferma numerica del dato è ulteriormente suffragata viene da una tabella nella quale, utilizzando le funzioni più elementari di Excel e OpenOffice Calc, a partire dai dati originali sopra riportati e contenuti nel file Chiquad\_rxc.csv, sono stati calcolati i valori percentuali di successo (isolamento si) e di insuccesso (isolamento no) per ciascun terreno:

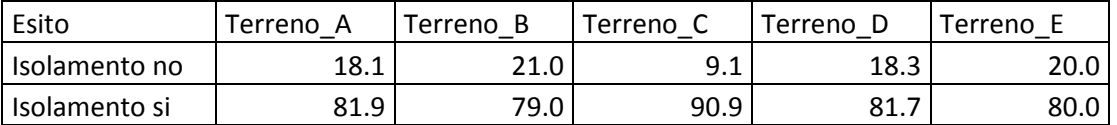

La conclusione è che il terreno di coltura C fornisce una percentuale di isolamento delle colonie del 91% circa, che risulta quindi essere la migliore rispetto a quella di tutti gli altri terreni, e che con lo stesso terreno di coltura C si osserva una percentuale di insuccessi del 9% circa, che risulta inferiore a quella di tutti gli altri terreni.

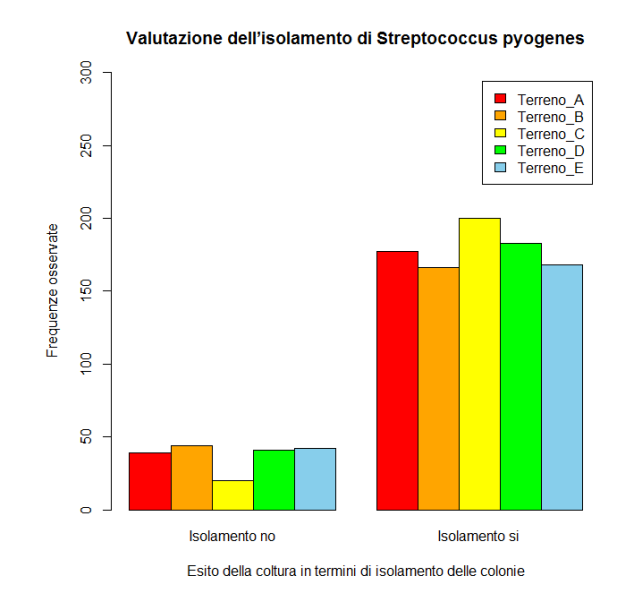

**Figura 3.2** Grafico a barre dei dati sottoposti al test chi-quadrato (capacita da parte di 5 diversi terreni di coltura di fornire colonie isolate di Streptococcus pyogenes). Il terreno C è quello che fornisce i migliori risultati.

## 3.2. Statistiche elementari

Scaricate e salvate nella cartella C:\R\ il file [Trigliceridi.csv.](http://www.bayes.it/R/Trigliceridi.csv) Contiene la concentrazione nel siero dei trigliceridi (espressi in mg/dL) in 1000 soggetti, scelti a caso tra i pazienti che hanno effettuano ambulatoriamente questa insieme ad altre analisi di laboratorio. I risultati sono contenuti nella variabile Trigliceridi a sua volta contenuta nel file Trigliceridi.csv.

Ora copiate e incollate nella Console di R ed eseguite questo codice:

```
# con la prima riga sono importati i dati
mydata <- read.table("c:/R/Trigliceridi.csv", header=TRUE, sep=";")
attach(mydata) # consente di effettuare i calcoli utilizzando direttamente il nome della variabile
mean(Trigliceridi) # calcola la media
sd(Trigliceridi) # calcola la deviazione standard
#
Le conclusioni tratte con R sono:
> mean(Trigliceridi) # calcola la media
[1] 136.509
> sd(Trigliceridi) # calcola la deviazione standard
[1] 92.76759
```
Dopo avere analizzato statisticamente i dati, riassumiamo le conclusioni che abbiamo attenuto a un nostro amico, comunicandogli questa informazione: "*Abbiamo verificato che in 1000 soggetti, scelti a caso tra i pazienti che effettuano ambulatoriamente analisi di laboratorio, la concentrazione media dei trigliceridi era 136.509 mg/dL, con una deviazione standard (ds) di 92.76759 mg/dL*". Quale conclusione il nostro amico può dedurre dai dati che gli abbiamo fornito?

Il nostro amico sa che in base alle proprietà della distribuzione gaussiana tra la media – 1.96 d.s. e la media + 1.96 d.s. si deve trovare il 95% dei dati campionari. Prende il valore della media (136.509 mg/dL), prende il valore della deviazione standard (92.76759 mg/dL) e lo moltiplica per 1.96 ottenendo 181.8244764. Da questo il nostro amico deduce che il 95% dei valori misurati (dopo arrotondamento dei risultati a una cifra decimale) cadeva nell'intervallo

136.5±181.8 mg/dL

e pertanto conclude che una certa quota dei nostri pazienti aveva valori negativi della concentrazione nel siero dei trigliceridi (visto che 136.5 – 181.4 = - 45.3). Tuttavia, prima di pubblicare questa rivoluzionaria conclusione, la prudenza impone un riesame dei risultati effettivamente ottenuti: e il riesame dei dati (aprite il file Trigliceridi.csv con Excel o OpenOffice Calc) dimostra che, ovviamente, nessuno dei valori misurati era inferiore a zero. Un evidente paradosso biologico non porta ad una rivoluzionaria conclusione, ma più semplicemente consente di individuare un grave errore nel dare forma ai dati: calcolando media e deviazione standard è stata (implicitamente) data forma gaussiana a dati che non sono distribuiti in modo gaussiano.

La media e la deviazione standard possono essere utilizzate solamente nel caso in cui i dati seguono una distribuzione gaussiana. Poiché media e deviazione standard sono i "parametri" che descrivono una distribuzione gaussiana, i metodi statistici che fanno ricorso ad assunti preliminari di gaussianità dei dati sono detti "metodi parametrici", in contrapposizione a quelli che non sono basati su assunti specifici riguardanti la distribuzione, che sono detti "metodi non parametrici". Nell'ambito delle statistiche elementari viene dato ampio spazio ai test che consentono di verificare se i dati sono distribuiti in modo gaussiano. Se i dati non sono distribuiti in modo gaussiano è necessario utilizzare test statistici non parametrici. Altrimenti si può arrivare a conclusioni grottesche come quelle riportate sopra. Nel caso delle statistiche elementari, l'alternativa non parametrica a media e deviazione standard è rappresentata dalla mediana, dalla distanza interquartile e dai quantili (o frattili) non parametrici. Tuttavia test non parametrici sono disponibili, oltre che per le statistiche elementari, anche per il confronto tra metodi e per la regressione lineare, come vedremo trattando questi argomenti.

### **3.2.1. Verifica della gaussianità dei dati.**

Scaricate e salvate nella cartella  $C:\R\setminus R$  il file [Statelem.csv.](http://www.bayes.it/R/Statelem.csv) Nella prima riga sono riportati i nomi delle variabili, nelle successive i dati, relativi a quasi settemila casi per quali erano disponibili sesso, età, e i valori di colesterolo, colesterolo HDL, colesterolo LDL e trigliceridi (nel siero, in mg/dL). Come si vede alcuni dati possono mancare (nel secondo caso mancano i risultati di colesterolo LDL e trigliceridi, nel terzo caso manca il risultato del colesterolo LDL, e altri valori mancano nei casi successivi).

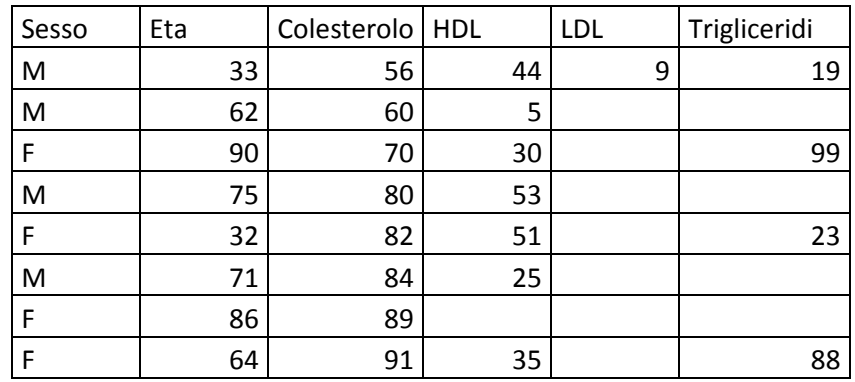

Copiate e incollate nella Console di R il codice che segue per analizzare la variabile Colesterolo. Fatelo una riga alla volta soffermandovi sui singoli passaggi per familiarizzare con il linguaggio. Da notare che viene utilizzata la libreria **nortest** che, se non lo avete ancora fatto, dovete scaricare dal CRAN (in caso contrario si verificherà un errore nell'esecuzione del codice laddove è previsto l'utilizzo della libreria).

# con la prima riga sono importati i dati **mydata <- read.table("c:/R/Statelem.csv", header=TRUE, sep=";")** # nome delle variabili contenute in mydata **names(mydata)** # struttura dell'oggetto mydata

**str(mydata)** # lista dei primi 10 casi di mydata **head(mydata, n=10)** # lista degli ultimi 5 casi di mydata **tail(mydata, n=5)** # mostra i casi con dati NA (Not Available) **mydata[!complete.cases(mydata),]** # crea un nuovo oggetto denominato newdata omettendo i casi con dati NA **newdata <- na.omit(mydata)** # crea un oggetto denominato newdataset che include solamente le colonne da 2 a 6 con le variabili quantitative **newdataset <- newdata[c(2,3,4,5,6)]** # struttura di newdataset **str(newdataset)** # crea un vettore che contiene i dati della variabile "Colesterolo" **avector <- newdataset[, "Colesterolo"]** # apre la libreria nortest che contiene vari test di gaussianità **library(nortest)** # test di Anderson-Darling **ad.test(avector)** # test di Cramer-von Mises **cvm.test(avector)** # test di Lilliefors (Kolmogorov-Smirnov) **lillie.test(avector)** # test chi-quadrato di Pearson **pearson.test(avector)** # test di Shapiro-Francia **sf.test(avector)** # traccia un istogramma dei dati **hist(avector, main="Istogramma dei dati osservati", xlab="Colesterolo totale in mg/dL", ylab = "Frequenza")** # traccia la distribuzione di densità dei dati **windows()** # apre una nuova finestra **plot(density(avector), main="Distribuzione di densità dei dati osservati", xlab="Colesterolo totale in mg/dL", ylab = "Frequenza")** # traccia la distribuzione cumulativa empirica dei dati **windows()** # apre una nuova finestra **plot(ecdf(avector), main="Distribuzione cumulativa empirica dei dati", xlab="Colesterolo totale in mg/dL", ylab = "Frequenza cumulativa")** # traccia il grafico che mostra l'adeguatezza dei dati a una distribuzione gaussiana **windows()** # apre una nuova finestra **zetavector<-(avector-mean(avector))/sd(avector)** # calcola la deviata normale standardizzata **qqnorm((zetavector), main="Quantili campionari vs. quantili teorici", xlab="Quantili teorici", ylab = "Quantili campionari")** # grafico dei quantili campionari vs. quantili teorici **abline (0,1)** # retta a 45 gradi di riferimento # A questo punto, dato che con le tre istruzioni **windows()** avete aperto tre nuove finestre, avrete un totale

di quattro finestre, con altrettanti grafici, sovrapposte. Spostate o iconizzate la finestra dell'ultimo grafico per vedere la finestra con il grafico precedente, e così via. Infine utilizzate i tasti Pag-su e Pag-giù per scorrere nella finestra della Console di R il codice eseguito e leggerne i risultati.

I test di gaussianità concordano tutti sul fatto che i valori del Colesterolo non sono distribuiti in modo gaussiano. La probabilità di osservare per caso uno scostamento dalla distribuzione gaussiana dell'entità di

quello osservato per il colesterolo è molto bassa (p variabile con i vari test, ma sempre almeno inferiore a 0.001), quindi lo scostamento della distribuzione del colesterolo dalla distribuzione gaussiana è da ritenersi statisticamente significativo. Ecco il risultato dei singoli test:

```
> ad.test(avector)
         Anderson-Darling normality test
data: avector
A = 2.0806, p-value = 2.733e-05> cvm.test(avector)
         Cramer-von Mises normality test
data: avector
W = 0.321, p-value = 0.0001917
> lillie.test(avector)
         Lilliefors (Kolmogorov-Smirnov) normality test
data: avector
D = 0.0287, p-value = 9.183e-05
> pearson.test(avector)
         Pearson chi-square normality test
data: avector
P = 83.9086, p-value = 0.0001891
> sf.test(avector)
         Shapiro-Francia normality test
data: avector
W = 0.9931, p-value = 8.518e-09
```
Ecco ora un secondo esempio che ripete le stesse cose con un codice più compatto e più semplice sulla variabile Trigliceridi che presenta una asimmetria molto marcata con una lunghissima coda sulla destra, ben documentata nei grafi che sono prodotti:

```
# con la prima riga sono importati i dati
mydata <- read.table("c:/R/Verigauss.csv", header=TRUE, sep=";")
# elimina i casi con dati mancanti
newdata <- na.omit(mydata)
# carica la libreria necessaria
library(nortest)
# calcola i vari test statistici
ad.test(newdata$Trigliceridi)
cvm.test(newdata$Trigliceridi)
lillie.test(newdata$Trigliceridi)
pearson.test(newdata$Trigliceridi)
```
### **sf.test(newdata\$Trigliceridi)**

# traccia un semplice istogramma

**hist(newdata\$Trigliceridi, main="Istogramma dei dati osservati", xlab="Trigliceridi in mg/dL", ylab = "Frequenza")**

# traccia il kernel density plot

**windows()** # apre una nuova finestra

**plot(density(newdata\$Trigliceridi), main="Distribuzione di densità dei dati osservati", xlab="Trigliceridi in mg/dL", ylab = "Frequenza")**

# funzione di distribuzione cumulativa empirica (osservata) dei dati

**windows()** # apre una nuova finestra

**plot(ecdf(newdata\$Trigliceridi), main="Distribuzione cumulativa empirica dei dati", xlab="Trigliceridi in mg/dL", ylab = "Frequenza cumulativa")**

# confronta i quantili campionari (punti) con i quantili teorici (retta)

**windows()** # apre una nuova finestra

**zetavector<-(newdata\$Trigliceridi-mean(newdata\$Trigliceridi))/sd(newdata\$Trigliceridi)**

**qqnorm((zetavector), main="Quantili campionari vs. quantili teorici", xlab="Quantili teorici", ylab = "Quantili campionari")**

**abline (0,1)**

#

I risultati dell'analisi grafica sono oltremodo interessanti (**Figura 3.3**)

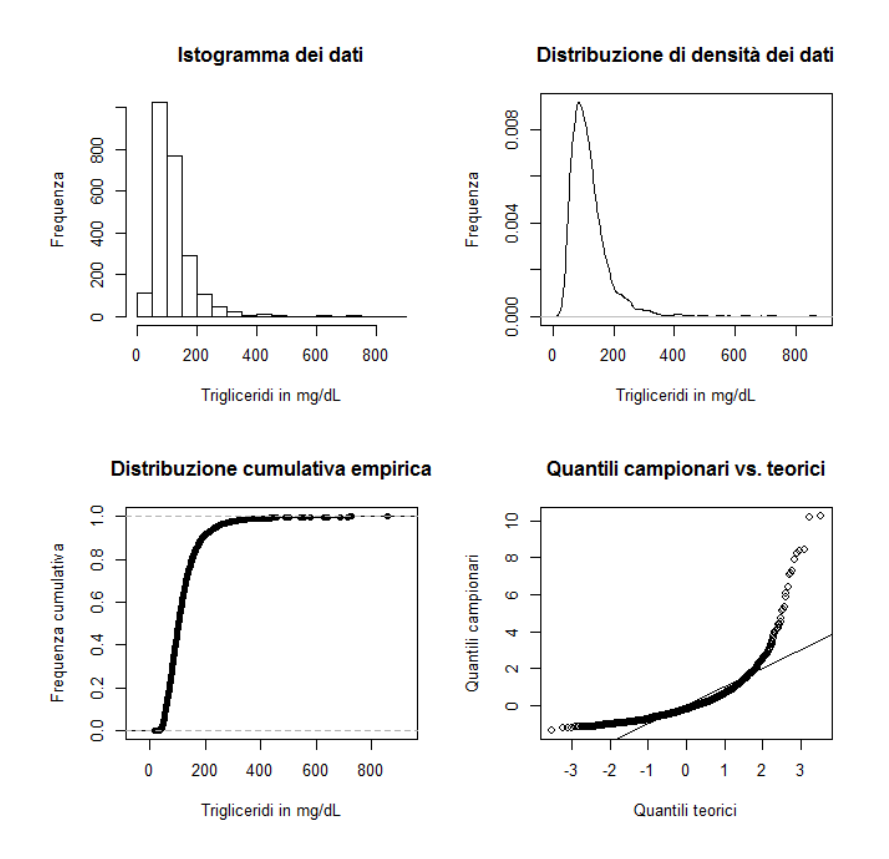

**Figura 3.3** Analisi grafica della distribuzione della concentrazione dei trigliceridi nel siero. Istogramma, kernel density plot e quantili campionari confrontati con i quantili di una distribuzione gaussiana teorica, danno evidenza della forte asimmetria della distribuzione che pertanto non è gaussiana.

Anche in questo caso, dato che con le tre istruzioni **windows()** avete aperto tre nuove finestre, avrete un totale di quattro finestre, con altrettanti grafici, sovrapposte. Spostate o iconizzate la finestra dell'ultimo grafico per vedere la finestra con il grafico precedente, e così via.

Sia l'istogramma, sia la distribuzione di densità dei dati, sia la retta dei quantili teorici sulla quale dovrebbero essere allineati i quantili campionari qualora la distribuzione fosse gaussiana, forniscono una chiara evidenza del fatto che i valori dei Trigliceridi non sono distribuiti in modo gaussiano. E rappresentano una conferma dei vari test statistici eseguiti, i cui risultati erano i seguenti:

```
> ad.test(newdata$Trigliceridi)
         Anderson-Darling normality test
data: newdata$Trigliceridi
A = Inf, p-value = NA
> cvm.test(newdata$Trigliceridi)
         Cramer-von Mises normality test
data: newdata$Trigliceridi
W = 19.6163, p-value = 7.37e-10Warning message:
In cvm.test(newdata$Trigliceridi) :
   p-value is smaller than 7.37e-10, cannot be computed more accurately
> lillie.test(newdata$Trigliceridi)
         Lilliefors (Kolmogorov-Smirnov) normality test
data: newdata$Trigliceridi
D = 0.1423, p-value < 2.2e-16
> pearson.test(newdata$Trigliceridi)
         Pearson chi-square normality test
data: newdata$Trigliceridi
P = 1001.822, p-value < 2.2e-16
> sf.test(newdata$Trigliceridi)
         Shapiro-Francia normality test
data: newdata$Trigliceridi
W = 0.73, p-value < 2.2e-16
```
Lo scostamento della distribuzione dei trigliceridi dalla distribuzione gaussiana è talmente consistente che il test di Anderson-Darling non è computabile, e il test di Cramer-von Mises riporta il valore di p semplicemente come "inferiore al valore minimo computabile". La probabilità di osservare per caso uno scostamento dalla distribuzione gaussiana dell'entità di quello osservato per i trigliceridi è molto bassa, con p variabile con i vari test, ma sempre almeno inferiore a 0.000000001. La distribuzione dei trigliceridi dista anni luce da una distribuzione gaussiana.

Per la documentazione dell'apparato teorico matematico-statistico che sta dietro a ciascuno dei test utilizzati si rimanda alla documentazione sul web.

### **3.2.2. Statistiche esplorative (misure di posizione, misure di dispersione, quantili)**

Scaricate e salvate nella cartella C:\R\ il file [Statelem.csv.](http://www.bayes.it/R/Statelem.csv) Il file contiene gli stessi dati utilizzati per la precedente verifica della gaussianità.

Da notare che nel codice che segue sono impiegate le librerie **Hmisch**, **pastsecs** e **psych** che dovete scaricare dal CRAN prima di eseguirlo (in caso contrario si verificherà un errore nell'esecuzione del codice laddove è previsto l'utilizzo delle librerie). Copiate e incollate nella Console di R il codice ed eseguitelo una riga alla volta per familiarizzare con il linguaggio soffermandovi sui singoli passaggi:

# con la prima riga sono importati i dati **mydata <- read.table("c:/R/Statelem.csv", header=TRUE, sep=";")** # nome delle variabili contenute in mydata **names(mydata)** # struttura dell'oggetto mydata **str(mydata)** # lista dei primi 10 casi di mydata **head(mydata, n=10)** # lista degli ultimi 5 casi di mydata **tail(mydata, n=5)** # mostra i casi con dati NA (Not Available) **mydata[!complete.cases(mydata),]** # crea un nuovo oggetto denominato newdata omettendo i casi con dati NA **newdata <- na.omit(mydata)** # crea un oggetto denominato newdataset che include solamente le colonne da 2 a 6 con le variabili quantitative **newdataset <- newdata[c(2,3,4,5,6)]** # calcola la media del colesterolo LDL su mydata **attach(mydata) mean(LDL)** # da notare che R restituisce NA anche per la media **mean(LDL, na.rm=TRUE)** # rimuovendo i dati NA questa volta R restituisce il valore della media # è ora facile calcolare le altre principali statistiche del colesterolo LDL su mydata **var(LDL, na.rm=TRUE)** # calcola la varianza **sd(LDL, na.rm=TRUE)** # calcola la deviazione standard **min(LDL, na.rm=TRUE)** # calcola il valore minimo **max(LDL, na.rm=TRUE)** # calcola il valore massimo **range(LDL, na.rm=TRUE)** # calcola il range **quantile(LDL, probs = seq (0, 1, 0.25), na.rm=TRUE)** # calcola i quartili, sostituendo in seq() il valore 0.25 con 0.10 calcola i decili, eccetera... # con sapply si calcolano le statiche di tutte le variabili (questa volta su newdataset, nel quale sono inclusi solamente i dati completi, e dal quale è stata esclusa la variabile qualitativa Sesso) sapply(newdataset, mean) # calcola la media **sapply(newdataset, sd)** # calcola la deviazione standard **sapply(newdataset, var)** # calcola la varianza sapply(newdataset, min) # calcola il valore minimo **sapply(newdataset, max)** # calcola il valore massimo **sapply(newdataset, range)** # calcola il range sapply(newdataset, median) # calcola la mediana sapply(newdataset, quantile) # calcola i quartili # se volete avere rapidamente le statistiche sintetiche di mydata **summary(mydata)** # queste sono le statistiche che potete ottenere utilizzando la libreria Hmisc **library(Hmisc)**
```
describe(mydata)
# queste sono le statistiche che potete ottenere utilizzando la libreria pastecs
library(pastecs)
stat.desc(mydata)
# queste sono le statistiche che potete ottenere utilizzando la libreria psych
library(psych)
describe(mydata)
#
```
Come si vede nella prima parte del codice è possibile calcolare le statistiche una per una per ciascuna variabile, come ad esempio con le funzioni **min()**, **max()**, **range()**.

Guardiamo ora in particolare la riga di codice utilizzata per calcolare i quartili del colesterolo LDL e cosa accade eseguendola:

```
> quantile(LDL, probs = seq (0, 1, 0.25), na.rm=TRUE) # calcola i 
quartili, sostituendo in seq() il valore 0.25 con 0.10 calcola i decili, 
eccetera...
 0% 25% 50% 75% 100% 
  9.00 100.25 123.50 147.00 292.00
```
Nella riga superiore sono state tabulate le etichette che indicano il valore minimo (0%), il valore massimo (100%), il primo quartile (25%), il secondo quartile (50% ovvero la mediana), e il terzo quartile (75%), nella riga inferiore sono stati tabulati i valori di colesterolo LDL (in mg/dL) corrispondenti.

Sostituendo in **seq()** il valore 0.25 con 0.1 potete calcolare i decili:

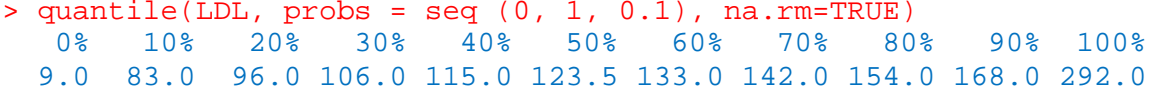

Sostituendo in **seq()** il valore 0.1 con 0.01 potete calcolare i percentili:

```
> quantile(LDL, probs = seq (0, 1, 0.01), na.rm=TRUE)
    0% 1% 2% 3% 4% 5% 6% 7% 8% 9% 10% 
  9.00 54.00 63.46 68.00 71.00 73.00 75.00 76.11 79.00 81.00 83.00 
        11% 12% 13% 14% 15% 16% 17% 18% 19% 20% 21% 
84.00 86.00 87.00 88.00 90.00 91.00 93.00 94.00 95.00 96.00 97.00 
        22% 23% 24% 25% 26% 27% 28% 29% 30% 31% 32% 
98.00 98.00 100.00 100.25 101.00 102.00 103.44 105.00 106.00 107.00 107.00 
        33% 34% 35% 36% 37% 38% 39% 40% 41% 42% 43% 
108.00 109.00 110.00 111.00 112.00 113.00 114.00 115.00 115.00 116.00 117.00 
   44% 45% 46% 47% 48% 49% 50% 51% 52% 53% 54% 
118.00 119.00 120.00 121.00 122.00 123.00 123.50 124.23 125.00 127.00 127.00 
        55% 56% 57% 58% 59% 60% 61% 62% 63% 64% 65% 
128.00 129.00 130.00 131.00 132.00 133.00 134.00 135.00 135.99 136.00 137.00 
   66% 67% 68% 69% 70% 71% 72% 73% 74% 75% 76% 
138.00 140.00 140.00 142.00 142.00 143.00 144.00 145.00 146.02 147.00 148.00 
         77% 78% 79% 80% 81% 82% 83% 84% 85% 86% 87% 
150.00 151.00 152.67 154.00 155.00 156.00 157.00 159.00 161.00 162.00 163.00 
        88% 89% 90% 91% 92% 93% 94% 95% 96% 97% 98% 
165.00 167.00 168.00 171.00 173.00 175.00 179.00 182.00 186.00 192.00 200.00 
   99% 100% 
213.27 292.00
```
Cambiando semplicemente il nome della variabile, è possibile effettuare il calcolo dei quartili sui trigliceridi:

```
> quantile(Trigliceridi, probs = seq (0, 1, 0.25), na.rm=TRUE)<br>0% 25% 50% 75% 100%
```

```
 0% 25% 50% 75% 100% 
     19 75 102 139 1248
```

```
o ancora sul colesterolo HDL:
```

```
> quantile(HDL, probs = seq (0, 1, 0.25), na.rm=TRUE) 
   0% 25% 50% 75% 100% 
                  5 50 60 73 146
```
Questo è anche un buon esempio di come il codice fornito possa essere facilmente riutilizzato per adattarlo ai propri dati.

Ma come si vede è anche possibile calcolare una singola statistica su tutte le variabili contemporaneamente con la funzione **sapply()**.

Infine le librerie **Hmisch**, **pastsecs** e **psych** forniscono automaticamente un riepilogo complessivo delle principali statistiche di tutte le variabili. Da notare che nel riepilogo fornito dalla libreria **psych** la colonna mad riporta il valore della "median absolute deviation", cioè la mediana delle deviazioni assolute dalla mediana, che è l'equivalente non parametrico della deviazione standard.

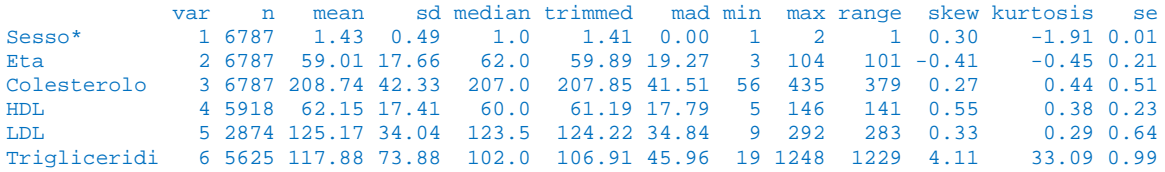

In una distribuzione perfettamente gaussiana la media coincide con la mediana, e la deviazione standard coincide con la mad. Tanto più i dati si discostano da una distribuzione gaussiana, tanto più la media differisce dalla mediana e/o tanto più la deviazione standard differisce dalla mad: questo avviene nel caso dei trigliceridi, che abbiamo visto in precedenza essere distribuiti in modo grossolanamente non gaussiano. Il fatto che si tratti di una distribuzione non gaussiana è confermato anche dal valore del coefficiente di asimmetria (skew) e del coefficiente di curtosi (kurtosis).

# 3.3. Confronto tra medie

Il confronto tra medie può essere effettuato sia nel caso di campioni indipendenti sia nel caso di dati appaiati. Accanto alla versione tradizionale parametrica, rappresentata dal test t di Student, esistono gli equivalenti non parametrici, che devono essere utilizzati se i dati non sono distribuiti in modo gaussiano. Quindi anche nel caso del confronto tra medie deve essere effettuata una analisi preliminare dei dati per decidere quale sia il test appropriato.

#### **3.3.1. Confronto tra due campioni indipendenti (test t di Student e test non parametrici)**

Scaricate e salvate nella cartella C:\R\ il file [Statind.csv.](http://www.bayes.it/R/Statind.csv)

Si tratta dei dati relativi alla determinazione della concentrazione della riboflavina in due tessuti, il fegato e il muscolo. Si tratta ovviamente di campioni indipendenti. Il contenuto del file aperto con un editor di testo come il Blocco note di Windows vi apparirà così, con i nomi delle variabili nella prima riga, e i dati di ciascun caso nelle righe successive:

```
Tessuto;Riboflavina
Fegato;0.95
Fegato;2.18
Fegato;1.12
Fegato;1.86
Muscolo;0.22
```
Muscolo;0.18 Muscolo;0.46 Muscolo;0.86 Muscolo;0.64 Muscolo;0.28 Muscolo;0.33 Muscolo;0.35 Muscolo;0.42

Come separatore di campo viene utilizzato il punto e virgola (;). Nella prima riga sono riportati i nomi delle variabili, nelle successive i dati. La variabile Tessuto della prima colonna è la variabile classificativa che specifica il tipo di tessuto nel quale è stata determinata la concentrazione di riboflavina, che a sua volta è riportata poi nella variabile numerica Riboflavina della seconda colonna.

Copiate e incollate nella Console di R ed eseguite questo codice:

# con la prima riga sono importati i dati

**mydata <- read.table("c:/R/Statind.csv", header=TRUE, sep=";")** # con il test F per il rapporto tra varianze si verifica se le varianze delle misure effettuate nel tessuto e nel muscolo sono omogenee

#### **attach(mydata)**

**var.test(Riboflavina~Tessuto)** # le varianze non sono omogenee!

# test t di Student per due campioni indipendenti con varianze non omogenee

**t.test(Riboflavina~Tessuto, var.equal = FALSE)**

# in alternativa si può applicare il test U di Mann-Whitney per campioni indipendenti (test non parametrico) **wilcox.test(Riboflavina~Tessuto)**

# in alternativa si può applicare il test di Kruskal-Wallis (test non parametrico)

#### **kruskal.test(Riboflavina~Tessuto)**

#

Dopo avere importato i dati viene effettuata l'analisi della varianza (**var.test(Riboflavina~Tessuto)**) per verificare se i due campioni hanno varianze omogenee:

F test to compare two variances

```
data: Riboflavina by Tessuto
F = 7.3934, num df = 3, denom df = 8, p-value = 0.02156
alternative hypothesis: true ratio of variances is not equal to 1
95 percent confidence interval:
    1.36511 107.49899
sample estimates:
ratio of variances 
           7.393386
```
In effetti il test F per il rapporto tra varianze con un  $p = 0.02156$  indica una varianza significativamente differente tra i risultati ottenuti nel tessuto e quelli ottenuti nel muscolo. Per questa ragione nel successivo test t di Student compare l'argomento **var.equal = FALSE** (se le varianze fossero state omogenee si sarebbe utilizzato l'argomento **var.equal = TRUE**):

Welch Two Sample t-test

```
data: Riboflavina by Tessuto
t = 3.6757, df = 3.367, p-value = 0.02867
alternative hypothesis: true difference in means is not equal to 0
95 percent confidence interval:
 0.2059442 2.0179447
sample estimates:
 mean in group Fegato mean in group Muscolo
```
#### 1.5275000 0.4155556

La probabilità di osservare per caso una differenze tra le medie come quella effettivamente osservata è pari al 2,8% circa. Pertanto si conclude che le medie sono significativamente diverse: si osserva nel fegato una concentrazione di riboflavina maggiore di quella osservata nel muscolo.

I successivi due test non parametrici, il test U di Mann-Whitney e il test di Kruskal-Wallis, non sono sensibili alle differenze tra le varianze nei due campioni, e non necessitano quindi la correzione che si rende invece necessaria per il test t di Student.

```
 Wilcoxon rank sum test
data: Riboflavina by Tessuto
W = 36, p-value = 0.002797alternative hypothesis: true location shift is not equal to 0
         Kruskal-Wallis rank sum test
data: Riboflavina by Tessuto
Kruskal-Wallis chi-squared = 7.7143, df = 1, p-value = 0.005479
```
In ogni caso sia il test t di Student sia i due test non parametrici consentono di concludere che esiste una differenza significativa nella concentrazione di riboflavina nei due tessuti.

#### **3.3.2. Confronto tra dati appaiati (test t di Student e test non parametrici)**

Scaricate e salvate nella cartella C:\R\ il file [Statapp.csv.](http://www.bayes.it/R/Statapp.csv)

Il contenuto del file aperto con un editor di testo come il Blocco note di Windows vi apparirà così, con i nomi delle variabili nella prima riga, e i dati di ciascun caso nelle righe successive (per semplicità sono state eliminate le righe di dati intermedi):

Subito;Dopo24ore 17;16 ................ 652;631

Nella prima riga sono riportati i nomi delle variabili, nelle successive i dati. La variabile Subito della prima colonna riporta i valori di aspartato-aminotransaminasi (AST, in U/L) misurati su un campione di siero immediatamento dopo il prelievo, mentre la variabile Dopo24Ore della seconda colonna riporta i valori determinati sullo stesso campione di siero dopo 24 ore di conservazione dei campioni, tappati per evitare fenomeni di evaporazione, e conservati alla temperatura di + 4 °C.

Copiate e incollate nella Console di R ed eseguite questo codice:

```
# con la prima riga sono importati i dati
mydata <- read.table("c:/R/Statapp.csv", header=TRUE, sep=";")
# test t di Student per dati appaiati
attach(mydata)
t.test(Subito, Dopo24ore, paired=TRUE)
```
# in alternativa si può applicare il test di Wilcoxon (Wilcoxon Signed Rank Test) per dati appaiati (un test non parametrico)

```
wilcox.test(Subito, Dopo24ore, paired=TRUE, exact=FALSE)
```
#### #

Sia il test ti di Student per dati appaiati con un valore di  $p = 0.4718$  sia il test di Wilcoxon con un valore

 $\text{dip}$  = 0.6255 consentono di concludere che la concentrazione dell'AST misurata nel siero conservato per 24 ore alla temperatura di +4 °C non differisce significativamente da quella misurata sul siero immediatamente dopo il prelievo:

```
 Paired t-test
```

```
data: Subito and Dopo24ore
t = 0.7328, df = 21, p-value = 0.4718
alternative hypothesis: true difference in means is not equal to 0
95 percent confidence interval:
 -3.926385 8.199112
sample estimates:
mean of the differences 
                2.136364 
         Wilcoxon signed rank test with continuity correction
data: Subito and Dopo24ore
```

```
V = 111, p-value = 0.6255
alternative hypothesis: true location shift is not equal to 0
```
Anche in questo caso la scelta tra test parametrico (test t di Student) e non parametrico (test di Wilcoxon) può essere fatta mediante analisi della gaussianità dei dati. Mediante Excel o OpenOffice Calc è facile aggiungere ai dati originari una colonna con una nuova variabile, la Differenza (presa con il segno) tra la concentrazione trovata immediatamente dopo il prelievo e quella osservata dopo 24 ore.

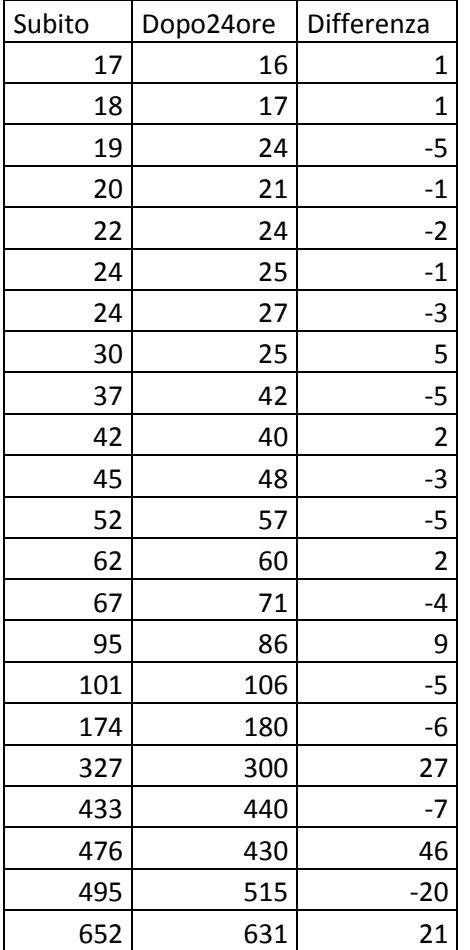

Se effettuate un test di gaussianità sulla variabile Differenza troverete che essa non è distribuita in

modo gaussiano. Pertanto in questo caso è necessario che le conclusioni siano tratte sulla base del risultato ottenuto con il test di Wilcoxon (test non parametrico).

#### **3.3.3. Confronto con una media teorica (test t di Student)**

In laboratorio si è preparata mediante pesata e diluizione una soluzione con una concentrazione di 8.0 g/dL di albumina umana. Definiamo questo valore come la "media teorica" della concentrazione dell'albumina in quanto, nelle opportune condizioni, la misura della massa del soluto con una bilancia e la misura del volume della soluzione finale con vetreria tarata di classe A consentono di avere una concentrazione finale nota con una accuratezza che è di alcuni ordini di grandezza superiore a quella di un comune metodo analitico.

Analizzando il siero con il metodo analitico del quale si intende verificare l'accuratezza, si ottengono i seguenti valori: 8.2, 8.3, 7.9, 8.1 e 8.0 g/dL. Quello che segue è il codice **R** necessario per sapere se i risultati ottenuti si discostano significativamente dal valore assegnato.

# aprite la Console di R e inserite direttamente i valori ottenuti in un vettore myvalues <- c(8.2, 8.3, 7.9, 8.1, 8.0)

# se lo desiderate potete visualizzare a scopo di verifica i dati inseriti

**myvalues** # mostra i dati contenuti nell'oggetto

# potete ora confrontare i cinque valori ottenuti con il valore assegnato di 8.0 g/dL mediante il test t di Student per una media teorica

```
t.test(myvalues, mu = 8)
#
I risultati sono:
         One Sample t-test
data: myvalues
t = 1.4142, df = 4, p-value = 0.2302
alternative hypothesis: true mean is not equal to 8
95 percent confidence interval:
 7.903676 8.296324
sample estimates:
mean of x 
       8.1
```
La media misurata di 8.1 non differisce significativamente dalla media teorica essendo  $p = 0.2302$ . La probabilità di osservare per caso una differenza di 0.1 tra il valore teorico e il valore misurato è del 23% circa, troppo elevata per escludere il caso dalle possibili cause della differenza. Il dato viene confermato dal fatto che i limiti di confidenza al 95% della media (uguale a 8.1) delle cinque misure effettuate sono rispettivamente 7.903676 (il limite inferiore) e 8.296324 (il limite superiore) e pertanto includono nell'incertezza delle conclusioni il valore 8 della media teorica.

# 3.4. Regressione lineare

La regressione lineare viene tradizionalmente associata al coefficiente di correlazione lineare r. Nonostante quest'ultimo abbia in sé un significato limitato, la possibilità che si ha con **R** di sviluppare una matrice dei coefficienti di correlazione tra più variabili e di generare matrici di scatter plot, che altro non sono che diagrammi cartesiani multipli che illustrano graficamente le relazioni tra dette variabili, rappresenta uno strumento utile per l'analisi esplorativa dei dati.

#### **3.4.1. Correlazione (coefficiente di correlazione lineare r)**

Scaricate e salvate nella cartella C:\R\ il file [Statcorr.csv.](http://www.bayes.it/R/Statcorr.csv) I dati contenuti hanno una struttura molto semplice e il file aperto con Excel o con OpenOffice.org Calc appare così:

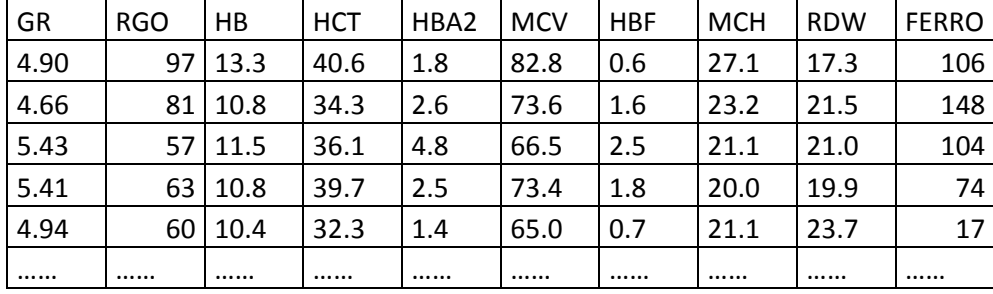

Le variabili contenute nel file sono gli eritrociti (GR, in 10^12/L), la resistenza globulare osmotica (RGO, in %), l'emoglobina (HB, in g/dL), l'ematocrito (in %), l'emoglobina A2 (in %), il volume globulare medio (MCV, in fL), l'emoglobina F (in %), l'emoglobina corpuscolare media (MCH, in pg), l'ampiezza della distribuzione dei globuli rossi (Red Distribution Width, in %) misurati in 643 soggetti che includevano soggetti sani e soggetti con beta-talassemia, con alfa-talassemia, con anemia sideropenica. Si tratta degli stessi dati utilizzati per illustrate gli scatter plot. Da notare che sono utilizzate la libreria **Hmisc** e la libreria **car** che, se non lo avete ancora fatto, dovete scaricare dal CRAN prima di eseguire l'esempio (in caso contrario si verificherà un errore nell'esecuzione del codice laddove è previsto l'utilizzo delle librerie).

Copiate e incollate nella Console di R ed eseguite questo codice:

# con la prima riga sono importati i dati

**mydata <- read.table("c:/R/Statcorr.csv", header=TRUE, sep=";")**

# matrice dei coefficienti di correlazione, method può essere pearson (il classico r), spearman, kendall **cor(mydata, use="complete.obs", method="pearson")**

# calcola i coefficienti di correlazione con i livelli di significatività

**library(Hmisc)**

**x <- as.matrix(mydata)** # trasforma mydata in una matrice denominata x

**rcorr(x, type="pearson")** # type può essere pearson (il classico r) o spearman

#

Innanzitutto sono calcolati i coefficienti di correlazione  $r$  tra tutte le possibili combinazioni di variabili, la diagonale divide la matrice in due parti simmetriche. I valori del coefficiente di correlazione  $r$  sulla diagonale sono ovviamente tutti uguali esattamente a 1.00, in quanto rappresentano la correlazione di ciascuna variabile con sé stessa:

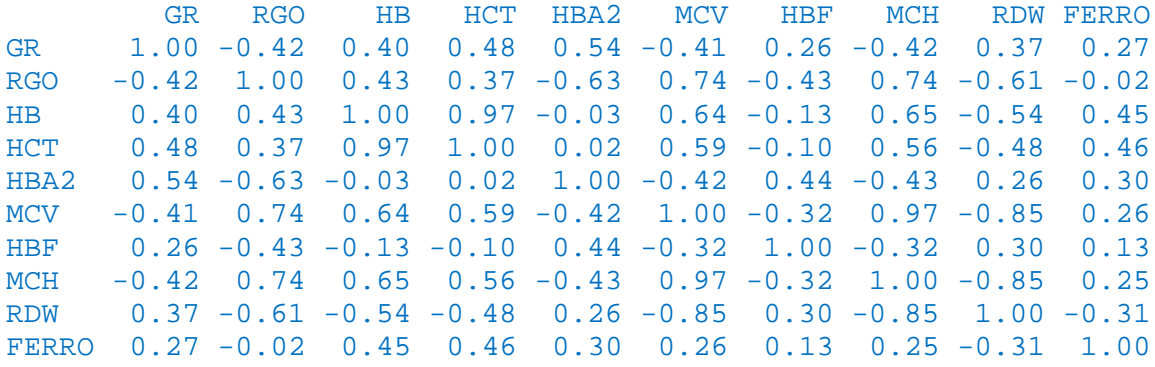

n= 643

Quindi viene riportato il valore di probabilità p di osservare per caso il valore di  $r$  calcolato:

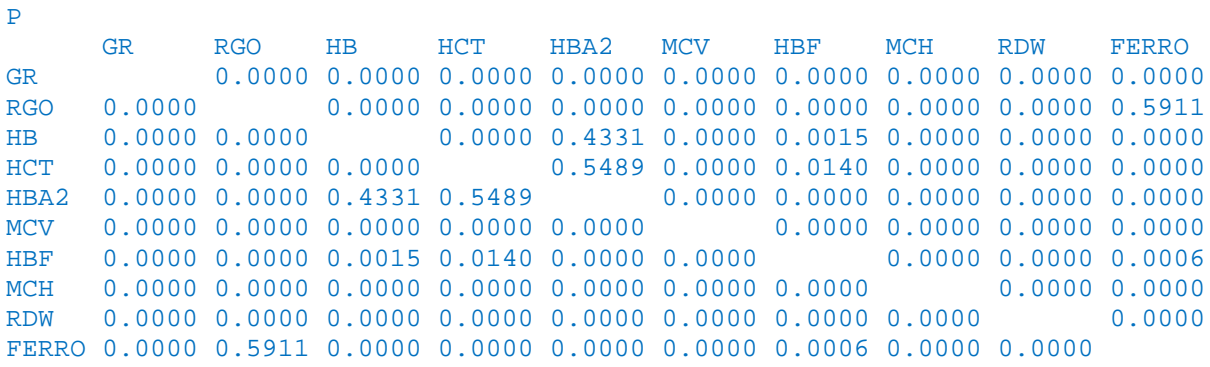

# Matrice di dispersione

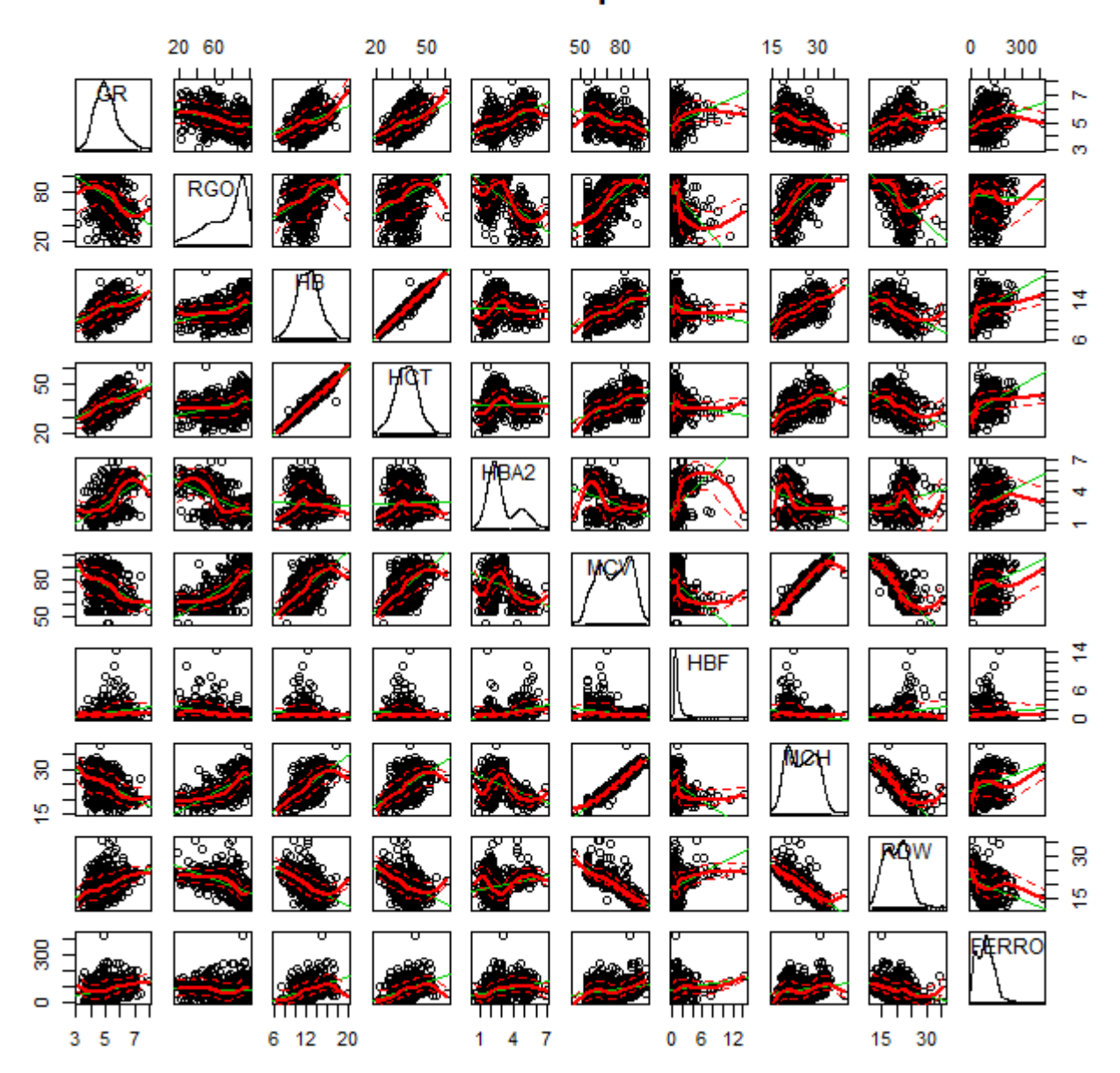

**Figura 3.4** Sintesi grafica dell'analisi delle variabili mediante una matrice degli scatter plot.

Con la libreria **car** mediante una sola riga di codice potete rappresentare graficamente le relazioni tra le variabili:

#

**library(car)**

**scatterplotMatrix(~GR+RGO+HB+HCT+HBA2+MCV+HBF+MCH+RDW+FERRO, reg.line=lm, smooth=TRUE, span=0.5, diagonal = "density", main="Matrice di dispersione", data=mydata)**

#

La matrice dei diagrammi di dispersione (scatter plot) conferma le forti correlazioni esistenti tra HB e HCT e tra MCH e MCV (**Figura 3.4**).

Questa parte relativa al coefficiente di correlazione può essere utilmente integrata con la parte nella quale r è trattato in forma grafica sotto forma di correlogrammi.

#### **3.4.2. Regressione lineare (regressione lineare semplice e regressione lineare multipla)**

Scaricate e salvate nella cartella C:\R\ il file [Statreglin.csv.](http://www.bayes.it/R/Statreglin.csv) Il contenuto del file aperto con un editor di testo come il Blocco note di Windows vi apparirà così, con i nomi delle variabili nella prima riga, e i dati di ciascun caso nelle righe successive:

Sesso;Eta;Colesterolo;HDL;LDL;Trigliceridi M;33;56;44;9;19 F;81;101;63;26;62 ................ F;74;385;52;256;327 F;64;397;70;292;96

Nella prima riga sono riportati i nomi delle variabili, nelle successive i dati, relativi a oltre duemila casi per quali erano disponibili sesso, età, e i valori di colesterolo totale, colesterolo HDL, colesterolo LDL e trigliceridi (concentrazione nel siero, in mg/dL). Si tratta degli stessi dati utilizzati per le statistiche elementari, dai quali sono stati questa volta esclusi tutti i casi con dati mancanti. Da notare che sono utilizzate la libreria **car**, la libreria **relaimpo** e la libreria **gvlma** che, se non lo avete ancora fatto, dovete scaricare dal CRAN prima di eseguire l'esempio (in caso contrario si verificherà un errore nell'esecuzione del codice laddove è previsto l'utilizzo delle librerie).

Copiate e incollate nella Console di R ed eseguite un blocco di codice alla volta al fine di familiarizzare con questo tipo di analisi dei dati. Che è verbosa e ridondante. Ma solamente a scopo didattico, al fine di fornire una ampia panoramica del codice disponibile per questo tipo di analisi, e tesaurizzarlo per usi futuri:

# con la prima riga sono importati i dati

#### **mydata <- read.table("c:/R/Statreglin.csv", header=TRUE, sep=";")**

# viene calcolata la regressione lineare mediante la funzione lm(y  $\sim$  x1 + x2 + x3, data=); y è la variabile dipendente in ordinate. Se x1 è l'unica variabile indipendente, viene calcolata la regressione lineare semplice, se x1 + x2 + .... sono più variabili indipendenti viene calcolata la regressione lineare multipla **fit <- lm(LDL ~ Colesterolo + HDL + Trigliceridi, data=mydata)**

# calcola intercetta e coefficienti delle x

**coefficients(fit)**

#

Dopo avere importato di dati, la regressione multipla viene calcolata e salvata (seconda riga) in un oggetto denominato **fit**, cui più semplicemente fanno riferimento le successive funzioni, quindi sono mostrati (**coefficients(fit)**) i coefficienti dell'equazione della regressione lineare multipla:

(Intercept) Colesterolo HDL Trigliceridi  $-0.7904253 -0.1158645$  che quindi è

```
LDL = -0.7457405 + 0.8907005 · Colesterolo - 0.7904253 · HDL - 0.1158645 · Trigliceridi
```
# calcola gli intervalli di confidenza dell'intercetta e dei coefficienti delle x **confint(fit, level=0.95)**

#

Questi sono gli intervalli di confidenza al 95% calcolati:

 $2.5<sup>8</sup>$  97.5 % (Intercept) -2.0868561 0.5953751 Colesterolo 0.8844198 0.8969812<br>HDL -0.8069285 -0.7739221  $-0.8069285 -0.7739221$ Trigliceridi -0.1197046 -0.1120245

Il dato più interessante è che l'intercetta non è significativamente diversa da 0 (zero). Pertanto l'equazione riportata sopra può essere semplificata e riscritta come

LDL = 0.8907005 · Colesterolo - 0.7904253 · HDL - 0.1158645 · Trigliceridi

# mostra un riepilogo dei risultati

#### **summary(fit)**

# ricalcola i valori mediante l'equazione della retta di regressione

#### **fitted(fit)**

# calcola le differenze residue tra valore osservato e valore calcolato

**residuals(fit)**

# analisi della varianza per le differenze spiegate dalle x

#### **anova(fit)**

# matrice di covarianza dell'intercetta e dei coefficienti delle x

#### **vcov(fit)**

#

Questi riepiloghi forniscono una analisi dettagliata e puntuale dei dati, che è necessario avere sempre ben presente, ma che nel nostro caso risulta ridondante per cui non la commenteremo.

# confronta la regressione a tre variabili con quella a due variabili mediante analisi della varianza **fit1 <- lm(LDL ~ Colesterolo + HDL + Trigliceridi, data=mydata) fit2 <- lm(LDL ~ Colesterolo + HDL, data=mydata) anova(fit1, fit2)**

#### #

L'analisi della varianza conferma che la regressione calcolata con tre e quella calcolate con due sole variabili indipendenti differiscono significativamente, pertanto è opportuno utilizzare la prima, più completa, per esprimere i risultati:

Analysis of Variance Table

```
Model 1: LDL ~ Colesterolo + HDL + Trigliceridi
Model 2: LDL ~ Colesterolo + HDL
Res.Df RSS Df Sum of Sq F Pr(>F)<br>1 2404 79918
1 2404 79918 
                    -116380 3500.8 < 2.2e-16 ***
---
Signif. codes: 0 '***' 0.001 '**' 0.01 '*' 0.05 '.' 0.1 ' ' 1
```
# calcola l'importanza relativa di ciascuna variabile indipendente con quattro diversi metodi **library(relaimpo) myplot <- calc.relimp(fit,type=c("lmg","last","first","pratt"), rela=TRUE)**

# mostra il grafico

#### **plot(myplot, main="Importanza relativa delle variabili indipendenti")** # ripete il calcolo aggiungendo gli intervalli di confidenza dei valori mediante bootstrap **boot <- boot.relimp(fit, b = 1000, type = c("lmg", "last", "first", "pratt"), rank=TRUE, diff=TRUE, rela=TRUE) booteval.relimp(boot)** # mostra i risultati **windows()** # apre una nuova finestra # mostra il grafico **plot(booteval.relimp(boot,sort=TRUE), main="Importanza relativa delle variabili indipendenti")** #

Con le prime tre righe di codice viene generato il grafico della importanza relativa delle variabili indipendenti nel determinare la retta di regressione, mettendo a confronto le conclusioni ottenute con quattro metodi di calcolo, che peraltro forniscono risultati molto simili. Con le successive quattro righe di codice viene generato lo stesso identico grafico, questa volta con i limiti di confidenza calcolati mediante bootstrap (**Figura 3.5**).

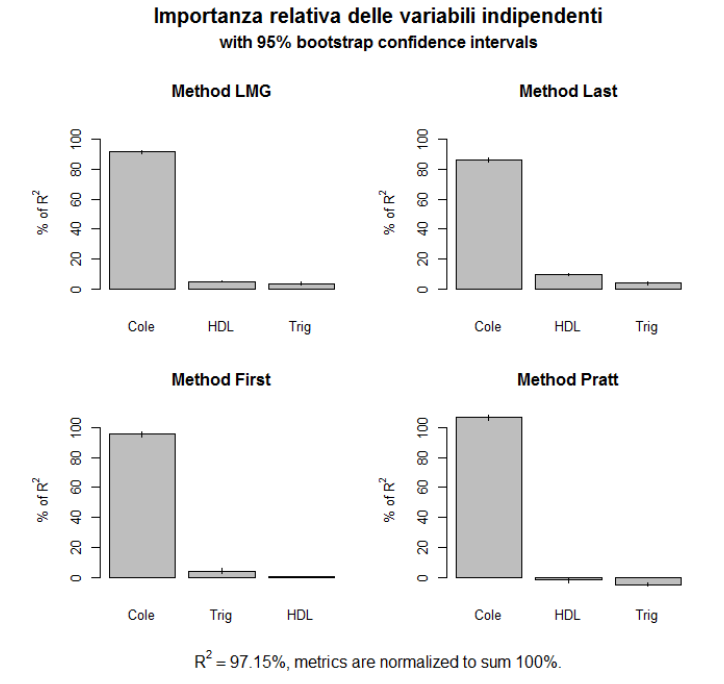

**Figura 3.5** Importanza relativa della concentrazione di colesterolo totale (Cole), colesterolo HDL (HDL) e trigliceridi (Trig), variabili indipendenti, nel determinare la concentrazione del colesterolo LDL (variabile dipendente) utilizzando un modello di regressione lineare multipla.

# grafico (leverage plot) dell'influenza dei dati sulle conclusioni **windows()** # apre una nuova finestra **leveragePlots(fit, ask=FALSE)**

#### #

Mostra il grafico (che qui non viene riportato) dell'influenza delle tre variabili indipendenti (colesterolo, HDL e Trigliceridi) sulle conclusioni (variabile dipendente LDL). Una discussione tecnica sulla costruzione e il significato dei leverage plot la trovate sul sito del software JMP<sup>10</sup>.

# identificazione degli outliers, inizia caricando la libreria car

#### **library(car)**

# identificazione degli outliers, valore p di Bonferonni per le osservazioni estreme (outliers) **outlierTest(fit)**

#### #

Il test di Bonferroni viene impiegato per identificare i dati aberranti, i dati che cioè si discostano in modo "eccessivo" dai rimanenti. Il giudizio finale rimane ovviamente a carico di chi ha raccolto i dati, che dovrà analizzarli per capire le ragioni che hanno determinato la differenza statisticamente "poco plausibile"

<span id="page-46-0"></span><sup>&</sup>lt;sup>10</sup> [http://www.jmp.com/support/help/Leverage\\_Plot\\_Details.shtml](http://www.jmp.com/support/help/Leverage_Plot_Details.shtml)

osservata. I dati numero 2398, 2259, 855, 606, 1551 e 753 si discostano significativamente dagli altri:

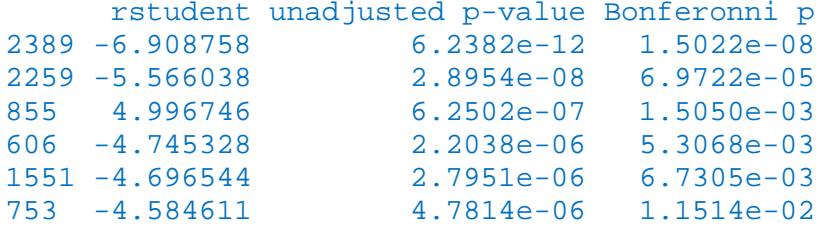

# mostra il grafico dei quantili per i residui studentizzati **windows()** # apre una nuova finestra **qqPlot(fit, main="Grafico dei quantili per i residui")** #

Il grafico dei quantili per i residui studentizzati (**Figura 3.6**) conferma anch'esso la presenza di dati che si discostano molto dalla distribuzione attesa.

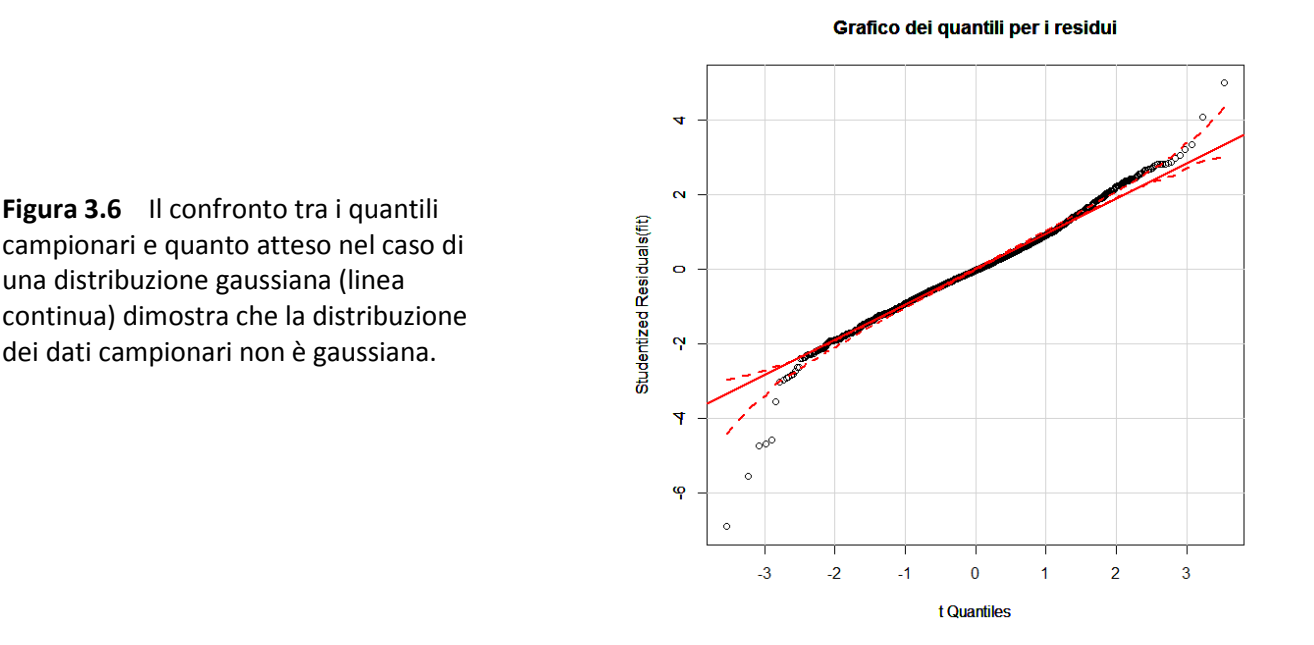

# identificazione degli outliers, grafico della distanza D di Cook, identifica i valori con D > 4/(n-k-1) **windows()** # apre una nuova finestra

```
cutoff <- 4/((nrow(mydata)-length(fit$coefficients)-2))
plot(fit, which=4, cook.levels=cutoff)
#
```
La distanza D di Cook (**Figura 3.7**) misura l'effetto conseguente alla eliminazione di una specifica osservazione. Viene riportato il numero del dato per quelli che determinano l'effetto maggiore, al fine di consentirne la rapida identificazione: sono confermati tra l'altro i dati numero 606, 753 e 2389 che abbiamo già visto identificati sopra con il test di Bonferroni.

# identificazione degli outliers, un altro grafico dell'influenza dei dati sulle conclusioni **windows()** # apre una nuova finestra **cutoff <- 4/((nrow(mydata)-length(fit\$coefficients)-2)) plot(fit, which=4, cook.levels=cutoff) influencePlot(fit, main="Grafico dell'influenza dei dati", sub="Dimensione dei cerchi proporzionale alla distanza D di Cook" )** #

In questo ulteriore grafico è la dimensione dei cerchi ad essere proporzionale alla distanza di Cook (**Figura 3.8**).

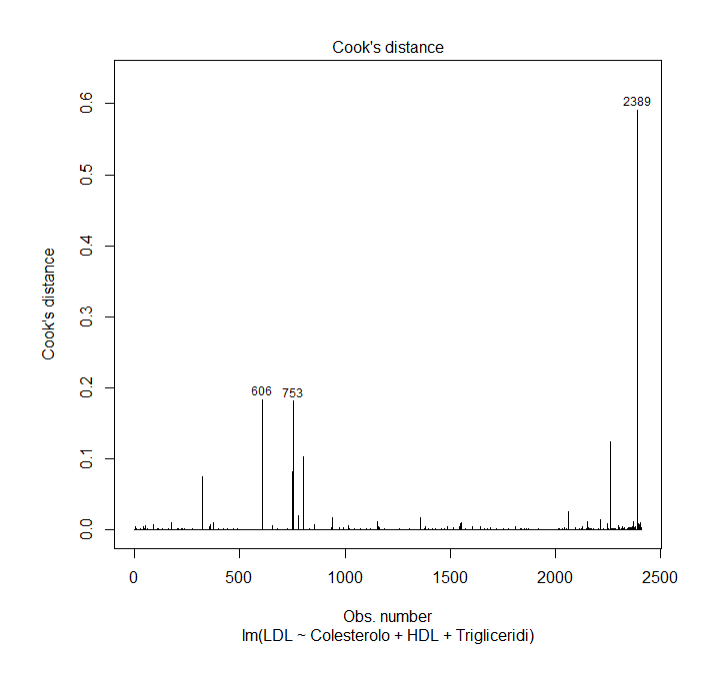

**Figura 3.7** Distanza D di Cook. Per i dati la cui eliminazione determina l'effetto maggiore viene riportato il numero dei dato al fine di consentirne la rapida identificazione.

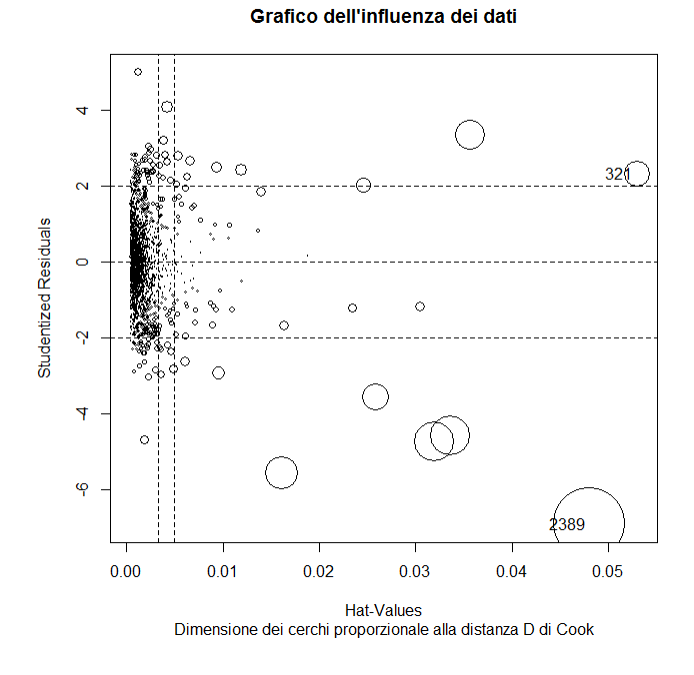

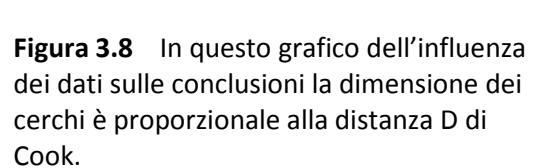

# test per la linearità, grafico di Ceres **windows()** # apre una nuova finestra **ceresPlots(fit, ask=FALSE)**

#### #

Il grafico di Ceres (**Figura 3.9**), sempre sviluppato da Cook, conferma l'esistenza di una relazione lineare tra colesterolo totale e colesterolo LDL, mentre il colesterolo HDL e i trigliceridi contribuiscono al colesterolo LDL in modo non lineare.

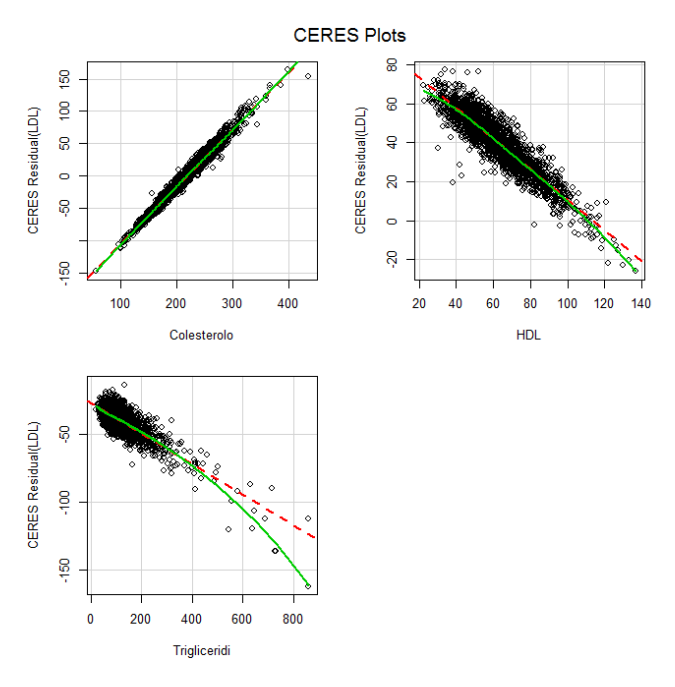

**Figura 3.9** Il grafico di Ceres documenta l'esistenza di un contributo al colesterolo LDL (varibile dipendente) lineare da parte del colesterolo totale e non lineare da parte di colesterolo LDL e trigliceridi.

A questo punto, dato che con le molteplici istruzioni **windows()** avete aperto via via nuove finestre che si sono andate sovrapponendo, ciascuna con il proprio grafico, spostate o iconizzate la finestra dell'ultimo grafico per vedere la finestra con il grafico precedente, e così via.

Ed ecco finalmente l'ultimo blocco di codice:

```
# test per la linearità, un test globale per l'assunto di linearità
library(gvlma)
gvmodel <- gvlma(fit)
summary(gvmodel)
#
Questo test globale e generalista, pur con tutti i limiti derivanti dal comprimere le conclusioni in pochi indici 
numerici, conferma che l'assunto di linearità non è soddisfatto:
ASSESSMENT OF THE LINEAR MODEL ASSUMPTIONS
USING THE GLOBAL TEST ON 4 DEGREES-OF-FREEDOM:
Level of Significance = 0.05 
C<sub>a</sub>11:
 gvlma(x = fit)Value p-value<br>Global Stat 557.2861 0.000000 Assumptions NOT satisfied!
Global Stat 557.2861 0.000000 Assumptions NOT satisfied!<br>Skewness 0.5274 0.467682 Assumptions acceptable.
Skewness 0.5274 0.467682 Assumptions acceptable.<br>Kurtosis 412.5266 0.000000 Assumptions NOT satisfied!
Kurtosis 112.5266 0.000000 Assumptions NOT satisfied!<br>Link Function 7.4492 0.006347 Assumptions NOT satisfied!
                             7.4492 0.006347 Assumptions NOT satisfied!
Heteroscedasticity 136.7829 0.000000 Assumptions NOT satisfied!
```
La conclusione è ora abbastanza chiara. I dati raccolti presentano due tipi di problemi. Il primo è che alcuni di essi andrebbero rivalutati per capire il significato del loro eccessivo scostamento dai dati rimanenti. Il secondo è che la relazione tra le variabili non è del tutto lineare. Conseguentemente la regressione lineare (in questo caso multipla), ancorché sia statisticamente significativa, deve essere intesa come una approssimazione di "grana media" della relazione che intercorre tra le quattro componenti in esame.

# 3.5. Analisi multivariata

Analisi multivariata è l'espressione con cui si fa rifermento alle numerose tecniche statistiche che consentono lo studio di sistemi complessi a più variabili<sup>11</sup>. Qui vediamo come utilizzare **R** per l'analisi dei gruppi o cluster analysis.

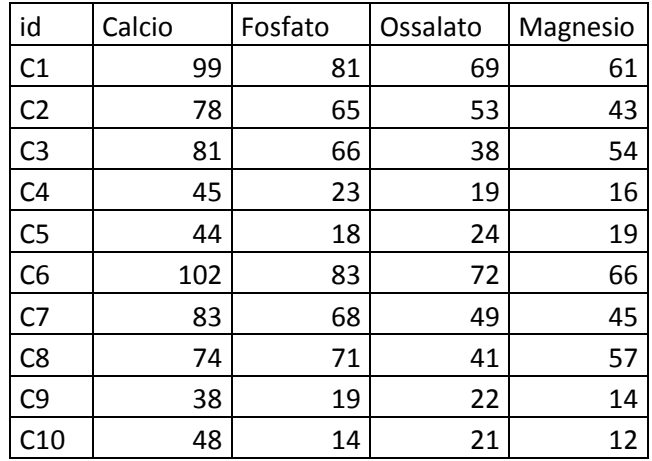

Scaricate e salvate nella cartella C:\R\ il file [Clusterhclust.csv.](http://www.bayes.it/R/Clusterhclust.csv)

Si tratta dei dati relativi alla composizione in calcio, fosfato, ossalato e magnesio di 10 calcoli delle vie urinarie. Il contenuto del file aperto con Excel o con OpenOffice.org Calc vi apparirà come vedete sopra, con i nomi delle variabili nella prima riga, i dati di ciascun caso nelle righe successive, e l'identificativo di ciascun caso nella prima colonna (C1 = calcolo 1, eccetera):

Copiate e incollate nella Console di R ed eseguite questo codice:

# con la prima riga sono importati i dati **mydata <- read.table("c:/R/Clusterhclust.csv", header=TRUE, sep=";", row.names="id")** # visualizza i dati **mydata** # effettua il clustering gerarchico con il metodo di Ward **d <- dist(mydata, method = "euclidean")** # matrice delle distanze euclidee **fit <- hclust(d, method="ward") plot(fit, main="Cluster analysis: dendrogramma", xlab="Differenti calcoli delle vie urinarie analizzati", ylab="Distanza nella composizione")** # traccia il dendrogramma **groups <- cutree(fit, k=3)** # divide in 3 cluster principali, valore k da cambiare al bisogno # evidenzia i 3 cluster, attenzione a digitare invio nella Console di R **rect.hclust(fit, k=3, border="red")** # Al termine vi comparirà una finestra con il dendrogramma (**Figura 3.10**).

In ascisse sono riportati i singoli calcoli, in ordinate la distanza alla quale questi vanno via via confluendo per "somiglianza" in cluster sempre più estesi. Minore la è distanza alla quale avviene la confluenza, maggiore è la somiglianza nella composizione dei calcoli e dei successivi cluster. Non esiste un valore soglia della distanza alla quale fermare il processo di raggruppamento per somiglianza dei calcoli, anche se qui sembra ragionevole affermare che (i) si vanno formando tre gruppi/cluster di calcoli e (ii) la composizione chimica dei calcoli C1 e C6 è più simile a quella dei calcoli C2,C7, C3 e C( che a quella dei calcoli C10, C9, C4

<span id="page-50-0"></span><sup>11</sup> <http://www.treccani.it/enciclopedia/analisi-multivariata/>

e C5.

Potete facilmente riutilizzare il codice per le vostre specifiche esigenze con queste semplici modifiche: → sostituire il nome del file **"c:/R/Clusterhclust.csv"** con quello del vostro file;

 $\rightarrow$  controllare il separatore di campo usato ed eventualmente correggere opportunamente il punto e virgola in **sep=";"**;

→ togliere per intero **,row.names="id"** se il votro file non contiene una variabile **id** con gli identificativi univoci dei vostri casi;

→ adattare il testo delle legende **main=""**, **xlab=""** e **ylab=""**;

→ cambiare nel comando **groups <- cutree(fit, k=3)** il valore di **k**, che indica quanti sono i gruppi principali identificati dalla cluster analysis (sta a voi valutarlo in base alle distanze verticali dei dendrogrammi);

→ adattare il codice **rect.hclust(fit, k=3, border="red")** al valore di **k** prescelto ed eventualmente cambiare il colore del bordo (**border="red"**) dei riquadri che evidenziano i gruppi principali identificati dalla cluster analysis.

#### Cluster analysis: dendrogramma

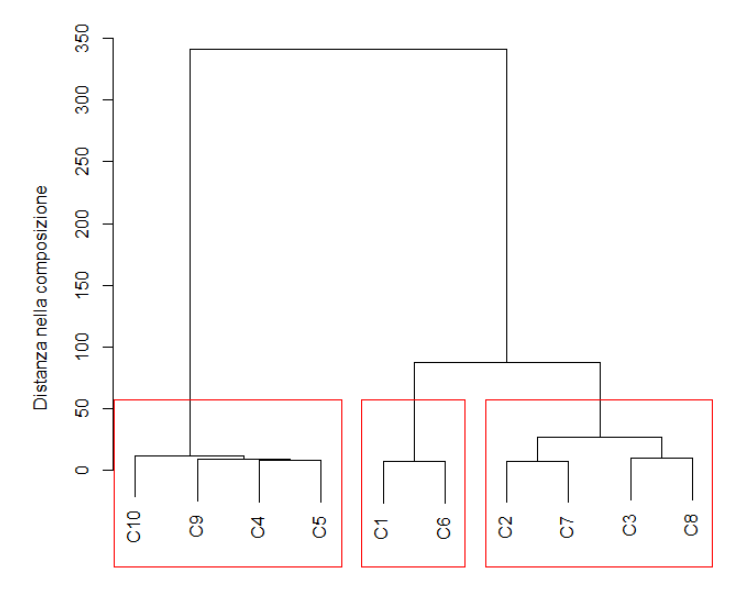

**Figura 3.10** Dendrogramma che illustra la confluenza dei calcoli della vie urinarie, in termini di composizione chimica, in tre gruppi (cluster) principali.

Differenti calcoli delle vie urinarie analizzati hclust (\*, "ward")

Ora scaricate e salvate nella cartella C:\R\ il file Clusterpvclust.csv. Il contenuto del file vi apparirà così, con i nomi delle variabili nella prima riga, i dati di ciascun caso nelle righe successive, e l'identificativo di ciascun caso nella prima colonna (C1 = calcolo 1, eccetera):

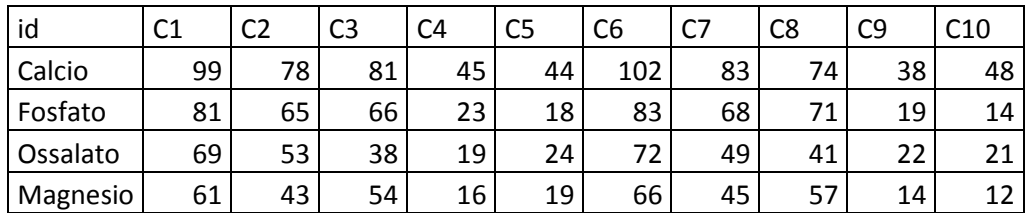

Si tratta sempre degli stessi dati relativi alla composizione di 10 calcoli delle vie urinarie visti in precedenza, ma attenzione: righe e colonne sono state scambiate tra loro. La trasposizione tra righe e colonne si rende necessaria per utilizzare la libreria **pvclust** (che, se non lo avete ancora fatto, dovete scaricare dal CRAN

prima di eseguire l'esempio). Il metodo di clustering gerarchico applicato prevede in più, rispetto al caso precedente, il calcolo mediante bootstrap dei valori di probabilità p che caratterizzano i cluster formati in due modi differenti: come "Bootstrap Probability values" (indicati con BP) e come "Approximately Unbiased probability values" (indicati con AU). Per i dettagli vedere la documentazione della libreria.

Copiate e incollate nella Console di R ed eseguite questo codice:

# con la prima riga sono importati i dati **mydata <- read.table("c:/R/Clusterpvclust.csv", header=TRUE, sep=";", row.names="id")** # visualizza mydata **mydata** # carica la libreria necessaria **library(pvclust)** # clustering gerarchico con il metodo di Ward e i valori di p calcolati mediante bootstrap **fit <- pvclust(mydata, method.hclust="ward", method.dist="euclidean")** # traccia il dendrogramma con i valori di p **plot(fit, main="Cluster analysis: dendrogramma", xlab="Differenti calcoli delle vie urinarie analizzati", ylab="Distanza nella composizione", print.pv=TRUE, print.num=TRUE)** # evidenzia i cluster fortemente supportati dai dati **pvrect(fit, alpha=0.95, pv="au", type="geq", max.only=TRUE)** # legenda: BP = bootstrap probability, AU = approximately unbiased, p-values = probability values #

Anche in questo caso al termine vi comparirà una finestra con il dendrogramma (**Figura 3.11**).

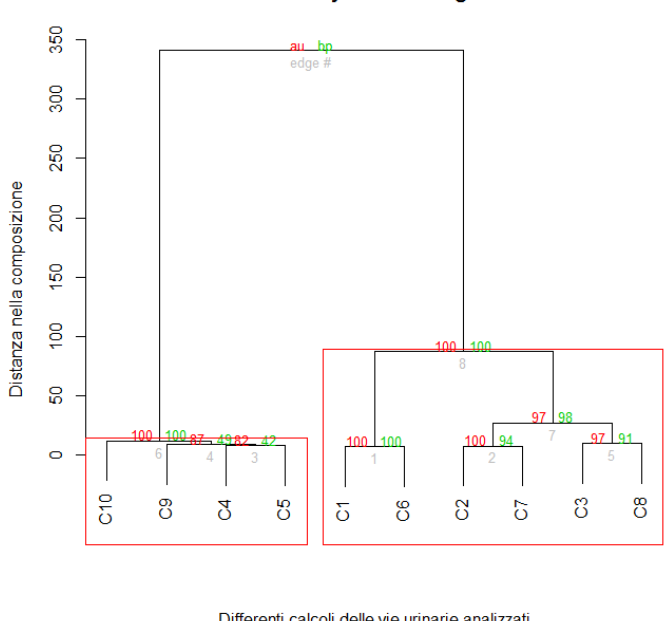

#### Cluster analysis: dendrogramma

**Figura 3.11** Dendrogramma che illustra la confluenza dei calcoli della vie urinarie, in termini di composizione chimica, in due gruppi (cluster) principali.

Differenti calcoli delle vie urinarie analizzati Cluster method: ward

Il fatto che i cluster siano due (**Figura 3.10**) o tre (**Figura 3.11**) e possano dipendere dal metodo adottato non è particolarmente preoccupante. La cluster analysis è un metodo per l'analisi esplorativa dei dati, e le conclusioni non devono essere viste come qualcosa di irreversibile (e quindi nel caso specifico contradditorio). Il metodo di clusterizzazione adottato deve essere integrato da una modellizzazione che includa (nel caso specifico) il processo di formazione dei calcoli delle vie urinarie, le patologie che ne sono alla base, i fattori che ne scatenano la formazione, al fine di collegare la somiglianza statistica dei calcoli agli elementi che determinano la loro formazione e la loro confluenza in gruppi significativi.

# 3.6 Statistica bayesiana

L'applicazione del teorema di Bayes alla diagnostica di laboratorio è estesamente trattata nel mio sito tanto da non richiedere ulteriori considerazioni. Mi limito ad un esempio che consente di illustrare come utilizzare R per la valutazione di un test diagnostico, ricordando che trovate nella parte relativa alle curve ROC un indispensabile complemento.

L'esempio è tratto da Scott IA, Greenberg PB, Poole PJ. Cautionary tales in the clinical interpretation of studies of diagnostic tests. Internal Medicine Journal 38 (2008) 120–129. Un nuovo test diagnostico è stato provato su 1586 pazienti. Di 744 pazienti che avevano la malattia, 670 sono risultati positivi al test. Di 842 pazienti che non avevano la malattia, 640 sono risultati negativi al test.

Possiamo riportate i dati forniti in una tabella e completarla con Excel o OpenOffice Calc:

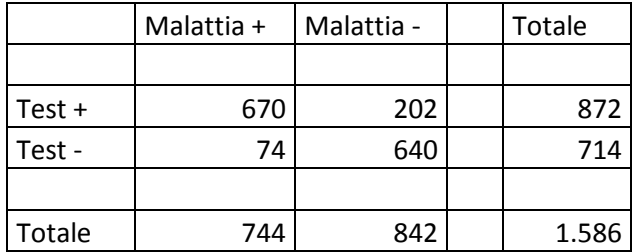

Se ne deduce pertanto che erano 670 i veri positivi (VP), 202 i falsi positivi (FP), 74 i falsi negativi (FN) e infine 640 i veri negativi (VN):

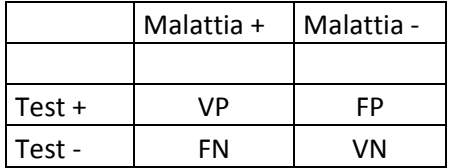

Il codice R è estremamente conciso se si utilizza la libreria **epiR**, che ovviamente deve essere preventivamente scaricata dal CRAN:

# carica la libreria necessaria **library(epiR)** # i dati sono immessi direttamente dalla Console di R **data <- as.table(matrix(c(670,202,74,640), nrow = 2, byrow = TRUE))** # sono calcolate e mostrate tutte le statistiche **epi.tests(data, conf.level = 0.95, verbose = TRUE)** #

Il fatto molto interessante è che le grandezze calcolate sono riportate ciascuna con il rispettivo intervallo di confidenza al 95%.

```
$aprev
        est lower upper
1 0.5498108 0.5249373 0.5744996
<u><i><u>Stprev</u></u>
 est lower upper
1 0.4691047 0.4443055 0.4940184
```
\$se

```
 est lower upper
1 0.9005376 0.8767462 0.9210923
$sp est lower upper
1 0.760095 0.7297765 0.7885803
$diag.acc
         est lower upper
1 0.8259773 0.8064049 0.8443346
$diag.or
        est lower upper
1 28.68611 21.51819 38.24174
$nnd
        est lower upper
1 1.513701 1.4091 1.648743
$youden
          est lower upper
1 0.6606326 0.6065226 0.7096726
$ppv
          est lower upper
1 0.7683486 0.7388926 0.7959784
$npv
          est lower upper
1 0.8963585 0.8716393 0.9177402
$plr
         est lower upper
1 3.753726 3.320688 4.243235
$nlr
          est lower upper
1 0.1308552 0.1050643 0.1629771
Ecco qui le grandezze calcolate con R, il loro significato, le formule con cui sono calcolate, e il risultato 
numerico ottenuto (per semplicità l'intervallo di confidenza viene omesso):
$aprev
prevalenza apparente, soggetti con il test positivo = (VP+FP)/(VP+FP+FN+VN) = 0.5498108
$tprev
prevalenza reale, soggetti con la malattia = (VP+FN)/(VP+FP+FN+VN) = 0.4691047
$se
sensibilità, positività nei malati = VP/(VP+FN) = 0.9005376
$sp
specificità, negatività nei sani = VN/(VN+FP) = 0.760095
$diag.acc
accuratezza diagnostica = (VP+VN)/(VP+FP+FN+VN) = 0.8259773
```
**\$diag.or** odd ratio = rapporto LR+/LR- = 28.68611

#### **\$nnd**

numero necessario per la diagnosi = 1/(sensibilità - (1 - specificità) = 1.513701

#### **\$youden**

indice di Youden = sensibilità + specificità - 1 = 0.6606326

#### **\$ppv**

valore predittivo di un test positivo = VP/(VP+FP) = 0.7683486

#### **\$npv**

valore predittivo di un test negativo = VN/(VN+FN) = 0.8963585

#### **\$plr**

rapporto di verosimiglianza LR+ per un test positivo = (VP/(VP+FN))/(FP/(FP+VN)) = 3.753726 **\$nlr**

rapporto di verosimiglianza LR- per un test negativo = (FN/(VP+FN))/(VN/(FP+VN)) = 0.1308552

# **4. R funzioni grafiche**

Le funzioni grafiche di **R** sono trattate assumendo che abbiate familiarizzato adeguatamente con tutti gli argomenti generali contenuti nel capitolo 2. Le indicazioni qui riportate fanno riferimento alla versione di **R** per Windows. Per MacOS X vedere sempre nel capitolo 2 come utilizzare i dati e gli script con MacOS X.

Potete imparare a utilizzare le funzioni grafiche di **R** eseguendo il codice che trovate nelle pagine seguenti con i dati di esempio forniti come file .csv generati con Excel e OpenOffice.org Calc che devono essere scaricati e installati sul PC nella cartella C:\R\. Se li installate in una cartella diversa, dovete modificare opportunamente il codice **read.table("c:/R/** specificando il nuovo percorso nel quale avete installato i file. Per eseguire il codice **R** dovete semplicemente selezionarlo nella pagina web includendo il cancelletto # che chiude ogni blocco di codice, copiarlo, e incollarlo nella Console di R.

# 4.1. Istogrammi

Scaricate e salvate nella cartella C:\R\ il file [Densplot.csv.](http://www.bayes.it/R/Densplot.csv) Il file contiene per 1000 soggetti il sesso (M o F), l'età (in anni) e la concentrazione del colesterolo nel siero (in mg/dL). Aperto con Excel o con OpenOffice.org Calc appare così:

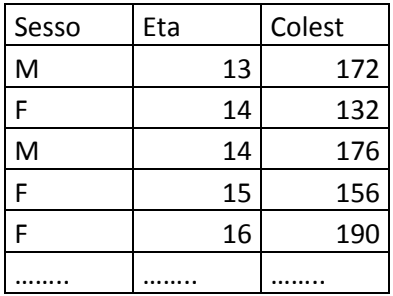

Aperto con un editor di testo come il Blocco note di Windows vi apparirà così, con i nomi delle variabili nella prima riga, i dati dei singoli casi nelle righe successive, e come separatore di campo il punto e virgola (;):

Sesso;Eta;Colest M;13;172 F;14;132 M;14;176 F;15;156 F;16;190 ...;...;...

In realtà è questa la modalità (formato ASCII) con la quale i dati sono stati salvati nel file. Excel e OpenOffice Calc caricano questi dati una riga alla volta, riconoscono e utilizzano il separatore ; per separare i campi riportati in ciascuna riga, e formattano le variabili nelle colonne, righe e celle tipiche del tabellone elettronico. Aggiungendo poi la possibilità di manipolarle tipiche del tabellone elettronico.

Copiate e incollate nella Console di R questo codice ed eseguitelo un blocco alla volta per familiarizzare con il linguaggio soffermandovi sui singoli passaggi:

```
# con la prima riga sono importati i dati
mydata <- read.table("c:/R/Densplot.csv", header=TRUE, sep=";")
# visualizza i dati nella Console di R
mydata
# traccia un istogramma semplice dei dati
hist(mydata$Colest, main = "Istogramma semplice", xlab = "Colesterolo totale in mg/dL", ylab = 
"Frequenza")
#
```
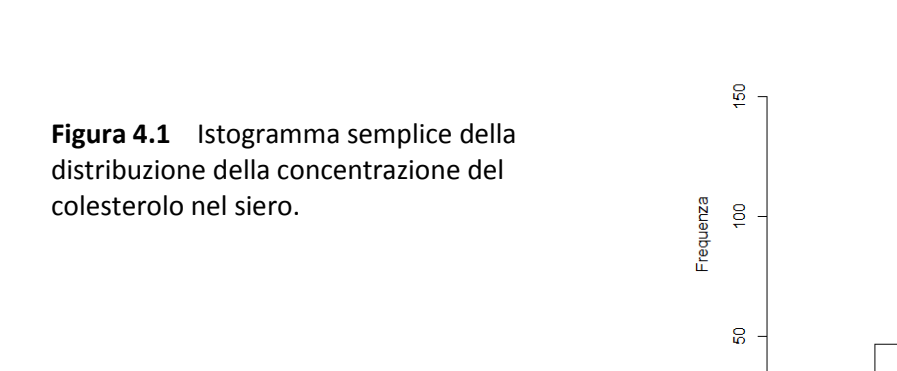

Se l'istogramma semplice non vi piace (**Figura 4.1**), potete pensare di realizzare un istogramma colorato (**Figura 4.2**) nel quale gestire anche il numero delle classi in cui suddividere i dati con questo codice:

 $\overline{a}$ 

100

150

200

250

Colesterolo totale in mo/dl

300

350

400

#### #

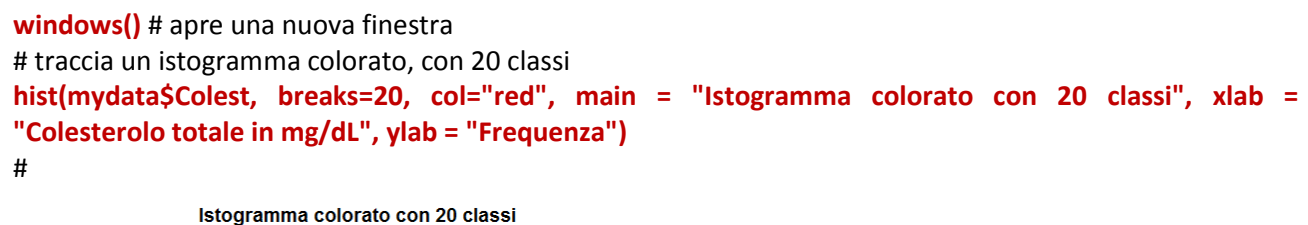

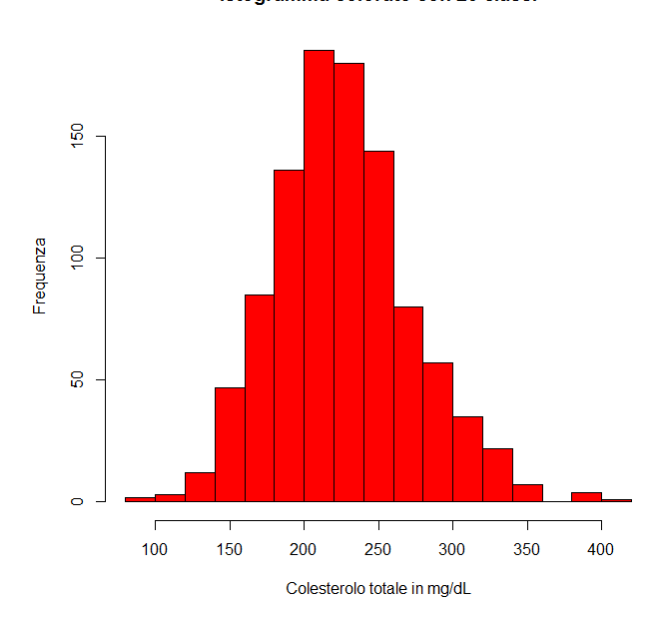

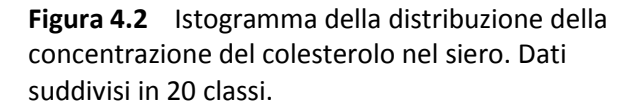

Istogramma semplice

Con l'argomento **col="red"** l'istogramma viene colorato in rosso, mentre con l'argomento **breaks=20** viene definito il numero delle classi desiderate.

Provate a cambiarlo per vedere l'effetto risultante, per esempio provate con 100 classi (**Figura 4.3**):

```
#
windows() # apre una nuova finestra
hist(mydata$Colest, breaks=100, col="red", main = "Istogramma colorato con 100 classi", xlab = 
"Colesterolo totale in mg/dL", ylab = "Frequenza")
#
```
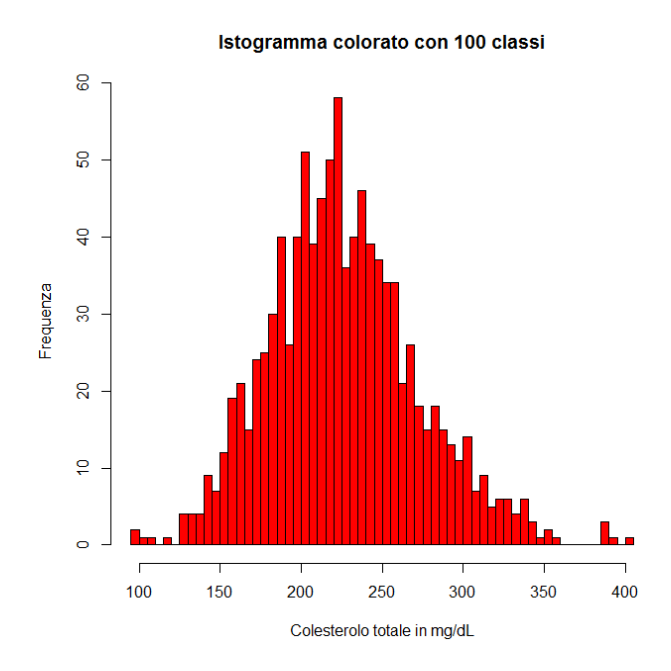

**Figura 4.3** Istogramma della distribuzione della concentrazione del colesterolo nel siero. Dati suddivisi in 100 classi.

Potete anche tracciare l'istogramma e sovraimporre ad esso la distribuzione gaussiana teorica (**Figura 4.4**):

# traccia l'istogramma e vi sovrappone la curva gaussiana corrispondente **windows()** # apre una nuova finestra

```
x <- mydata$Colest
h <-hist(x, breaks=33, col="red", main = "Istogramma con curva gaussiana", xlab="Colesterolo totale in
```

```
mg/dL", ylab = "Frequenza")
xfit<-seq(min(x),max(x),length=40)
yfit<-dnorm(xfit,mean=mean(x),sd=sd(x))
yfit <- yfit*diff(h$mids[1:2])*length(x)
lines(xfit, yfit, col="blue", lwd=2)
#
```
In questo caso i dati sono stati suddivisi in 33 classi, seguendo la regola per cui il numero delle classi dovrebbe essere uguale alla radice quadrata del numero dei dati (qui abbiamo 1000 dati, la cui radice quadrata è circa 33). A questo punto, dato che con le tre istruzioni **windows()** avete aperto tre nuove finestre, avrete un totale di quattro finestre, con altrettanti grafici, sovrapposte. Spostate o iconizzate la finestra dell'ultimo grafico per vedere la finestra con il grafico precedente, e così via.

Il codice degli esempi riportati sopra per rappresentare gli istogrammi può essere interamente riutilizzato per le vostre specifiche esigenze, ricordando che dovete semplicemente:

→ sostituire il nome del file **"c:/R/Densplot.csv"** con quello del vostro file;

 $\rightarrow$  controllare il separatore di campo usato ed eventualmente correggere opportunamente il punto e virgola in **sep=";"**;

→ adattare il testo delle legende **main=""** (il titolo), **xlab=""** (asse x delle ascisse) e **ylab=""** (asse y delle ordinate);

→ cambiare il numero delle classi in cui suddividere i dati (**breaks=**)

→ personalizzare i colori del riempimento (**col=""**) e dei bordi (**border=""**).

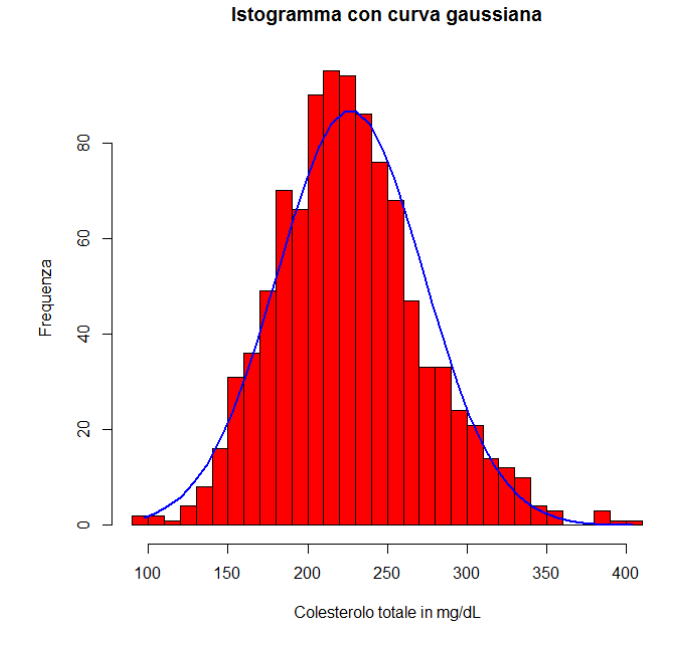

**Figura 4.4** Istogramma della distribuzione della concentrazione del colesterolo nel siero, con sovraimposta la distribuzione gaussiana teorica corrispondente.

La tabella dei colori di **R** è riportata nell'appendice A1.

# 4.2. Kernel density plot

Il diagramma che rappresenta la distribuzione della densità delle osservazioni (kernel density plot) è una modalità di rappresentazione piuttosto interessante, che può essere utilizzata in alternativa al tradizionale istogramma. Digitando kernel density plot nella casella di ricerca di Google trovate una moltitudine di riferimenti tecnici su questo tema.

Scaricate e salvate nella cartella C:\R\ il file [Densplot.csv.](http://www.bayes.it/R/Densplot.csv) Si tratta dello stesso file utilizzato per gli istogrammi, e contiene sesso (M o F), età (in anni) e concentrazione del colesterolo nel siero (in mg/dL) di 1000 soggetti. Aperto con Excel o con OpenOffice.org Calc appare così:

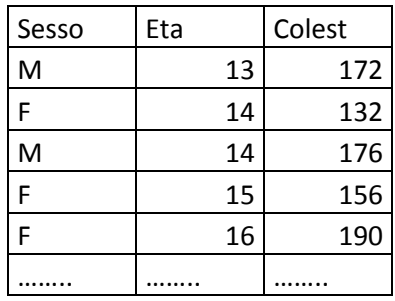

Copiate e incollate nella Console di R ed eseguite questo codice un blocco alla volta per familiarizzare con il linguaggio soffermandovi sui singoli passaggi:

# importa i dati in R **mydata <- read.table("c:/R/Densplot.csv", header=TRUE, sep=";")** # traccia il kernel density plot

### **d <- density(mydata\$Colest)** # dati di densità

**plot(d, main = "Kernel density plot", xlab="Colesterolo totale in mg/dL", ylab = "Densità")** #

Ecco come appare il kernel density plot (**Figura 4.5**).

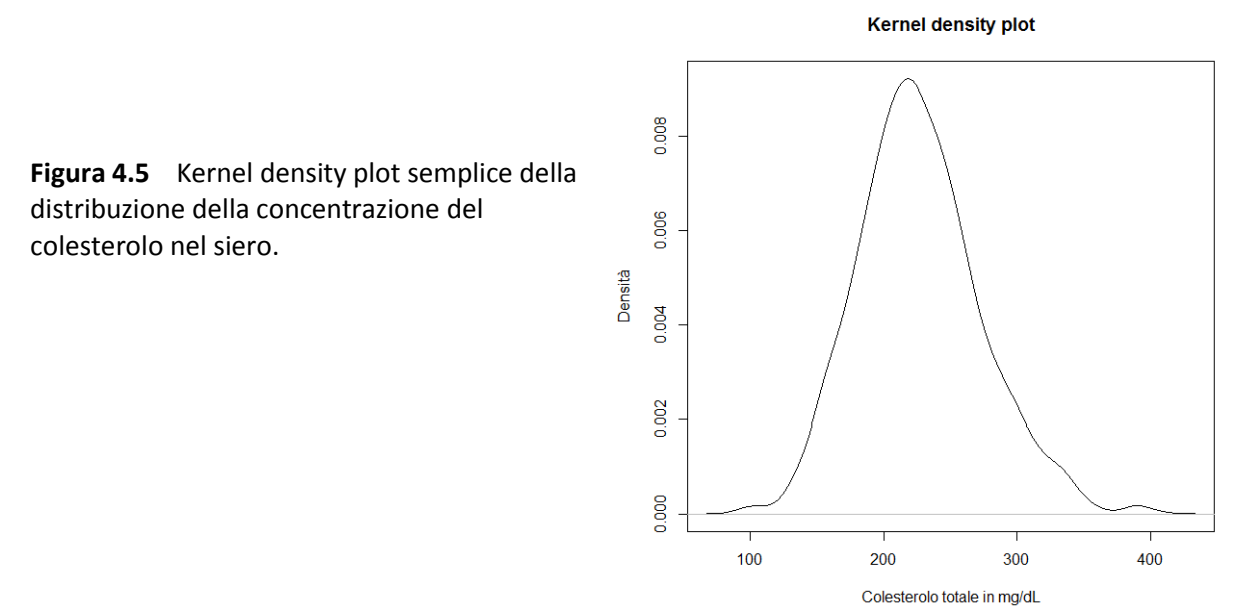

Potete migliorarne l'aspetto aggiungendo del colore:

# traccia il kernel density plot colorato **windows()** # apre una nuova finestra **d <- density(mydata\$Colest)** # dati di densità **plot(d, main = "Kernel density plot colorato", xlab="Colesterolo totale in mg/dL", ylab = "Densità") polygon(d, col="red", border="blue")** # colora #

Ecco come appare il kernel density plot, con un bordo di colore blu e il riempimento di colore rosso (**Figura 4.6**).

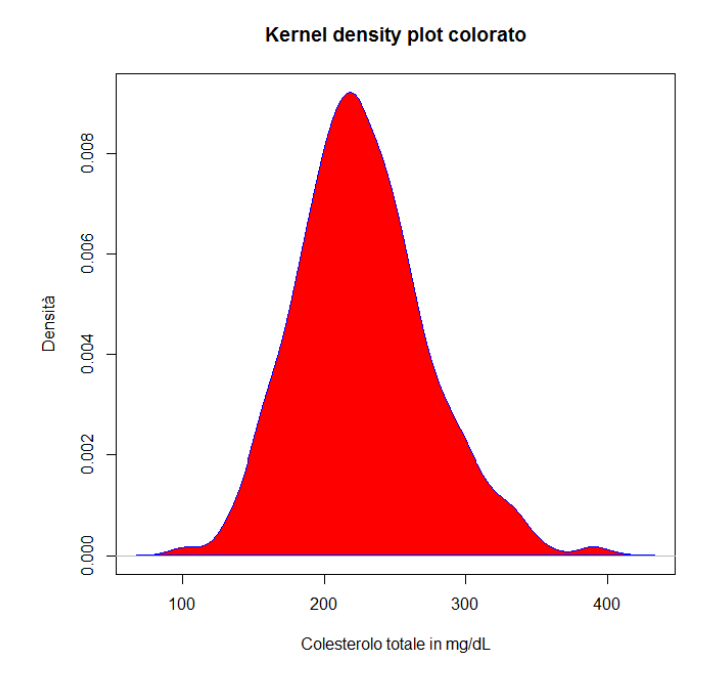

**Figura 4.6** Kernel density plot colorato della distribuzione della concentrazione del colesterolo nel siero.

Dato che con l'istruzione **windows()** avete aperto una nuova finestra, spostatela o iconizzatela per vedere la finestra con il grafico precedente.

Ora copiate e incollate nella Console di R ed eseguite questo codice:

```
# importa i dati in R
mydata <- read.table("c:/R/Densplot.csv", header=TRUE, sep=";")
# traccia kernel density plot sovrapposti
# al termine fate click con il tasto sinistro del mouse nel punto in cui volete fare comparire la legenda
library(sm)
attach(mydata)
Sesso.f <- factor(Sesso, levels= c("F","M"), labels = c("Donna", "Uomo")) # crea la legenda
sm.density.compare(Colest, Sesso, xlab="Colesterolo totale in mg/dL", ylab="Densità") # traccia il grafico
title(main="Distribuzione del colesterolo totale per sesso") # aggiunge il titolo
colfill<-c(2:(2+length(levels(Sesso.f)))) # posiziona la legenda
legend(locator(1), levels(Sesso.f), fill=colfill) # posiziona la legenda
#
```
Il codice fa una cosa piuttosto interessante: traccia due kernel density plot indipendenti e sovrapposti per i soggetti di sesso maschile (M) e di sesso femminile (F) e rimane in attesa. A questo punto posizionate il mouse dove volete che compaia la legenda, e fate click con il tasto sinistro per farla comparire. Ed ecco il risultato definitivo (**Figura 4.7**).

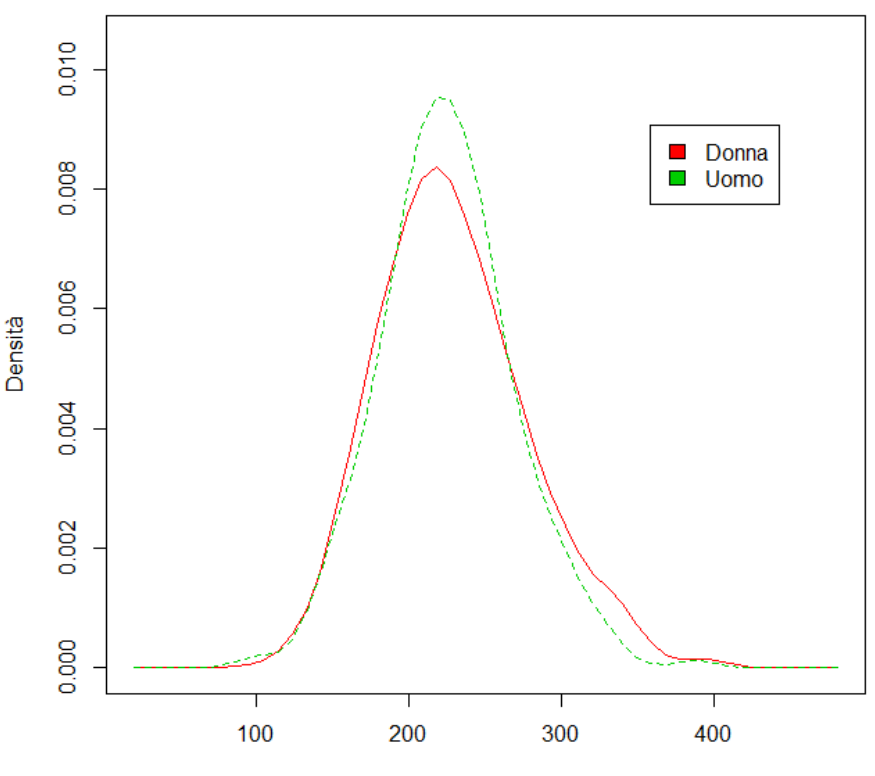

#### Distribuzione del colesterolo totale per sesso

Colesterolo totale in mg/dL

**Figura 4.7** Kernel density plot sovrapposti della distribuzione della concentrazione del colesterolo nel siero in soggetti dei due sessi.

Se non siete soddisfatti della posizione delle legenda, sappiate che **R** non consente di muoverla. Dovete

rieseguire l'intero script e fare nuovamente click con il tasto sinistro del mouse nel punto in cui volete posizionare la legenda.

# 4.3. Box & whiskers plot

I box & whiskers plot (diagrammi a scatola e baffi) consentono di confrontare in modo immediato la distribuzione di più variabili. La scatola rappresenta la mediana (al centro), il primo quartile (margine inferiore della scatola) e il terzo quartile (margine superiore della scatola). La scatola include pertanto il 50% delle osservazioni. I baffi possono includono tutti i dati osservati oppure lasciare all'esterno i dati che presentano uno scostamento eccessivo (outliers). I box & whiskers plot forniscono una rappresentazione non-parametrica della distribuzione dei dati.

Scaricate e salvate nella cartella C:\R\ il file [Boxplot.csv.](http://www.bayes.it/R/Boxplot.csv) I dati contenuti nel file sono i valori di concentrazione delle IgA (in g/L) in un gruppo di soggetti sani (Controlli) e di soggetti con cirrosi alcolica (AC), epatite cronica attiva (CAH), epatite cronica persistente (CPH), epatite alcolica non cirrotica (NCAH). Il contenuto del file aperto con un editor di testo come il Blocco note di Windows vi apparirà così:

Diagnosi;IgA Controlli;1.22 ...... Controlli;2.37 NCAH;7.44 ...... NCAH;3.75 CPH;2.45 ..... CPH;3.47 CAH;2.35 ...... CAH;2.93 AC;3.51 ...... AC;6.22

Nella prima riga sono riportati i nomi delle due variabili contenute nel file, rispettivamente la diagnosi clinica (Diagnosi) e la concentrazione delle IgA in mg/dL (IgA). Nelle righe successive sono riportati i valori delle due variabili per ciascuno dei casi osservati. Come separatore di campo viene utilizzato il punto e virgola (;).

Copiate e incollate nella Console di R ed eseguite questo codice:

# con la prima riga sono importati i dati **mydata <- read.table("c:/R/Boxplot.csv", header=TRUE, sep=";")** # con la seconda riga sono tracciati i boxplot delle IgA per ciascuna diagnosi **boxplot(IgA~Diagnosi, data=mydata, main="IgA nelle malattie croniche del fegato", xlab="Diagnosi clinica", ylab="IgA in g/L", notch=FALSE, outline=TRUE, col="yellow")** #

Come vedete dal codice non è necessario specificare il numero di box & whiskers plot da tracciare. Il numero viene desunto direttamente dai dati, aggregando i valori di IgA per Diagnosi (**IgA~Diagnosi**) e quindi in questo caso è uguale al numero delle diverse diagnosi. Il parametro **outline=TRUE** indica di lasciare all'esterno dei baffi come punti separati i dati che presentano uno scostamento eccessivo (outliers) (**Figura 4.8 a sinistra**).

IgA nelle malattie croniche del fegato

IgA nelle malattie croniche del fegato

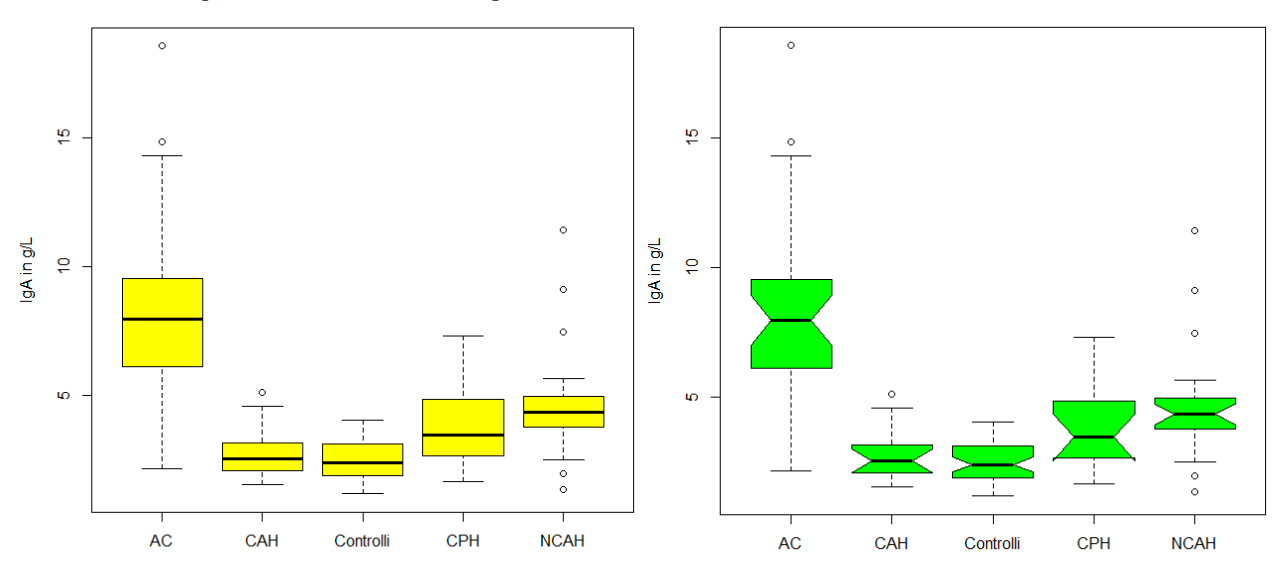

**Figura 4.8** Box & whiskers plot della distribuzione delle IgA (in mg/dL) in alcune malattie epatiche, a sinistra (in giallo) senza incisure e a destra (in verde) con le incisure che indicano la significatività della differenza tra le mediane.

Ecco cosa accade riprendendo lo stesso codice ma questa volta con il parametro **notch=TRUE**:

# sono tracciati i boxplot delle IgA per ciascuna diagnosi con i notch (incisure) **windows()** # apre una nuova finestra

```
boxplot(IgA~Diagnosi, data=mydata, main="IgA nelle malattie croniche del fegato", xlab="Diagnosi 
clinica", ylab="IgA in g/L", notch=TRUE, col="green")
```
#

In questo caso sono tracciati i boxplot delle IgA per ciascuna diagnosi con una incisura (**notch=TRUE**) che rappresenta i limiti di confidenza al 95% della mediana (**Figura 4.8 a destra**). Questo corrisponde ad un test per la significatività della differenza tra le mediane. Se le incisure di due boxplot non si sovrappongono la mediana delle due distribuzioni è significativamente diversa.

Il fatto interessante è che vediamo qui utilizzata una rappresentazione grafica per effettuare un test statistico (un confronto tra mediane). Notate anche il messaggio che compare nella Console di R:

```
Warning message:
In bxp(list(stats = c(2.14, 6.115, 7.95, 9.55, 14.31, 1.51, 2.065, :
   some notches went outside hinges ('box'): maybe set notch=FALSE
```
Il messaggio avverte che in alcuni casi le incisure sono uscite dai bordi della scatola (osservate i boxplot della CAH e della CPH). In questi casi il problema è determinato dal fatto che il numero delle osservazioni troppo ridotto determina un livello di incertezza che si estende al di la delle osservazioni. Vi sono solamente due modi per superare questo problema: rinunciare a trarre delle conclusioni da questi casi, o aumentare adeguatamente il numero delle osservazioni.

Ricordate infine che con l'istruzione **windows()** avete aperto una nuova finestra, quindi avrete due finestre, con altrettanti grafici, sovrapposte. Spostate o iconizzate la finestra del grafico con le incisure (box verdi) per vedere la finestra con il grafico precedente, quello senza incisure (box gialli).

# 4.4. Scatter plot

Potremmo chiamarlo semplicemente diagramma cartesiano, o diagramma di dispersione o grafico di dispersione (denominazione quest'ultima che rispecchia alla lettera quella inglese). Ma manteniamo anche questa volta per omogeneità la denominazione originale adottata in **R**.

Scaricate e salvate nella cartella C:\R\ il file [Scatterplot.csv.](http://www.bayes.it/R/Scatterplot.csv) Il file aperto con Excel o con OpenOffice.org Calc appare così, con una struttura molto tradizionale, una variabile per ogni colonna, nella prima riga i nomi delle variabili, nelle righe successive i loro valori:

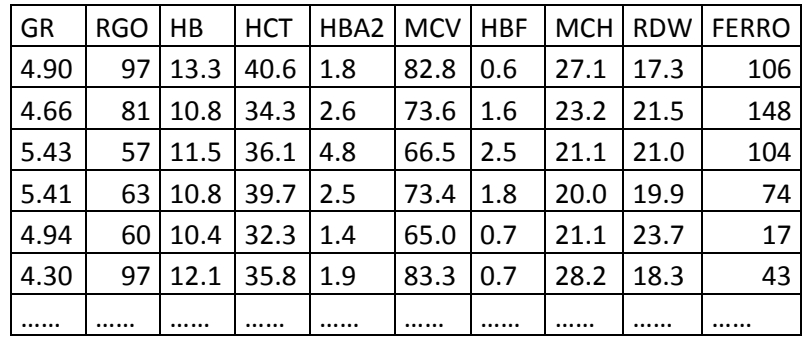

Le variabili contenute nel file sono la concentrazione degli eritrociti (GR) espressa in 10^12/L, la resistenza globulare osmotica (RGO) in %, la concentrazione dell'emoglobina (HB), in g/dL, l'ematocrito (HCT) in %, l'emoglobina A2 (HBA2) espressa in % dell'emoglobina totale, il volume globulare medio (MCV) in fL, l'emoglobina F (HBF) espressa in % dell'emoglobina totale, l'emoglobina corpuscolare media (MCH) in pg, l'ampiezza della distribuzione dei globuli rossi (RDW) espressa in % (come coefficiente di variazione), e infine la concentrazione del ferro nel siero in μg/dL, misurati in 643 soggetti che includevano controlli sani, soggetti portatori di beta-talassemia, portatori di alfa-talassemia, e soggetti con anemia sideropenica.

Da notare che sono utilizzate la libreria **car** e la libreria **gclus** che, se non lo avete ancora fatto, dovete scaricare dal CRAN prima di eseguire l'esempio (in caso contrario si verificherà un errore nell'esecuzione del codice laddove è previsto l'utilizzo delle librerie). Copiate e incollate nella Console di R questo codice ed eseguitelo una blocco alla volta per familiarizzare con il linguaggio soffermandovi sui singoli passaggi:

```
# innanzitutto importiamo i dati
mydata <- read.table("c:/R/Scatterplot.csv", header=TRUE, sep=";")
# visualizziamo i dati
mydata
# traccia uno scatter plot semplice
attach(mydata)
plot(HBA2, FERRO, main="Scatter plot semplice con cerchi pieni", xlab="Emoglobina A2, % ", 
ylab="Ferro, μg/dL ", pch=19)
#
```
Viene prodotto un semplice diagramma cartesiano che rappresenta la concentrazione del ferro in funzione della concentrazione di emoglobina A2 (**Figura 4.9 a sinistra**). I singoli punti sono rappresentati mediante cerchi pieni.

```
# cambia lo stile dei punti
windows() # apre una nuova finestra
plot(HBA2, FERRO, main="Scatter plot semplice con cerchi vuoti", xlab="Emoglobina A2, % ", 
ylab="Ferro, μg/dL ", pch=1)
#
```
Viene prodotto lo stesso diagramma cartesiano del caso precedente, ma questa volta il simbolo per

rappresentare i dati è rappresentato da un cerchio vuoto (**Figura 4.9 a destra**).

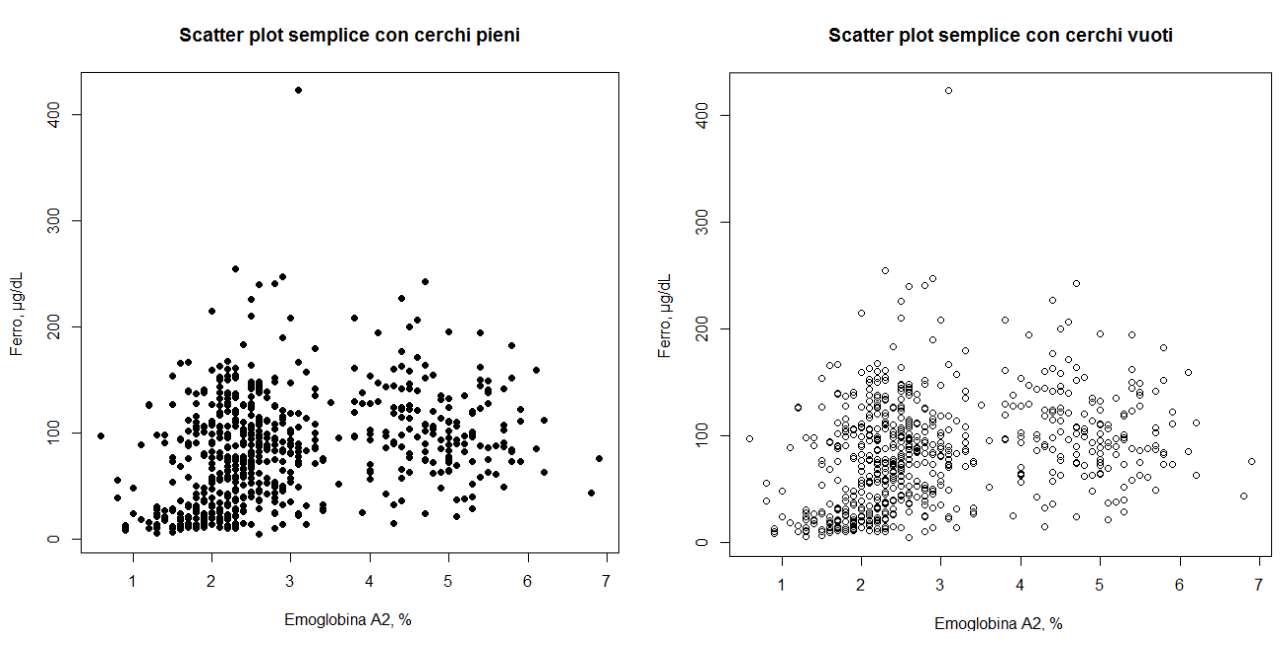

**Figura 4.9** Due scatter plot della concentrazione dell'emoglobina A2 negli eritrociti (in % in ascisse) e del ferro nel siero (in ordinate in µg/dL). A sinsitra i punti sono rapresentati con cerchi pieni, a destra con cerchi vuoti.

Le potenzialità di **R** nella rappresentazione di scatter plot vanno però ben oltre:

# una sola riga di codice traccia lo scatterplot con la matrice completa di tutte le variabili **windows()** # apre una nuova finestra

#### **pairs(~GR+RGO+HB+HCT+HBA2+MCV+HBF+MCH+RDW+FERRO, data=mydata, main="Matrice degli scatter plot di tutte le variabili")**

#### #

Viene generata la matrice degli scatter plot incrociando tra di loro tutte le variabili, e per ogni coppia di variabili viene effettuata una duplice rappresentazione, prima con l'una e poi con l'altra variabile in ascisse (**Figura 4.10**):

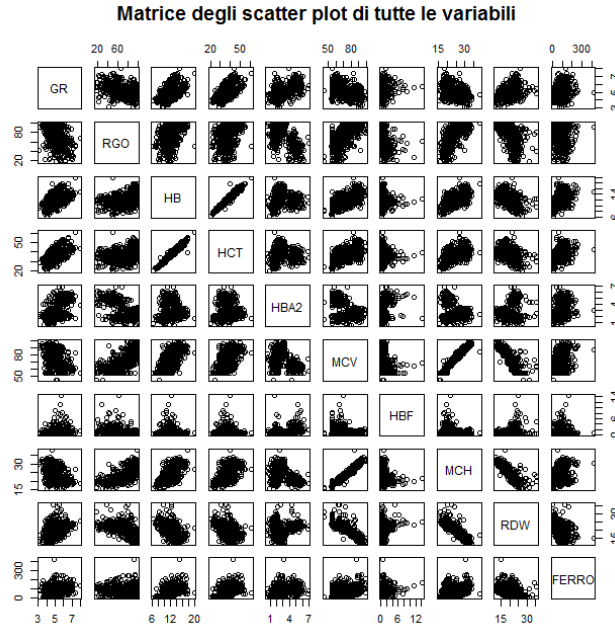

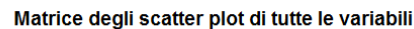

**Figura 4.10** Matrice degli scatter plot di tutte le variabili contenute nel file di dati Scatterplot.csv che include controlli sani, soggetti portatori di beta-talassemia, portatori di alfa-talassemia, e soggetti con anemia sideropenica.

## # come al punto precedente, ma con matrice parziale limitata a quattro variabili **windows()** # apre una nuova finestra

**pairs(~GR+HBA2+MCV+MCH,data=mydata, main="Matrice degli scatter plot di GR, HBA2, MCV, MCH")** #

La matrice degli scatter plot viene limitata a eritrociti (GR), emoglobina A2 (HBA2), volume globulare medio (MCV) ed emoglobina corpuscolare media (MCH) (**Figura 4.11**):

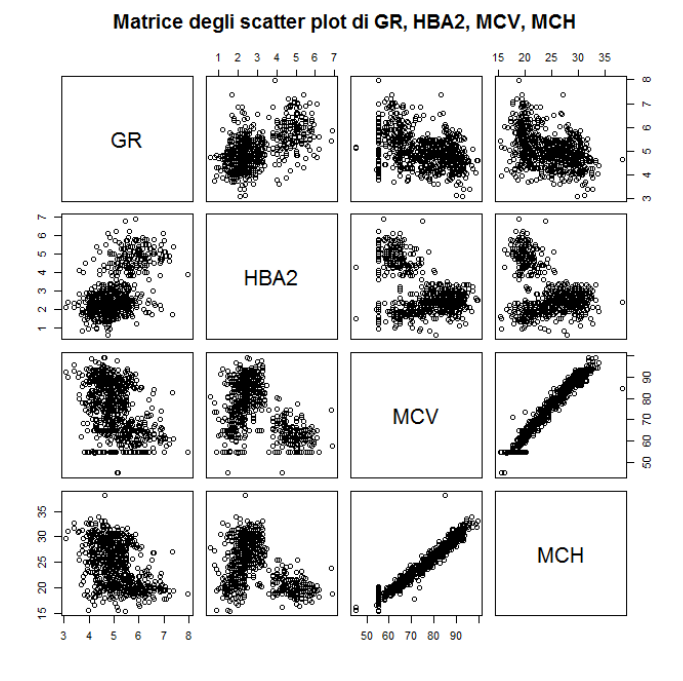

**Figura 4.11** Matrice degli scatter plot di globuli rossi (GR), emoglobina A2 (HBA2), volume globulare medio (MCV) ed emoglobina corpuscolare media (MCH).

# altra rappresentazione, notare la nuova libreria car e il parametro diagonal = "none" **library(car)**

**windows()** # apre una nuova finestra

**scatterplotMatrix(~GR+HBA2+MCV+MCH, reg.line=lm, smooth=TRUE, span=0.5, diagonal = "none", data=mydata, main="Matrice degli scatter plot con tendenze")**

#

In questa rappresentazione ottenuta con l'impiego della libreria **car** sono riportate le curve che esprimono le tendenze medie dei dati a variare congiuntamente (**Figura 4.12**):

**Figura 4.12** Matrice degli scatter plot di globuli rossi (GR), emoglobina A2 (HBA2), volume globulare medio (MCV) ed emoglobina corpuscolare media (MCH) con evidenziate le tendenze medie delle variabili a variare congiuntamente. La relazione tra MCV e MCH è chiaramente lineare.

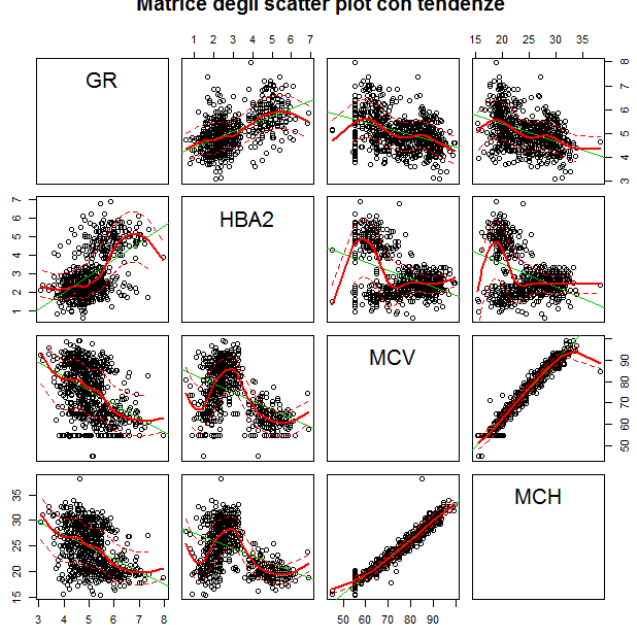

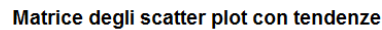

#### # come al punto precedente, notare il parametro diagonal = "histogram" **library(car)**

#### **windows()** # apre una nuova finestra

**scatterplotMatrix(~GR+HBA2+MCV+MCH, reg.line=lm, smooth=TRUE, span=0.5, diagonal = "histogram", data=mydata, main="Matrice degli scatter plot con istogrammi")**

#### #

Nella diagonale sono ora rappresentati gli istogrammi delle distribuzioni (**Figura 4.13**):

# 20 25 30 HBA<sub>2</sub> **g** ൣ g ន្ល g

Matrice degli scatter plot con istogrammi

**Figura 4.12** Matrice degli scatter plot di **Figura 4.13** Matrice degli scatter plot di globuli rossi (GR), emoglobina A2 (HBA2), globuli rossi (GR), emoglobina A2 (HBA2), volume globulare medio (MCV) ed volume globulare medio (MCV) ed emoglobina corpuscolare media (MCH) con emoglobina corpuscolare media (MCH) con evidenziate le tendenze medie delle variabili a evidenziate le tendenze medie delle variabili a variare congiuntamente. La relazione tra MCV variare congiuntamente. La relazione tra MCV e MCH è chiaramente lineare. Nella diagonale e MCH è chiaramente lineare. Nella diagonale sono stati riportati gli istogrammi. sono stati riportati gli istogrammi.

Nel codice riportato sopra compare **diagonal = "histogram"**. Il parametro **diagonal** ammette, oltre al valore **"none"** (utilizzato per la rappresentazione della figura 4.12) e al valore **"histogram"** utilizzato nella figura precedente, anche i seguenti valori: **"boxplot"**, **"density"**,**"oned"**, **"qqplot"**. Provate ad utilizzarli modificando opportunamente il codice **R** riportato sopra per vedere cosa accade in questi casi.

Una nuova opportunità nella rappresentazione degli scatter plot sotto forma di matrici è offerta dalla libreria gclus con il codice che segue:

# questo scatterplot necessita la libreria gclus **library(gclus) windows()** # apre una nuova finestra **dta <- mydata[c(1,2,3,4,5,6,7,8,9,10)]** # recupera i dati dalle colonne **dta.r <- abs(cor(dta))** # calcola la correlazione **dta.col <- dmat.color(dta.r)** # applica i colori # riordina le variabili in modo che quelle meglio correlate siano vicine alla diagonale **dta.o <- order.single(dta.r) cpairs(dta, dta.o, panel.colors=dta.col, gap=.5, main="Variabili ordinate in base alla correlazione")** #

Le variabili sono colorate e ordinate in base alla maggiore o minore correlazione esistente tra di loro, quelle meglio correlate sono collocate accanto alla diagonale, le altre sono collocate andando dalla diagonale verso la periferia via via che la correlazione diminuisce (**Figura 4.14**):

Variabili ordinate in base alla correlazione

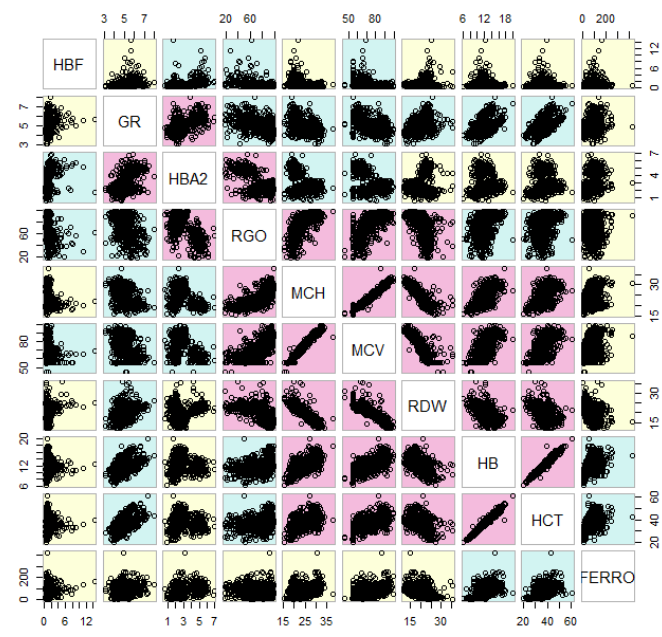

**Figura 4.14** Matrice degli scatter plot di tutte le variabili contenute nel file di dati Scatterplot.csv che include controlli sani, soggetti portatori di beta-talassemia, portatori di alfa-talassemia, e soggetti con anemia sideropenica. Gli scatter plot sono ordinati in base alla correlazione tra le variabili, dalla diagonale (quelle meglio correlate e in rosa) verso l'esterno (quelle peggio correlate in giallo chiaro).

A questo punto, dato che con le molteplici istruzioni **windows()** avete aperto via via nuove finestre che si sono andate sovrapponendo, ciascuna con il proprio grafico, spostate o iconizzate la finestra dell'ultimo grafico per vedere la finestra con il grafico precedente, e così via.

# 4.5. Scatter plot 3D

Caricate e salvate nella cartella C:\R\ il file [Scatterplot.csv.](http://www.bayes.it/R/Scatterplot.csv) Si tratta degli stessi dati utilizzati nella precedente parte dedicata agli scatter plot (bidimensionali), nella quale trovate i dettagli sui dati contenuti nel file. Da notare che per gli scatte plot tridimensionali (3D) sono utilizzate la libreria **scatterplot3d**, la libreria **rgl**, e la libreria **Rcmdr** che, se non lo avete ancora fatto, dovete scaricare dal CRAN prima di eseguire l'esempio (in caso contrario si verificherà un errore nell'esecuzione del codice laddove è previsto l'utilizzo delle librerie).

```
# innanzitutto importiamo i dati
mydata <- read.table("c:/R/Scatterplot.csv", header=TRUE, sep=";")
# visualizziamo i dati
mydata
# scatter plot tridimensionale (3D) semplice, necessita libreria apposita
library(scatterplot3d)
attach(mydata)
scatterplot3d(HBA2,GR,MCV, main="Scatter plot 3d semplice")
#
```
Lo scatter plot 3D è qui rappresentato in modo molto semplice (**Figura 4.15 a sinistra)**. Si rimanda alla documentazione della libreria **scatterplot3d** le informazioni sui molti argomenti con cui questa rappresentazione può essere migliorata e personalizzata<sup>[12](#page-68-0)</sup>. Ad esempio con il codice che segue:

# scatter plot 3D a colori con linee verticali, necessita libreria apposita **windows()** # apre una nuova finestra

<span id="page-68-0"></span><sup>&</sup>lt;sup>12</sup> La documentazione delle librerie o package di R che risiedono sul CRAN è in genere molto ben indicizzata dai motori di ricerca. Ad esempio in questo caso se nella finestra di ricerca di Google digitate "package scatterplot3d pdf" (senza le virgolette) trovate immediatamente il file con la documentazione di questo pacchetto.

#### **library(scatterplot3d) attach(mydata) scatterplot3d(HBA2,GR,MCV, pch=16, highlight.3d=TRUE, type="h", main="Scatter plot 3d con linee delle coordinate")** #

potete tracciare la proiezione dei punti sulle coordinate orizzontali per meglio identificare la loro posizione (**Figura 4.15 a destra**).

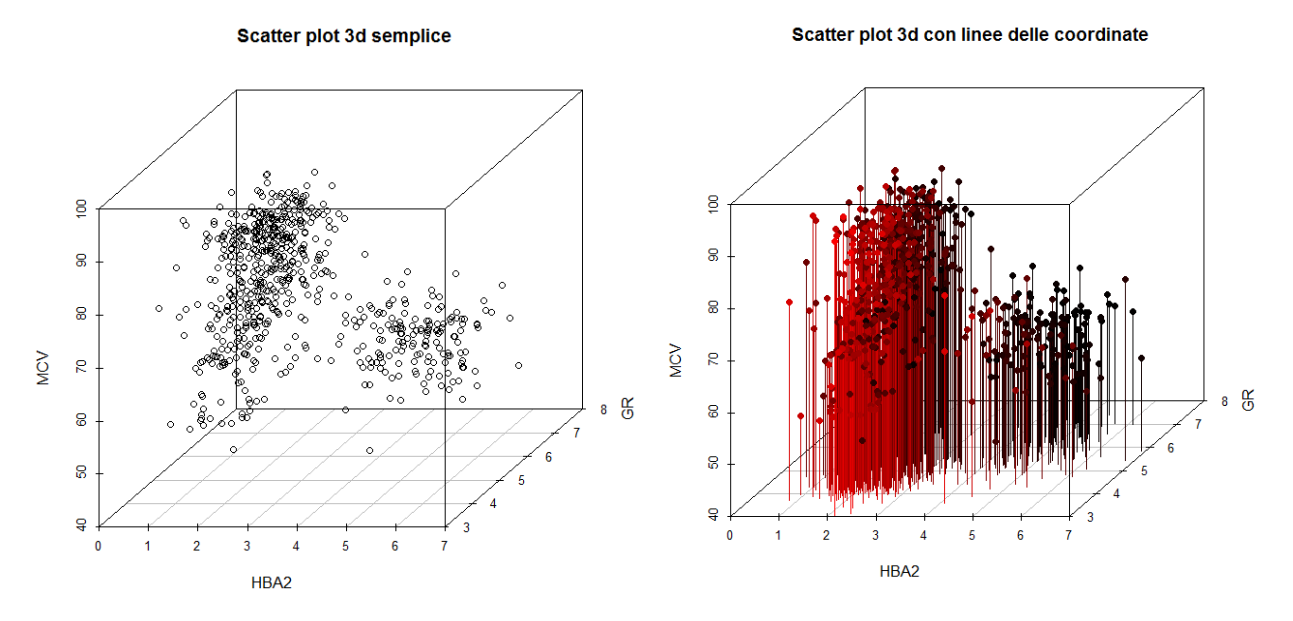

**Figura 4.15** Scatter plot 3D (x,y,z) della concentrazione dell'emoglobina A2 negli eritrociti (HBA2 in %, asse x), dei globuli rossi (GR in 10<sup>12</sup>/litro, asse y) e volume globulare medio (MCV in fL, asse z), con i soli punti (a sinistra) e con la proiezioni dei punti sul piano delle coordinate orizzontali x,y (a destra).

Con la libreria **rgl** è possibile realizzare un grafico 3D che può essere ruotato al fine di orientare i dati secondo la prospettiva che li coglie al meglio:

```
# spinning 3D scatter plot, necessita libreria apposita
mydata <- read.table("c:/R/Scatterplot.csv", header=TRUE, sep=";")
library(rgl)
attach(mydata)
axes3d()
bg3d("white")
plot3d(HBA2,GR,MCV, type="p", col="red", size=3)
#
```
Se "afferrate" il grafico 3D facendo click con il tasto sinistro del mouse e lo tenete premuto senza rilasciarlo, potete ruotarlo a vostro piacimento (**Figura 4.16**).

A questo punto, dato che con le due istruzioni **windows()** avete aperto due nuove finestre, avrete un totale di tre finestre, con altrettanti grafici, sovrapposte. Spostate o iconizzate la finestra dell'ultimo grafico per vedere la finestra con il grafico precedente, e così via.

Per eseguire lo script che segue dovete chiudere completamente **R** e riaprirlo per inizializzarlo. Lo script prevede l'utilizzo della libreria **Rcmdr** che consente anche in questo caso di realizzare in grafico 3D che può essere ruotato al fine di orientare i dati secondo la prospettiva che li coglie al meglio:

# spinning 3D scatter plot, necessita libreria apposita # innanzitutto importiamo i dati

#### **mydata <- read.table("c:/R/Scatterplot.csv", header=TRUE, sep=";") library(Rcmdr) attach(mydata) scatter3d(HBA2,GR,MCV)** #

Se "afferrate" il grafico 3D facendo click con il tasto sinistro del mouse e lo tenetelo premuto senza rilasciarlo, potete ruotarlo a vostro piacimento (**Figura 4.17**).

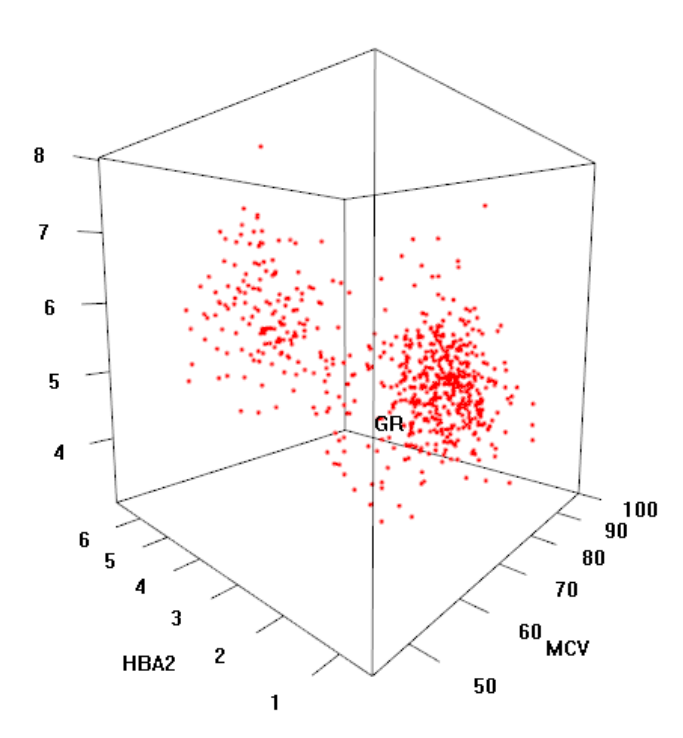

**Figura 4.16** Scatter plot 3D realizzato con la libreria **rgl**. Se nella finestra grafica di **R** "afferrate" il grafico 3D facendo click con il tasto sinistro (tenete premuto il tasto senza rilasciarlo), potete ruotare il grafico a vostro piacimento

**Figura 4.17** Scatter plot 3D realizzato con la libreria **Rcmdr**. Se nella finestra grafica di **R** "afferrate" il grafico 3D facendo click con il tasto sinistro (tenete premuto il tasto senza rilasciarlo), potete ruotare il grafico a vostro piacimento

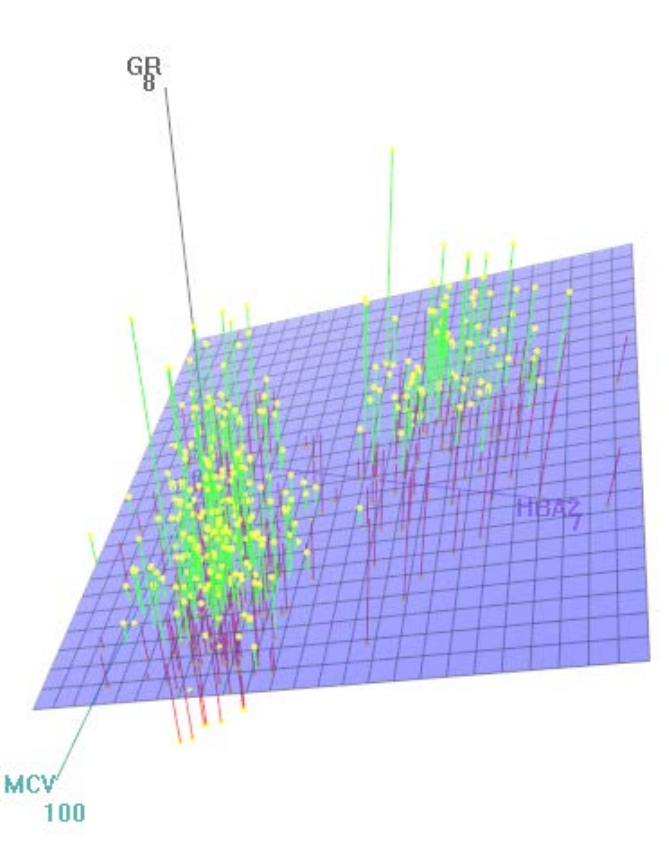

# 4.6. Correlogrammi

Caricate e salvate nella cartella C:\R\ il file [Scatterplot.csv.](http://www.bayes.it/R/Scatterplot.csv) Si tratta degli stessi dati utilizzati nella precedente parte dedicata agli scatter plot (bidimensionali), nella quale trovate i dettagli sui dati contenuti nel file. Da notare che per realizzare i correlogrammi viene utilizzata la libreria **corrgram** che, se non lo avete ancora fatto, dovete scaricare dal CRAN prima di eseguire l'esempio (in caso contrario si verificherà un errore nell'esecuzione del codice).

Copiate e incollate nella Console di R ed eseguite questo codice:

```
# sono importati i dati
mydata <- read.table("c:/R/Statcorr.csv", header=TRUE, sep=";")
# correlogramma semplice
library(corrgram)
corrgram(mydata, order=TRUE, lower.panel=panel.shade, upper.panel=panel.pie, text.panel=panel.txt, 
main="Correlogramma semplice")
#
```
Ecco come appare un correlogramma (**Figura 4.18**). L'ampiezza della colorazione della torta misura il coefficiente di correlazione (torta completamente bianca r = 0, torta completamente colorata r = 1), i valori dei coefficienti di correlazione vanno decrescendo dalla diagonale centrale verso la periferia, in blu sono riportati i valori positivi di r (le due grandezze aumentano e diminuiscono congiuntamente), in rosso i valori negativi di r (all'aumentare di una delle due grandezze l'altra diminuisce e viceversa).

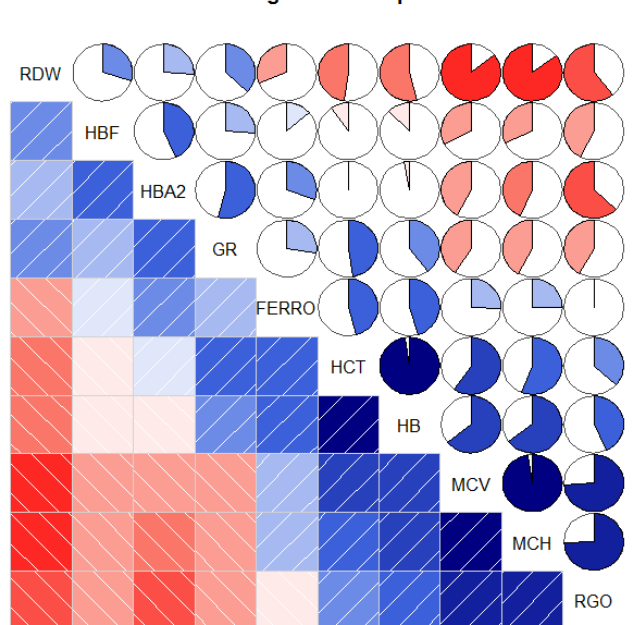

#### Correlogramma semplice

**Figura 4.18** Correlogramma con intensità della colorazione e superfice colorata proporzionali al valore del coefficiente di correlazione, in blu i valori positivi e in rosso i valori negativi del coefficiente di correlazione.

# correlogramma con tendenze evidenziate

**windows()** # apre una nuova finestra

**corrgram(mydata, order=TRUE, lower.panel=panel.ellipse, upper.panel=panel.pts, text.panel=panel.txt, diag.panel=panel.minmax, main="Correlogramma con tendenze evidenziate")** #

In questo caso (**Figura 4.19**) nel quadrante superiore sono riportati i diagrammi di dispersione (scatter plot) e nel quadrante inferiore sono riportate le rette o le curve che esprimono le tendenze medie dei dati a variare congiuntamente.
#### Correlogramma con tendenze evidenziate

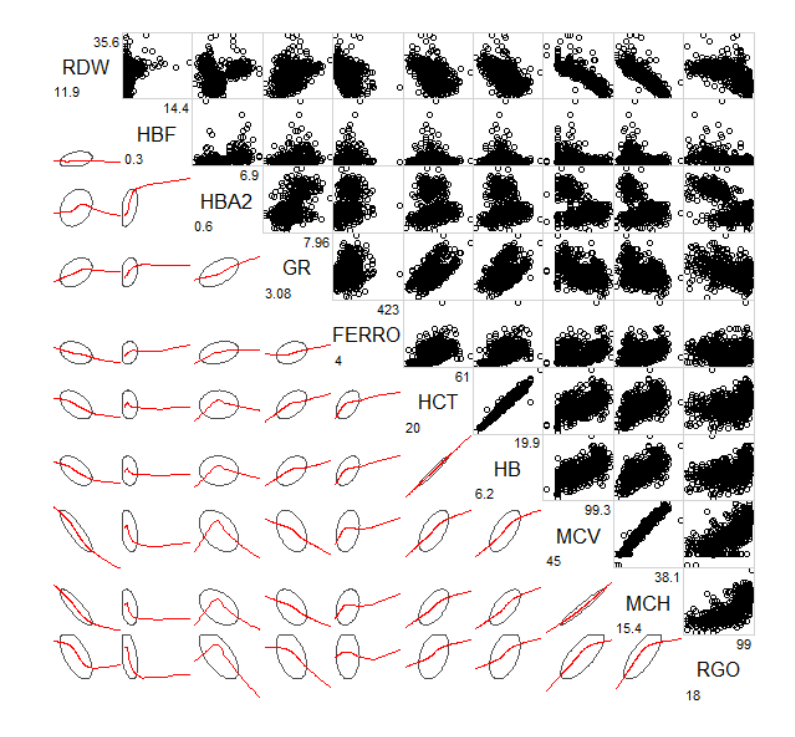

**Figura 4.19** Correlogramma con evidenziate le tendenze medie delle variabili a variare congiuntamente.

# correlogramma con i coefficienti di correlazione e i loro limiti di confidenza **windows()** # apre una nuova finestra

**corrgram(mydata, lower.panel=panel.pts, upper.panel=panel.conf, diag.panel=panel.density, main="Correlogramma con i coefficienti di correlazione r")**

#### #

In questa forma di correlogramma (**Figura 4.20**) nella diagonale sono riportate le distribuzioni delle variabili sotto forma di kernel density plot, nel quadrante inferiore i diagrammi di distribuzione (scatter plot) e nel quadrante superiore il valore del coefficiente di correlazione r con i limiti di confidenza al 95%.

#### Correlogramma con i coefficienti di correlazione r

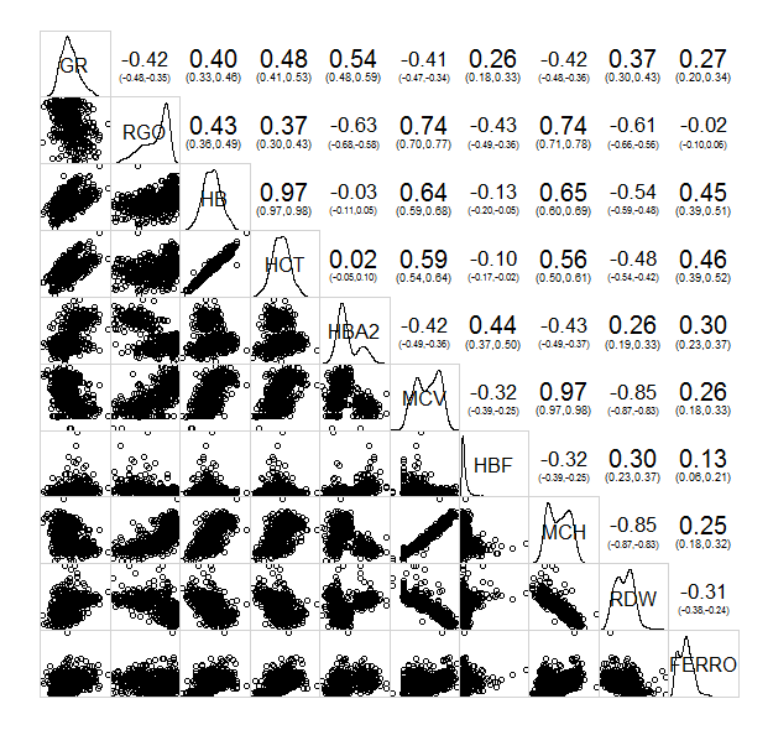

**Figura 4.20** Correlogramma con il valore del coefficiente di correlazione e i suoi limiti di confidenza al 95%.

In realtà anche un più tradizionale scatter plot (**Figura 4.21**) aiuta a cogliere le forti correlazioni che intercorrono tra emoglobina (HB) ed ematocrito (HCT) e tra emoglobina corpuscolare media (MCH) e volume globulare medio (MCV):

# potete confermare le forti correlazioni tra HB/HCT e tra MCH/MCV anche con uno scatter plot **library(car)**

**windows()** # apre una nuova finestra

**scatterplotMatrix(~GR+RGO+HB+HCT+HBA2+MCV+HBF+MCH+RDW+FERRO, reg.line=lm, smooth=TRUE, span=0.5, diagonal = "density", main="Matrice degli scatter plot", data=mydata)** #

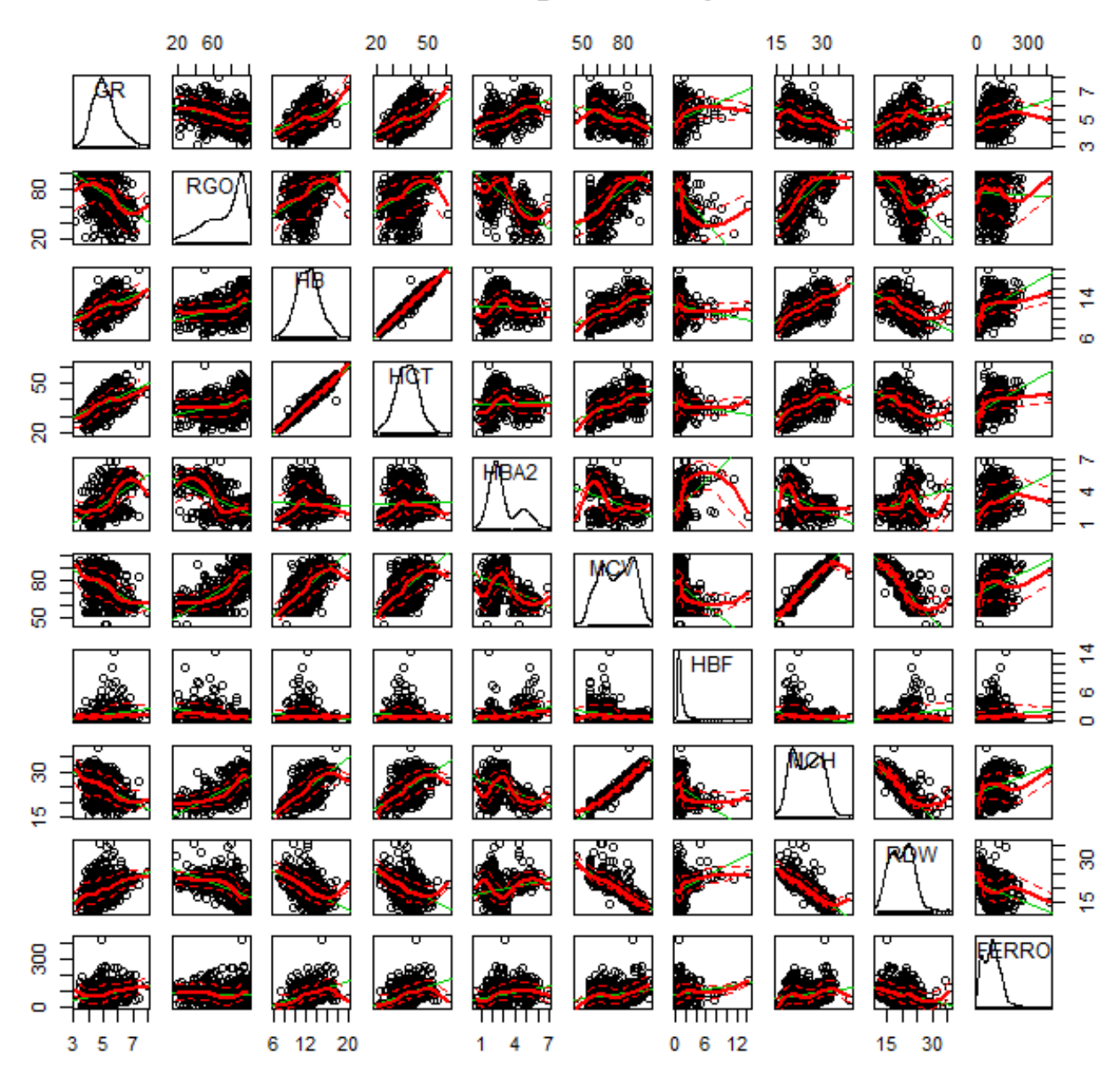

### Matrice degli scatter plot

**Figura 4.21** Una matrice degli scatter plot aiuta a valutare le possibili relazioni tra le variabili.

A questo punto, dato che con le tre istruzioni **windows()** avete aperto tre nuove finestre, avrete un totale di quattro finestre, con altrettanti grafici, sovrapposte. Spostate o iconizzate la finestra dell'ultimo grafico

per vedere la finestra con il grafico precedente, e così via.

Come ho evidenziato anche sul mio sito nella pagina su Teorema di Bayes e decisioni mediche<sup>[13](#page-74-0)</sup> il fatto che due variabili siano correlate non ci dice nulla sui possibili rapporti causa-effetto. Anzi, è possibile che siano "evidentemente" correlati dal punto di vista statistico fatti che in realtà sono completamente slegati tra di loro. Nonostante ciò quando utilizzata in modo appropriato la correlazione può essere utile. Ed è quello che accade quando, come nel casi dei correlogrammi, il coefficiente di correlazione viene integrato con una rappresentazione grafica dei dati che aiuta a fare emergere i legami fra le variabili in esame.

### 4.7. Curve ROC

Scaricate e salvate nella cartella C:\R\ i file [CurveROC.csv](http://www.bayes.it/R/CurveROC.csv) e [CurveROCbis.csv.](http://www.bayes.it/R/CurveROCbis.csv) Il contenuto di entrambi i file aperto con un editor di testo come il Blocco note di Windows vi apparirà così (cambiano solamente i valori), con i nomi delle variabili nella prima riga e i dati dei singoli casi nelle righe successive:

predictions;labels 19;0 22;0 22;1 24;1 24;1 26;0

La variabile "predictions" contiene i valori misurati (in questo caso il risultato numerico di una analisi di laboratorio) mentre la variabile "labels" contiene la classificazione dei casi, e riporta 0 per i controlli (soggetti sani) e 1 per i soggetti malati. Come separatore di campo viene utilizzato il punto e virgola (;).

Da notare che sono utilizzate la libreria **pROC** e la libreria **sm** che, se non lo avete ancora fatto, dovete scaricare dal CRAN prima di eseguire l'esempio (in caso contrario si verificherà un errore nell'esecuzione del codice laddove è previsto l'utilizzo delle librerie). Copiate e incollate nella Console di R questo codice ed eseguitelo soffermandovi sui singoli passaggi:

```
# sono importati i dati
mydata <- read.table("c:/R/CurveROC.csv", header=TRUE, sep=";")
# nomi delle variabili in mydata
names(mydata)
# lista dei primi 10 casi di mydata
head(mydata, n=10)
# lista degli ultimi 5 casi di mydata
tail(mydata, n=5)
# utilizza la libreria pROC
library(pROC)
attach(mydata)
# traccia la curva ROC e calcola l'area sotto la curva (auc)
roc(mydata$labels, mydata$predictions, smooth = FALSE, auc = TRUE, ci = FALSE, plot = TRUE, identity = 
TRUE, main = "Curva ROC", xlab="1-specificità", ylab = "Sensibilità")
#
Dopo avere con la prima riga di codice importato i dati sono mostrati (names(mydata)) i nomi delle 
variabili:
```
[1] "predictions" "labels"

<span id="page-74-0"></span><sup>13</sup> [http://www.bayes.it/html/decisioni\\_mediche.html](http://www.bayes.it/html/decisioni_mediche.html)

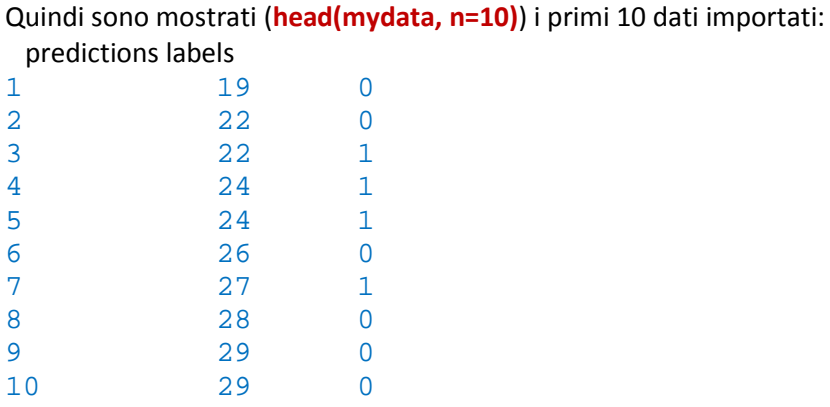

E infine sono mostrati (**tail(mydata, n=5)**) gli ultimi cinque dati importati:

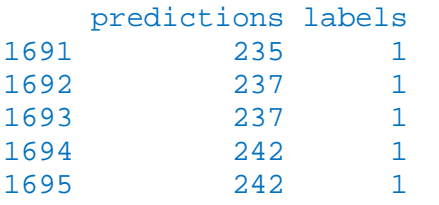

Infine viene tracciata la curva ROC e viene calcolata l'area sotto la curva (area under the curve ovvero a.u.c.)

Data: mydata\$predictions in 853 controls (mydata\$labels 0) < 842 cases (mydata\$labels 1). Area under the curve: 0.9633

Ecco il grafico della curva ROC che viene prodotto (**Figura 4.22**):

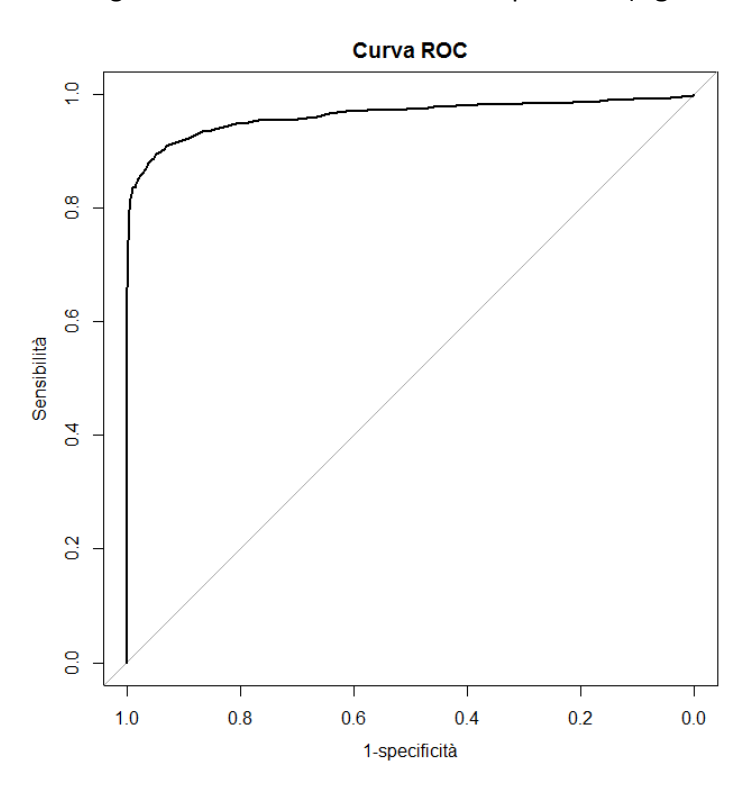

**Figura 4.22** Curva ROC ricavata dalle distribuzioni dei risultati di un test di laboratorio in soggetti sani e malati. Il grafico è realizzato mediante la libreria **pROC**.

Con il blocco di codice che segue sono infine calcolate le statistiche della curva ROC:

# intervallo di confidenza al 95% dell'area sotto la curva, metodo di DeLong **ci.auc(mydata\$labels, mydata\$predictions, conf.level = 0.95)**

# intervallo di confidenza al 95% della sensibilità per valori di specificità da 0 a 1 con passo 0.1 **ci.se(mydata\$labels, mydata\$predictions, specificities=seq(0,1,.1), conf.level = 0.95, boot.n = 100)** # intervallo di confidenza al 95% della specificità per valori di sensibilità da 0 a 1 con passo .1 **ci.sp(mydata\$labels, mydata\$predictions, sensitivities=seq(0,1,.1), conf.level = 0.95, boot.n = 100)** # calcola il miglior valore soglia tra sani e malati e l'intervallo di confidenza al 95% della sensibilità e della specificità corrispondenti **ci.thresholds(mydata\$labels, mydata\$predictions, thresholds="best", conf.level = 0.95, boot.n = 100)**

# calcola per le principali grandezze i valori corrispondenti al valore soglia tra sani e malati **myroc <-roc(mydata\$labels, mydata\$predictions, plot = FALSE) coords(myroc, "best", best.method = "youden", ret=c("threshold", "specificity", "sensitivity", "accuracy", "tn", "tp", "fn", "fp", "npv", "ppv"))**

```
#
```
Innanzitutto viene calcolato l'intervallo di confidenza al 95% dell'area sotto la curva impiegando il metodo di DeLong:

95% CI: 0.9537-0.9729 (DeLong)

Quindi viene riportata una tabella con la mediana e gli intervalli di confidenza al 95% della sensibilità per valori di specificità che vanno da 0 a 1 con passo 0.1 (ovviamente è facile ripetere i calcoli cambiando passo a piacimento):

```
95% CI (100 stratified bootstrap replicates):
 sp se.low se.median se.high<br>0.0 1.0000 1.0000 1.0000
 0.0 1.0000 1.0000 1.0000<br>0.1 0.9844 0.9916 0.9964
 0.1 0.9844 0.9916 0.9964<br>0.2 0.9780 0.9869 0.9923
 0.2 0.9780 0.9869 0.9923<br>0.3 0.9734 0.9831 0.9912
                     0.9912
 0.4 0.9692 0.9807 0.9882
 0.5 0.9628 0.9739 0.9831
                     0.9708 0.9810<br>0.9565 0.9695
 0.7 0.9437<br>0.8 0.9350
 0.8 0.9350 0.9502 0.9648<br>0.9 0.9035 0.9206 0.9370
 0.9 0.9035 0.9206 0.9370
                     0.6758 0.7732
```
Quindi viene riportata una tabella con la mediana e gli intervalli di confidenza al 95% della speciificità per valori di sensibilità che vanno da 0 a 1 con passo 0.1 (anche in questo caso è facile ripetere i calcoli cambiando passo a piacimento):

```
95% CI (100 stratified bootstrap replicates):
   se sp.low sp.median sp.high
 0.0 1.0000 1.000000 1.000000
 0.1 1.0000 1.000000 1.000000
 0.2 1.0000 1.000000 1.000000
 0.3 1.0000 1.000000 1.000000
 0.4 1.0000 1.000000 1.000000<br>0.5 1.0000 1.000000 1.000000
              1.000000 1.000000
 0.6 1.0000 1.000000 1.000000
 0.7 0.9965 0.998800 1.000000
 0.8 0.9894 0.994100 0.999400
 0.9 0.9062 0.942500 0.964600
              1.0 0.0000 0.001172 0.005305
```
Successivamente sono calcolati la mediana e l'intervallo di confidenza al 95% della sensibilità e della specificità in corrispondenza del miglior valore soglia tra sani e malati:

95% CI (100 stratified bootstrap replicates): thresholds sp.low sp.median sp.high se.low se.median se.high<br>74.5 0.9297 0.9484 0.9619 0.877 0.8955 0.9139 0.9619 0.877 0.8955 0.9139

Infine calcola per le principali grandezze i valori corrispondenti al valore soglia tra sani e malati:

threshold specificity sensitivity accuracy the the the the term of the term of the term of the term of the term of the term of the term of the term of the term of the term of the term of the term of the term of the term of 74.5000000 0.9484174 0.8942993 0.9215339 809.0000000 753.0000000<br>fn fp npv ppv fn fp npv ppv 89.0000000 44.0000000 0.9008909 0.9447930

ove tn sono i veri negativi (true negative), tp sono i veri positivi (true positive), fn sono in falsi negativi (false negative), fp sono i falsi positivi (false positive), npv è il valore predittivo del test negativo (negative predictive value) e ppv è il valore predittivo del test positivo (positive predictive value).

Per ulteriori approfondimenti si rimanda alla documentazione della libreria **pROC**.

Un grafico che mostra, sovrapposte, le distribuzioni dei valori nei sani e nei malati aiuta certamente nella lettura dei dati (**Figura 4.23**):

# traccia kernel density plot sovrapposti dei valori osservati per controlli sani (0) e malati (1)

### **library(sm)**

### **attach(mydata)**

# attenzione il primo "labels" è la variabile che contiene i valori osservati il secondo "labels" sono le etichette da applicare come legenda

**myplot <- factor(labels, levels= c("0","1"), labels = c("Sani", "Malati"))**

# traccia i due grafici sovrapposti

**windows()** # apre una nuova finestra

**sm.density.compare(predictions, labels, xlab="Valori osservati", ylab="Densità")**

**title(main="Distribuzione dei valori nei due gruppi")**

# aggiunge la legenda: posizionarsi dove la si desidera fare comparire e fare click con tasto sinistro del mouse

**colfill<-c(2:(2+length(levels(myplot)))) legend(locator(1), levels(myplot), fill=colfill)**

#

Il codice traccia due kernel density plot indipendenti e sovrapposti dei valori osservati nei controlli sani e nei malati e rimane in attesa. A questo punto posizionate il mouse dove volete che compaia la legenda, e fate click con il tasto sinistro per farla comparire.

A questo punto ricordate che con l'istruzione windows() avete aperto una nuova finestra, quindi avete un totale di due finestre, con altrettanti grafici, sovrapposte. Spostate o iconizzate la finestra dell'ultimo grafico per vedere la finestra con il grafico precedente.

Ora copiate e incollate nella Console di R ed eseguite questo codice, con il quale sono importate due serie di dati, le cui curve ROC sono poi sovrapposte sullo stesso sistema di assi cartesiani (**Figura 4.24**):

```
# importa i dati per le due curve ROC
mydata <- read.table("c:/R/CurveROC.csv", header=TRUE, sep=";")
mydatabis <- read.table("c:/R/CurveROCbis.csv", header=TRUE, sep=";")
library(pROC)
# traccia la prima curva ROC
roc(mydata$labels, mydata$predictions, smooth = FALSE, auc = TRUE, ci = FALSE, plot = TRUE, identity = 
FALSE, main = "Curve ROC sovrapposte", xlab="1-specificità", ylab = "Sensibilità")
# traccia la seconda curva ROC
roc(mydatabis$labels, mydatabis$predictions, smooth = FALSE, auc = TRUE, ci = FALSE, plot = TRUE, add = 
TRUE, col = "red", lty = 4)
#
```
L'argomento add = TRUE consente, quando viene tracciata la seconda curva ROC, di sovrapporla alla prima.

Inoltre specificando il colore col = "red" e la linea tratteggiata lty = 4 le due curve ROC possono essere meglio distinte.

Rimando chi fosse interessato ad approfondire questo tema al paragrafo del sito che ho preparato per illustrare basi storiche e significato delle curve ROC.

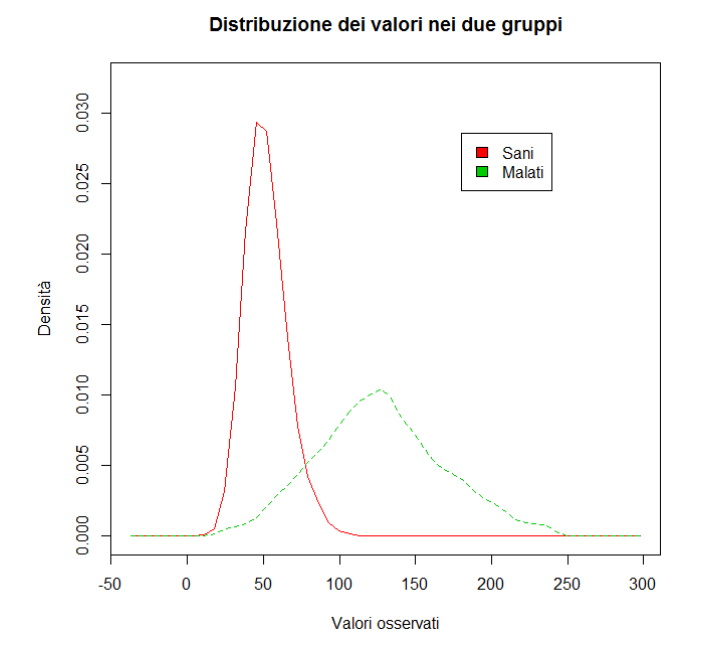

**Figura 4.23** Kernel density plot sovrapposti delle distribuzioni dei risultati di un test di laboratorio in soggetti sani e malati. I dati sono quelli della curva ROC di figura **4.22**.

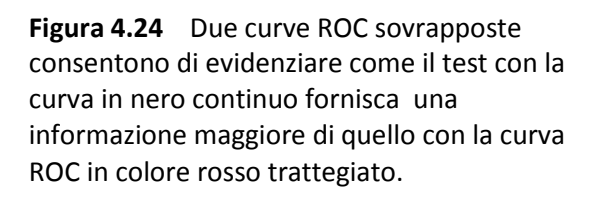

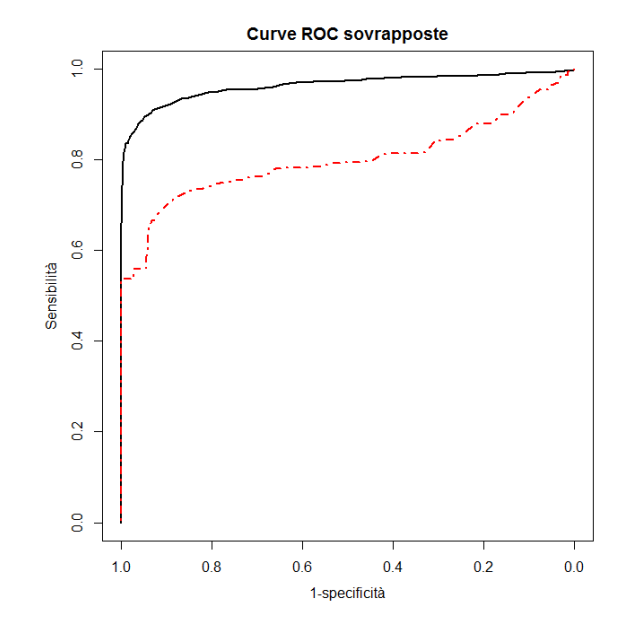

# **5. R problemi scelti**

## 5.1. Confronto tra due metodi analitici

La regressione lineare standard non è adatta al confronto tra due variabili legate tra loro da una relazione lineare se anche la variabile indipendente è affetta da errore di misura. Ed è proprio quello che accade quando si confrontano tra di loro i risultati di due metodi analitici per la determinazione della stessa sostanza. In questo caso viene suggerito una approccio che prevede l'ispezione dei dati mediante il diagramma di Bland e Altman, e l'impiego della regressione lineare non parametrica di Passing e Bablok, che assume che entrambe le variabili siano affette da un errore di misura. L'approccio globale al confronto tra due metodi con **R** è stato sviluppato con la libreria **MethComp**. Se non la trovate sul CRAN, potete scaricarla dal sito di R-Forge<sup>[14](#page-79-0)</sup> e installarla sul vostro PC copiando e incollando nella Console di R questa riga di comando:

```
install.packages("MethComp", repos="http://R-Forge.R-project.org")
```
Per utilizzare la libreria **MethComp** la struttura dei dati deve prevedere obbligatoriamente il campo **meth** (il metodo di analisi), il campo **item** (il numero progressivo del campione analizzato), il campo **repl** (il numero del replicato) e il campo **y** (il risultato numerico dell'analisi).

Create la cartella C:\R\ e salvate in questa cartella il file [MethComp.csv.](http://www.bayes.it/R/MethComp.csv) Come vedete contiene i dati relativi al confronto tra due metodi analitici organizzati esattamente come previsto dalla libreria, anche se in questo caso il numero del replicato è sempre uguale a 1 dato che non erano previsti analisi in replicato:

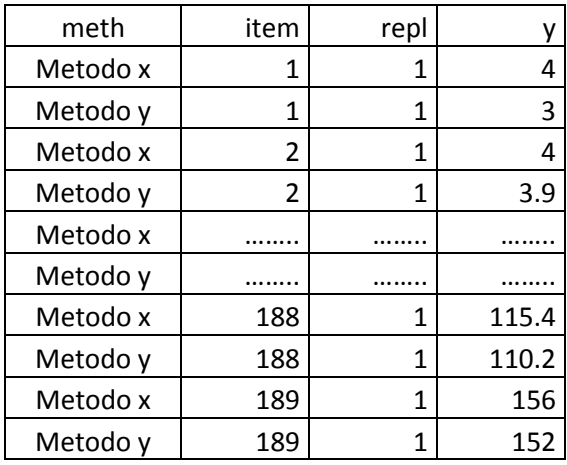

Copiate e incollate nella Console di R ed eseguite questo codice:

```
#
```

```
mydata <- read.table("c:/R/MethComp.csv", header=TRUE, sep=";")
library(MethComp)
newdata <- Meth(mydata) # crea un oggetto Meth per la libreria
plot.Meth(newdata)
```
#

Vedete la sintesi grafica dei dati del confronto tra metodi., con il diagramma di bland e Altman in alto a destra e la regressione lineare non parametrica di Passing e Bablok in basso a sinistra (**Figura 5.1**).

<span id="page-79-0"></span><sup>14</sup> <https://r-forge.r-project.org/>

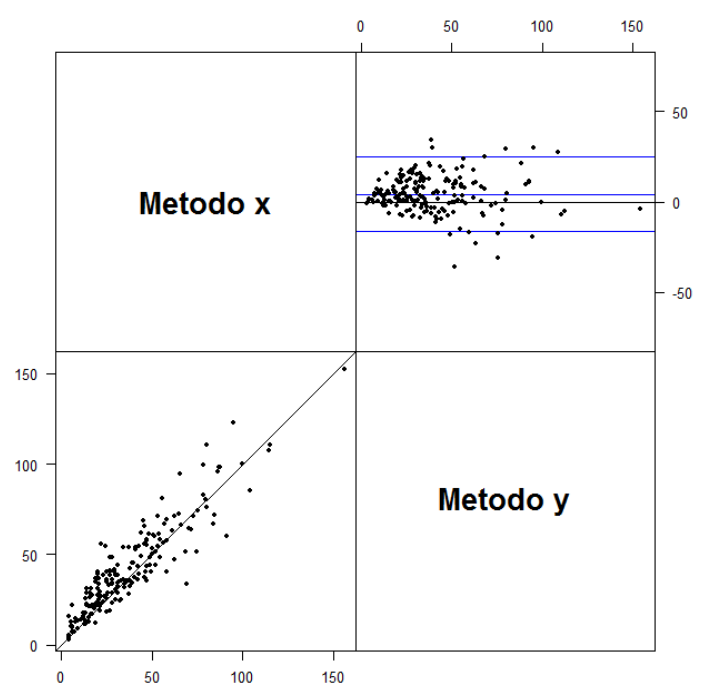

**Figura 5.1** Grafico di Bland e Altman (in alto a destra) e regressione lineare non parametrica di Passing a Bablok (in basso a sinistra) in un confronto tra due metodi analitici realizzato mediante la libreria **MethComp**.

Ora copiate e incollate nella Console di R questo codice #

```
predef <- par()$mar # salva i valori predefiniti dei margini
par(mar = c(5,5,5,4)) # imposta margini più ampi
BA.plot(newdata, main = "Grafico di Bland e Altman")
#
```
Per questo grafico è necessaria l'impostazione dei margini, il relativo problema viene illustrato al successivo paragrafo 5.4.

Al momento della creazione dell'oggetto Meth per la libreria viene fornita una breve sintesi dei dati:

```
> newdata <- Meth(mydata) # crea un oggetto Meth per la libreria
```

```
The following variables from the dataframe
"mydata" are used as the Meth variables:
meth: meth 
item: item 
repl: repl 
   y: y 
           #Replicates
Method 1 #Items #Obs: 378 Values: min med max<br>Metodo x 189 189 189 4 31.0 156
                  Metodo x 189 189 189 4 31.0 156
 Metodo y 189 189 189 3 36.3 152
```
Cona la successiva e terza riga di codice viene tracciato il diagramma di Bland e Altman (**Figura 5.2**). Da notare un fatto che in genere viene tralasciato nella rappresentazione del diagramma, ma che invece è della massima importanza: i limiti di confidenza al 95% della media delle differenze, che invece sonoprevisti nella libreria MethComp.

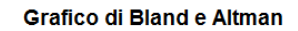

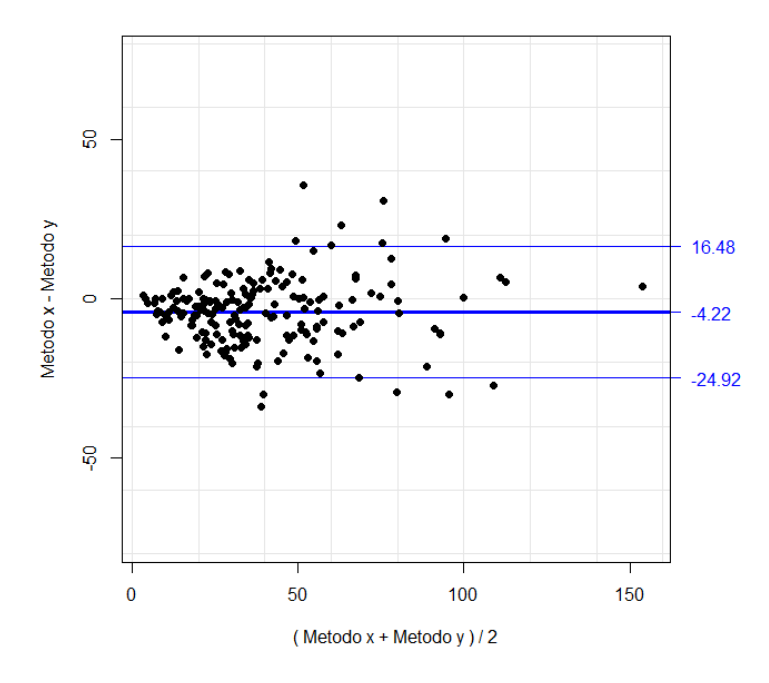

**Figura 5.2** Diagramma di Bland e Altman con la media e i limiti di confidenza al 95% della media.

Infine copiate e incollate nella Console di R questo codice:

### #

```
print(PBreg(newdata)) # statistiche della regressione di Passing e Bablok
par(mar = predef) # ripristina i valori predefiniti dei margini
plot(PBreg(newdata), main = "Regressione di Passing e Bablok") # traccia il grafico
#
```
Come prima cosa vedete le statistiche della regressione:

```
> print(PBreg(newdata)) # statistiche della regressione di Passing e 
Bablok
Passing-Bablok linear regression of Metodo y on Metodo x 
Observations read: 189, used: 189
Slopes calculated: 17766, offset: 1134
            Estimate 2.5%CI 97.5%CI
Intercept 3.9340857 2.1687117 5.37963
Slope 0.9888262 0.9296296 1.06135
Unadjusted summary of slopes:<br>Min. 1st Ou. Median Mean 3rd Ou.
    Min. 1st Qu. Median Mean 3rd Qu. Max. NA's 
-335 0 1 Inf 1 Inf 1
Summary of residuals:<br>Min. 1st Ou. Median
    Min. 1st Qu. Median Mean 3rd Qu. Max.<br>7600 -4.6960  0.0000  0.7072  7.4890  30.2100
-38.7600 -4.6960 0.0000 0.7072 7.4890 30.2100 
Test for linearity: (passed)
```
Per l'intercetta e per il coefficiente angolare sono riportati i limiti di confidenza al 95%, che consentono di effettuare immediatamente la valutazione della significatività della differenza dell'intercetta da 0 (zero è il valore atteso dell'intercetta se tra i due metodi non vi è errore sistematico di tipo costante) e del coefficiente angolare da 1 (uno è il valore atteso del coefficiente angolare se tra i due metodi non vi è errore sistematico di tipo proporzionale).

Oltre alle statistiche vedete il grafico con la retta teorica di equivalenza metodo x = metodo y tratteggiata, e con la retta trovata che conferma graficamente l'esistenza tra i due metodi di una differenza sistematica di tipo costante (**Figura 5.3**), che ovviamene necessita di interpretazione dal punto di vista analitico.

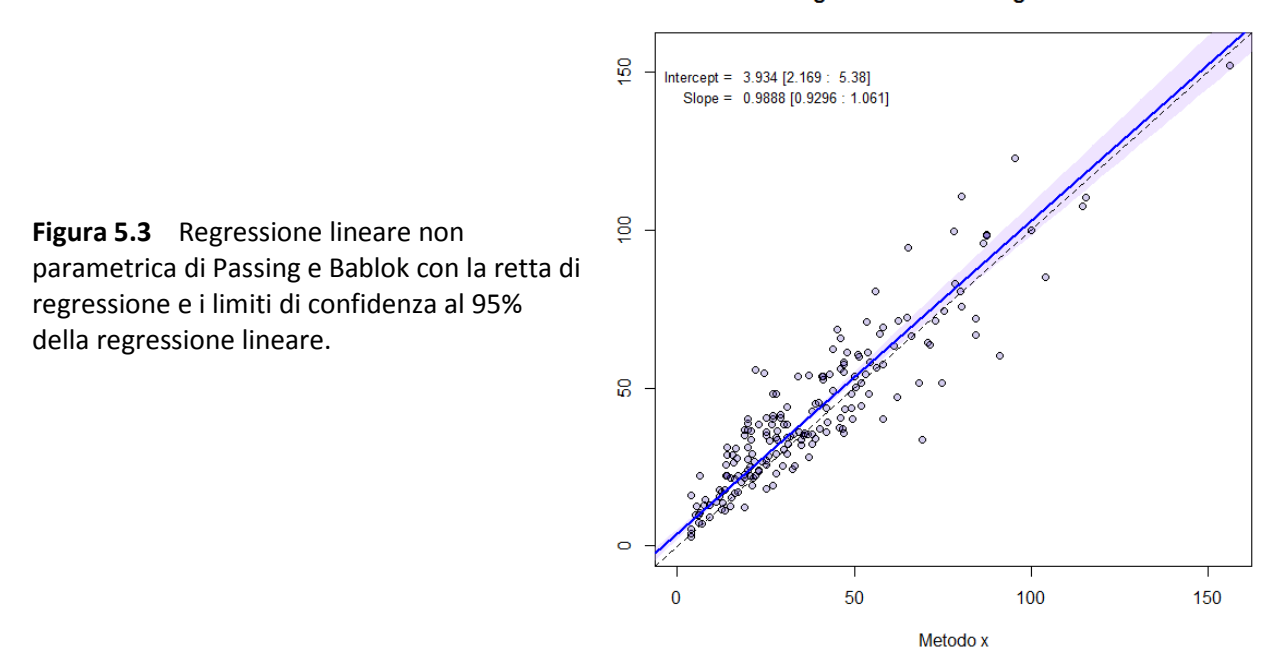

#### Regressione di Passing e Bablok

### 5.2. Kernel density plot sovrapposti

Abbiamo già visto (al paragrafo 4.2.) il codice **R** per tracciare due kernel density plot sovrapposti. Qui ne sovrapporremo cinque.

Utilizziamo gli stessi dati forniti per tracciare i box & whiskers plot (paragrafo 4.3). Se non l'avete già fatto, scaricate dal CRAN la libreria **sm**. Quindi create la cartella C:\R\ e salvate in questa cartella il file [Boxplot.csv.](http://www.bayes.it/R/Boxplot.csv) Copiate e incollate nella Console di R ed eseguite questo codice:

```
#
mydata <- read.table("c:/R/Boxplot.csv", header=TRUE, sep=";")
library(sm)
attach(mydata)
myplot <- factor(Diagnosi, levels = c("AC","CAH","Controlli","CPH","NCAH"), labels = 
c("AC","CAH","Controlli","CPH","NCAH"))
sm.density.compare(IgA, Diagnosi, xlab="IgA in g/L", ylab="Frequenza (kernel density)")
title(main="IgA nelle malattie croniche del fegato")
# aggiunge la legenda: posizionarsi dove la si desidera fare comparire e fare click con tasto sinistro del 
mouse
```

```
colfill<-c(2:(2+length(levels(myplot))))
```
### **legend(locator(1), levels(myplot), fill=colfill)**

#### #

Ecco i cinque kernel density plot sovrapposti che vengono tracciati (**Figura 5.4**). Anche questo codice come quelli che seguono è da tesaurizzare, per riadattarlo ad eventuali future esigenze.

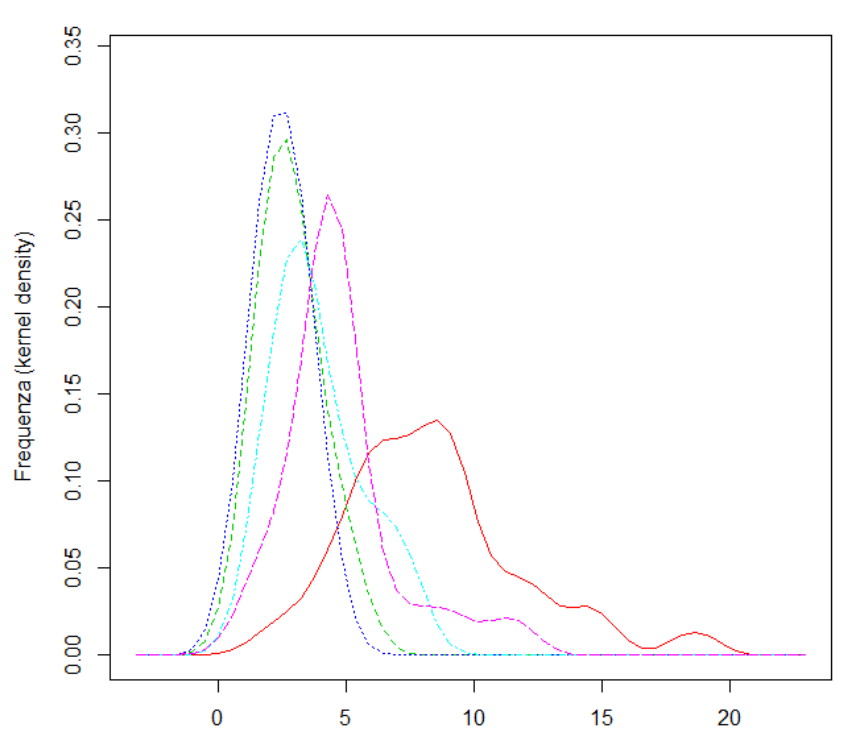

IgA nelle malattie croniche del fegato

**Figura 5.4** Kernel density plot sovrapposti possono aiutare nello studio comparativo di più distribuzioni.

### 5.3. Identificare i punti in uno scatter plot

Questo codice risponde a un problema banale, ma che si pone sovente: questo punto che si discosta così tanto dagli altri a quale dato corrisponde?

Create la cartella C:\R\ e salvate in questa cartella il file [Scatterplot.csv.](http://www.bayes.it/R/Scatterplot.csv) Copiate e incollate nella Console di R ed eseguite questo codice:

#

```
mydata <- read.table("c:/R/Scatterplot.csv", header=TRUE, sep=";")
```
**attach(mydata)**

**plot(HB, HCT, main="Identifica punti in uno scatterplot", xlab="Emoglobina, mg/dL ", ylab="Ematocrito, %", pch=1)**

```
identify(HB, HCT, plot = TRUE, atpen = FALSE, offset = 0.5, tolerance = 0.25, locatorBell = TRUE)
#
```
Posizionatevi nelle vicinanze del punto cui siete interessati e che volete identificare: poco sopra, appena sotto, un poco a sinistra o a destra, e fate click con il tasto sinistro del mouse: nella posizione prescelta comparirà il numero del dato. Per terminare selezionate Stop con il tasto destro del mouse. Il risultato è riportato nella **Figura 5.5**.

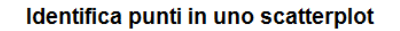

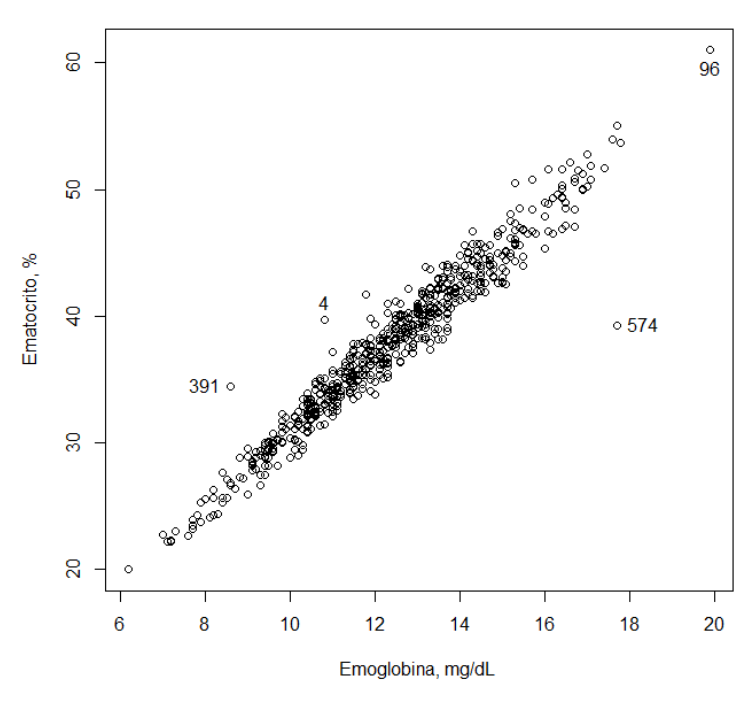

**Figura 5.5** Un semplice script consente, dopo avere tracciato uno scatter plot, di identificare il numero del dato che corrisponde ad uno specifico punto con un click del mouse.

### 5.4. Adattare i margini a una immagine

Chi si è interessato al problema del confronto tra metodi (paragrafo 5.1.) avrà certamente notato questa strana riga di codice con il relativo commento:

**par(mar = c(5,5,5,4))** # imposta margini più ampi

Per avere la spiegazione dovete scaricate la libreria **MethComp**. Se non la trovate sul CRAN, potete scaricarla dal sito di R-Forge<sup>[15](#page-84-0)</sup> e installarla sul vostro PC copiando e incollando nella Console di R questa riga di comando:

```
install.packages("MethComp", repos="http://R-Forge.R-project.org")
```
Create la cartella C:\R\ e salvate in questa cartella il file [MethComp.csv.](http://www.bayes.it/R/MethComp.csv) Copiate e incollate nella Console di R questo codice ed eseguitelo:

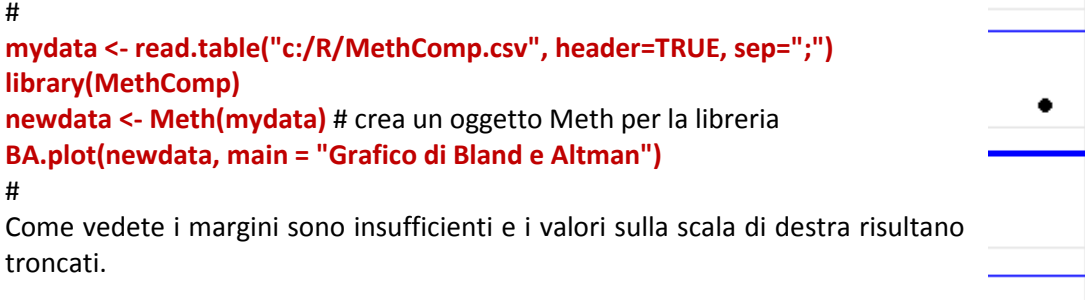

Ora copiate e incollate nella Console di R ed eseguite questo codice:

**mydata <- read.table("c:/R/MethComp.csv", header=TRUE, sep=";")**

#

16

<span id="page-84-0"></span><sup>15</sup> <https://r-forge.r-project.org/>

```
library(MethComp)
newdata <- Meth(mydata) # crea un oggetto Meth per la libreria
predef <- par()$mar # salva i valori predefiniti dei margini
                                                                                               1648
par(mar = c(5,5,5,4)) #imposta i nuovi margini
BA.plot(newdata, main = "Grafico di Bland e Altman")
par(mar = predef) # ripristina i valori predefiniti dei margini
                                                                                               -4 22
#
Come vedete i margini sono ora sufficienti a contenere i valori sulla scala di destra.
                                                                                                -24.92
```
# 5.5. Inserire più grafici in una immagine

Anche questo è un problema banale ma che può portare a perdersi tra migliaia di librerie e i milioni di righe di codice di **R** senza trovare la soluzione.

Create la cartella C:\R\ e salvate in questa cartella il file [Verigauss.csv.](http://www.bayes.it/R/Verigauss.csv) Contiene i dati di sesso, età e concentrazione di colesterolo totale, colesterolo HDL, colesterolo LDL e trigliceridi che abbiamo già incontrato:

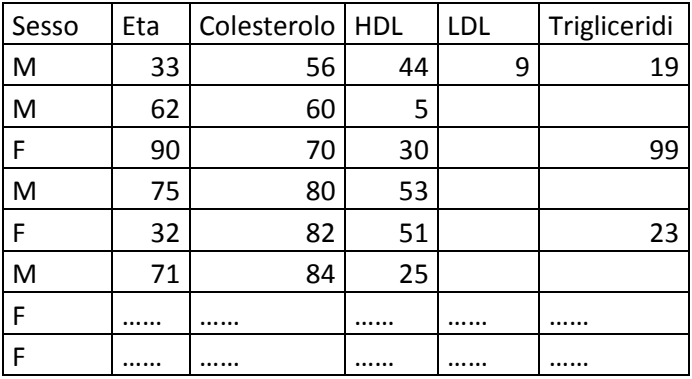

Copiate e incollate nella Console diR ed eseguite questo codice: #

**mydata <- read.table("c:/R/Verigauss.csv", header=TRUE, sep=";") newdata <- na.omit(mydata)** #esclude i casi con dati mancanti **tri <- newdata\$Trigliceridi par(mfrow=c(2,2)) hist(tri, main="Istogramma dei dati", xlab="Trigliceridi in mg/dL", ylab = "Frequenza") plot(density(tri), main="Distribuzione di densità dei dati", xlab="Trigliceridi in mg/dL", ylab = "Frequenza") plot(ecdf(tri), main="Distribuzione cumulativa empirica", xlab="Trigliceridi in mg/dL", ylab = "Frequenza cumulativa")**

**qqnorm((tri-mean(tri))/sd(tri), main="Quantili campionari vs. teorici", xlab="Quantili teorici", ylab = "Quantili campionari")**

**abline (0,1)** # linea di allineamento teorico di dati gaussiani

#

Il comando chiave è "**par(mfrow=c(2,2))**" che predispone la matrice 2 righe x 2 colonne da riempire con i quattro grafici (**hist**, **plot(density**, **plot(ecdf** e **qqnorm**) per riga, ovvero da sinistra in alto a destra in basso (**Figura 5.6**).

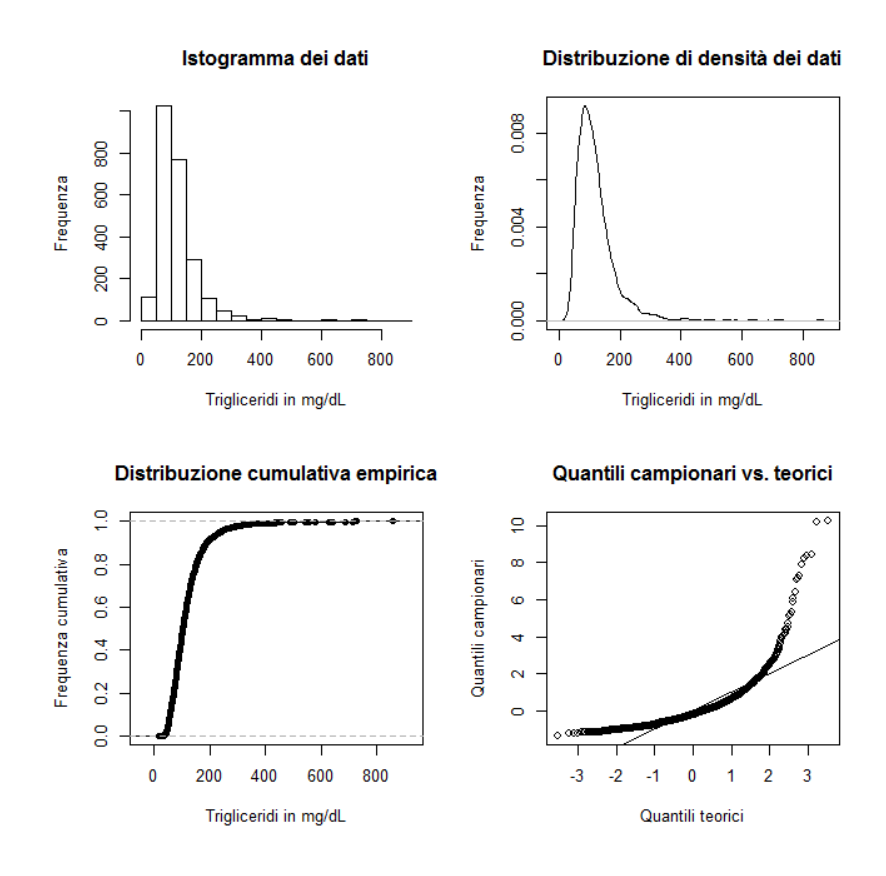

**Figura 5.6** Con **R** è possibile raggruppare più grafici all'interno di una stessa figura.

Le seguenti tre varianti sul tema non sono rappresentate e sono lasciate come esercizio per familiarizzare con il tema e magari trovare altre soluzioni.

La prima variante inserisce due grafici in una riga e due colonne:

```
#
par(mfrow=c(1,2))
hist(tri, main="Istogramma dei dati", xlab="Trigliceridi in mg/dL", ylab = "Frequenza")
plot(density(tri), main="Distribuzione di densità dei dati", xlab="Trigliceridi in mg/dL", ylab = 
"Frequenza")
#
```
Questa seconda variante inserisce tre grafici, il primo occupa riga 1 / colonne 1 e 2, il secondo riga 2 / colonna 1, il terzo riga 2 / colonna 2:

```
#
layout(matrix(c(1,1,2,3), 2, 2, byrow = TRUE))
hist(tri, main="Istogramma dei dati", xlab="Trigliceridi in mg/dL", ylab = "Frequenza")
plot(density(tri), main="Distribuzione di densità dei dati", xlab="Trigliceridi in mg/dL", ylab = 
"Frequenza")
plot(ecdf(tri), main="Distribuzione cumulativa empirica", xlab="Trigliceridi in mg/dL", ylab = "Frequenza 
cumulativa")
#
```
Infine questa terza variante inserisce tre grafici, il primo occupa riga 1 / colonna 1, il secondo riga 2 / colonna 1, il terzo colonna 2 / righe 1 e 2: #

**layout(matrix(c(1,3,2,3), 2, 2, byrow = TRUE), widths=c(1,1), heights=c(1,1))**

**hist(tri, main="Istogramma dei dati", xlab="Trigliceridi in mg/dL", ylab = "Frequenza") plot(density(tri), main="Distribuzione di densità dei dati", xlab="Trigliceridi in mg/dL", ylab = "Frequenza") plot(ecdf(tri), main="Distribuzione cumulativa empirica", xlab="Trigliceridi in mg/dL", ylab = "Frequenza cumulativa")**

#

# **APPENDICI**

# **A1. Tabella dei colori di R**

In **R** i colori sono ordinati secondo una numerazione progressiva da 1 a 657, e a ciascuno di essi viene associato un codice descrittivo: ad esempio il colore 8 è denominato aquamarine1.

A ciascun colore viene associato anche un codice in formato esadecimale, che per il colore aquamarine1 è #7FFFD4. Caratteristica fondamentale della codifica dei colori con **R** è che sia il codice descrittivo sia il codice esadecimale possono essere utilizzati indifferentemente con il parametro **col=** per definire il colore, per esempio di un grafico.

Infine a ciascun colore viene associata una tripletta di numeri che indica, con un numero compreso tra 0 e 255 per ciascun componente della tripletta, la quantità dei tre colori fondamentali della sintesi additiva dei colori, ottenuta sommando rosso (Red), verde (Green) e blu (Blue). Indica cioè quanto ciascuno dei tre colori fondamentali contribuisce a formare il colore in questione. Per esempio per il colore aquamarine1 ovvero #7FFFD4 la tripletta è 127 255 212 a indicare che il colore in questione è formato dalla somma di 127 parti di rosso, 255 parti di verde e di 212 parti di blu "puri" della tabella dei colori di **R**.

Nell'esempio che segue con la prima riga di codice sono generati 10000 valori di deviata normale standardizzata, corrispondenti a una distribuzione gaussiana con media 0 e deviazione standard 1. Con la seconda riga di codice viene tracciato un istogramma di colore **aquamarine1**, quindi viene aperta una nuova finestra grafica e con la quarta e ultima riga di codice viene tracciato un istogramma di colore **#7FFFD4**:

#

```
x=rnorm(10000) # genera 10000 valori distribuiti in modo gaussiano
hist(x, breaks=100, col="aquamarine1", main="colore = aquamarine1")
windows() # apre una nuova finestra
hist(x, breaks=100, col="#7FFFD4", main="colore = #7FFFD4")
#
```
Se spostate la seconda finestra e la affiancate alla prima potete constatare che il colore, a conferma di quanto si ricava dalla tabella dei colori di **R**, è identico.

Anche questo esempio dimostra come **col="orchid1"** (istogramma della seconda riga) e **col="#FF83FA"** (istogramma della quarta riga) sono espressioni equivalenti:

```
#
x=rnorm(10000) # genera 10000 valori distribuiti in modo gaussiano
hist(x, breaks=100, col="orchid1", main="colore = orchid1")
windows() # apre una nuova finestra
hist(x, breaks=100, col="#FF83FA", main="colore = #FF83FA")
#
```
Infatti se dopo averere eseguito il codice spostate la seconda finestra e la affiancate alla prima potete constatare che il colore dei due istogrammi, a conferma di quanto si ricava dalla tabella dei colori di **R**, è identico.

Nelle pagine seguenti è riportata la tabella dei colori di **R**.

# **R** colori 1-100

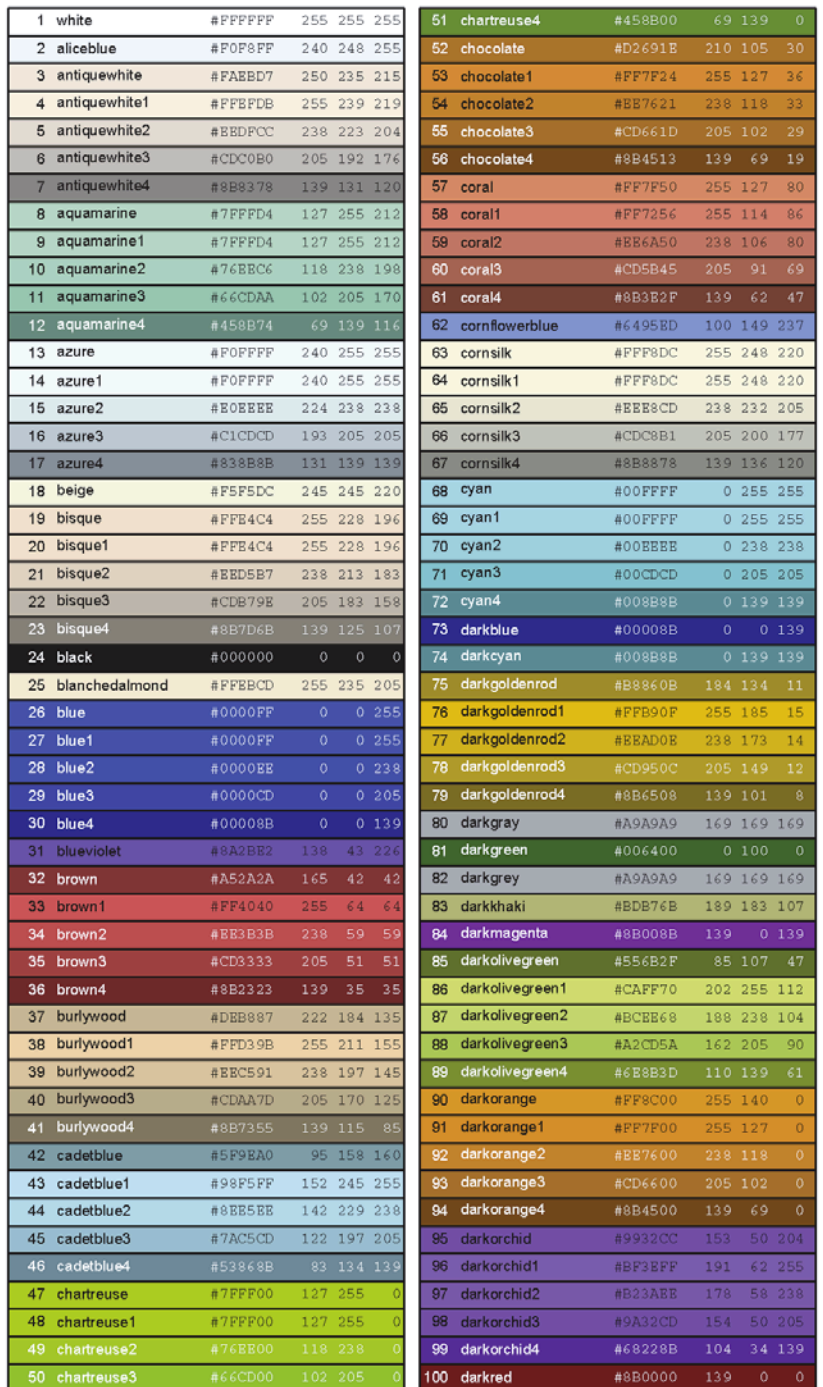

# **R** colori 101-200

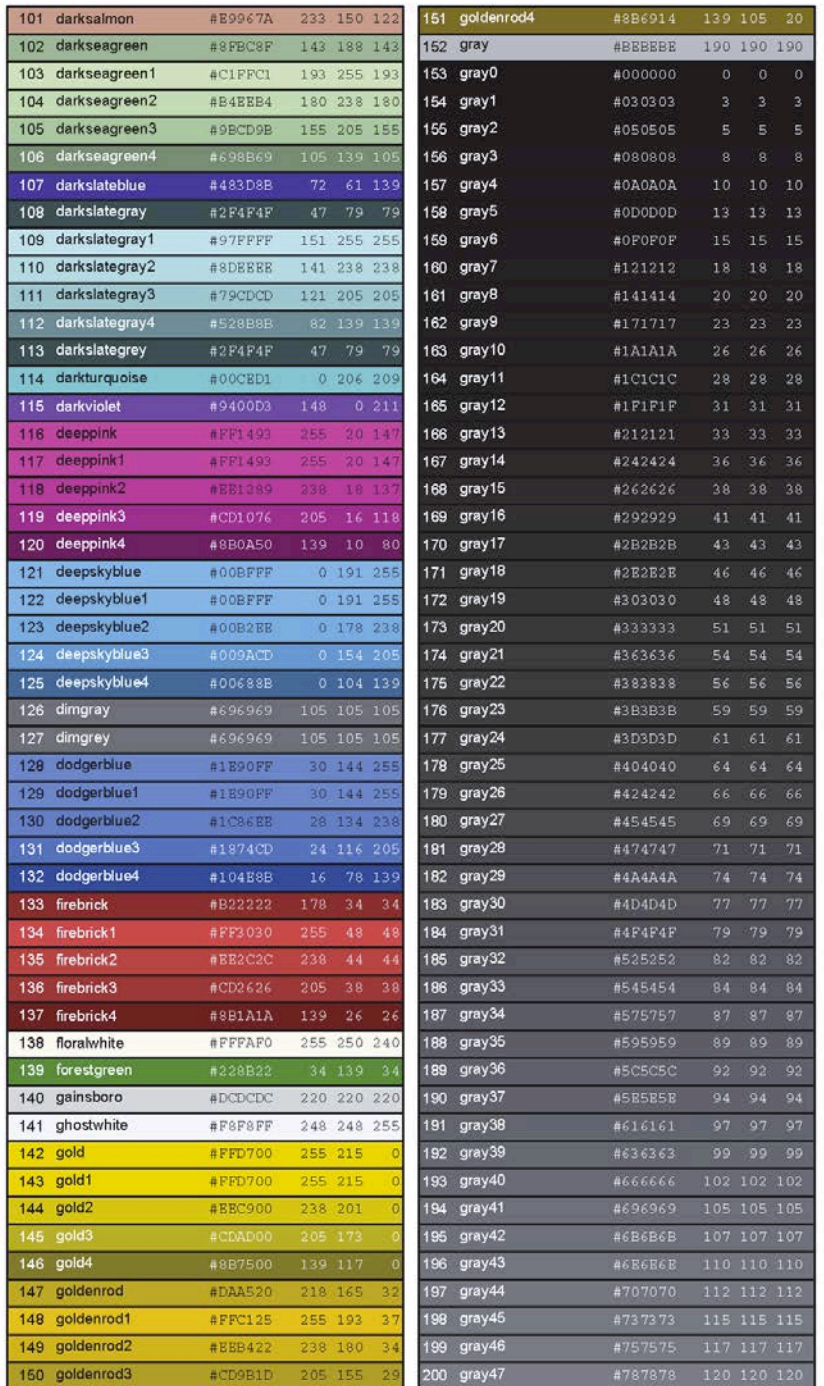

# **R** colori 201-300

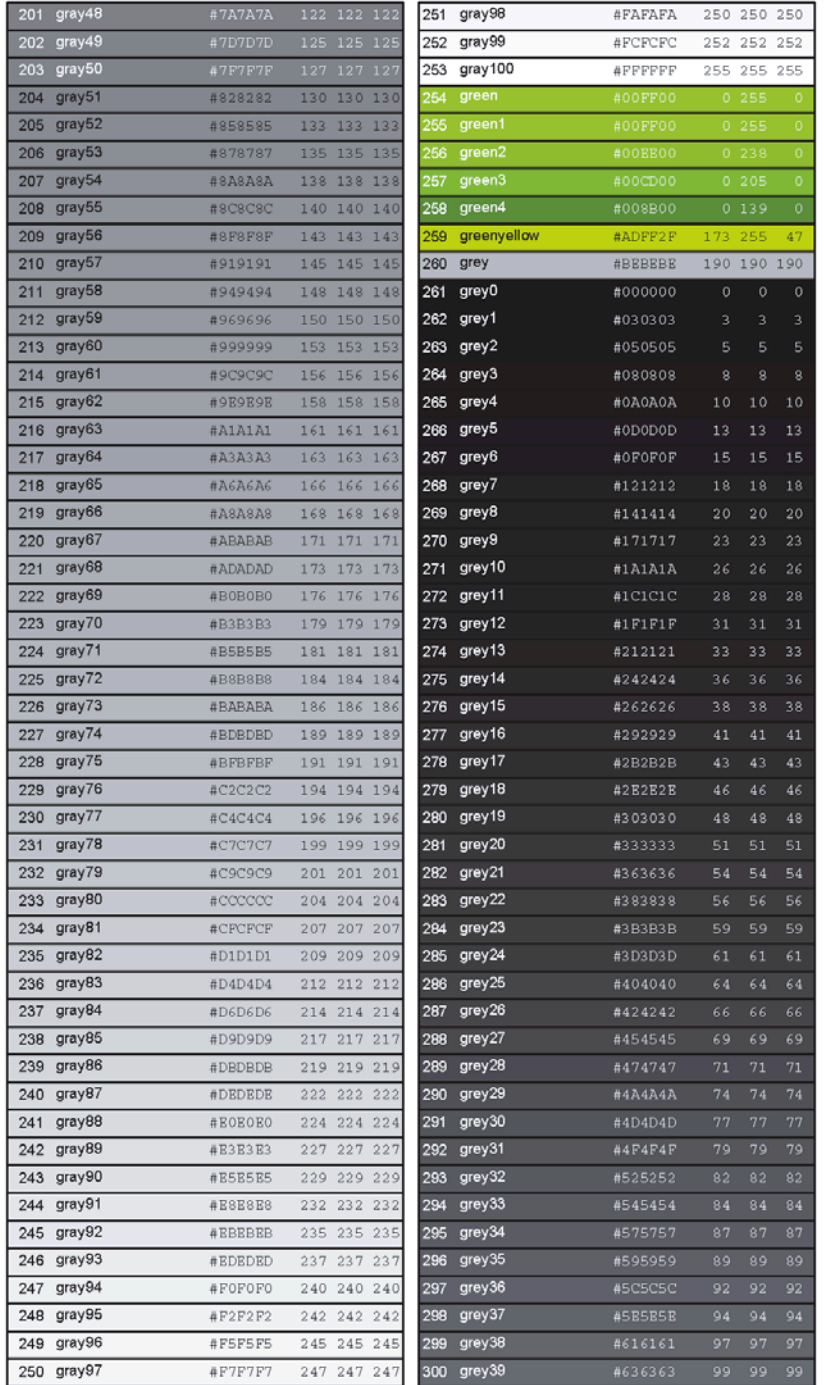

# **R** colori 301-400

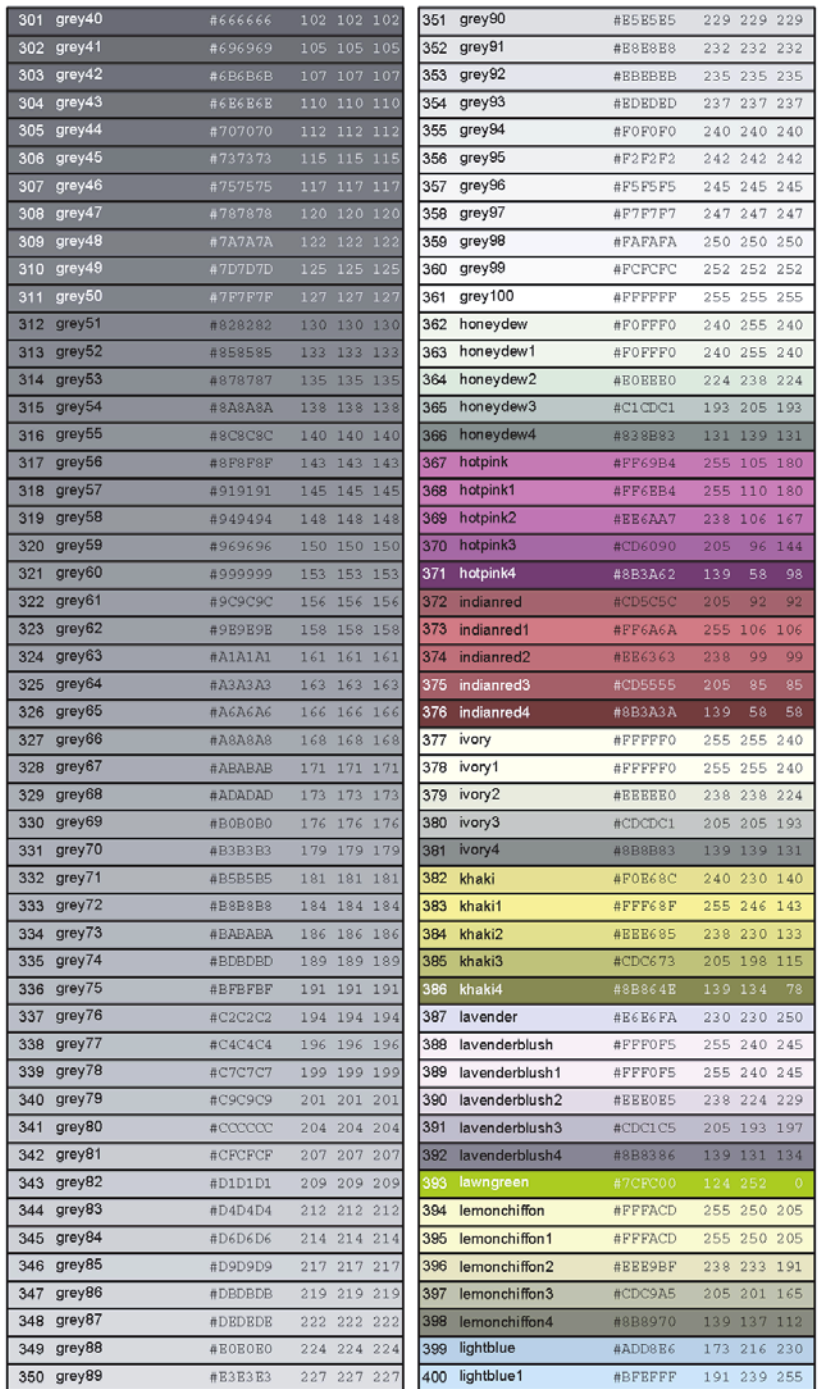

## **R** colori 401-500

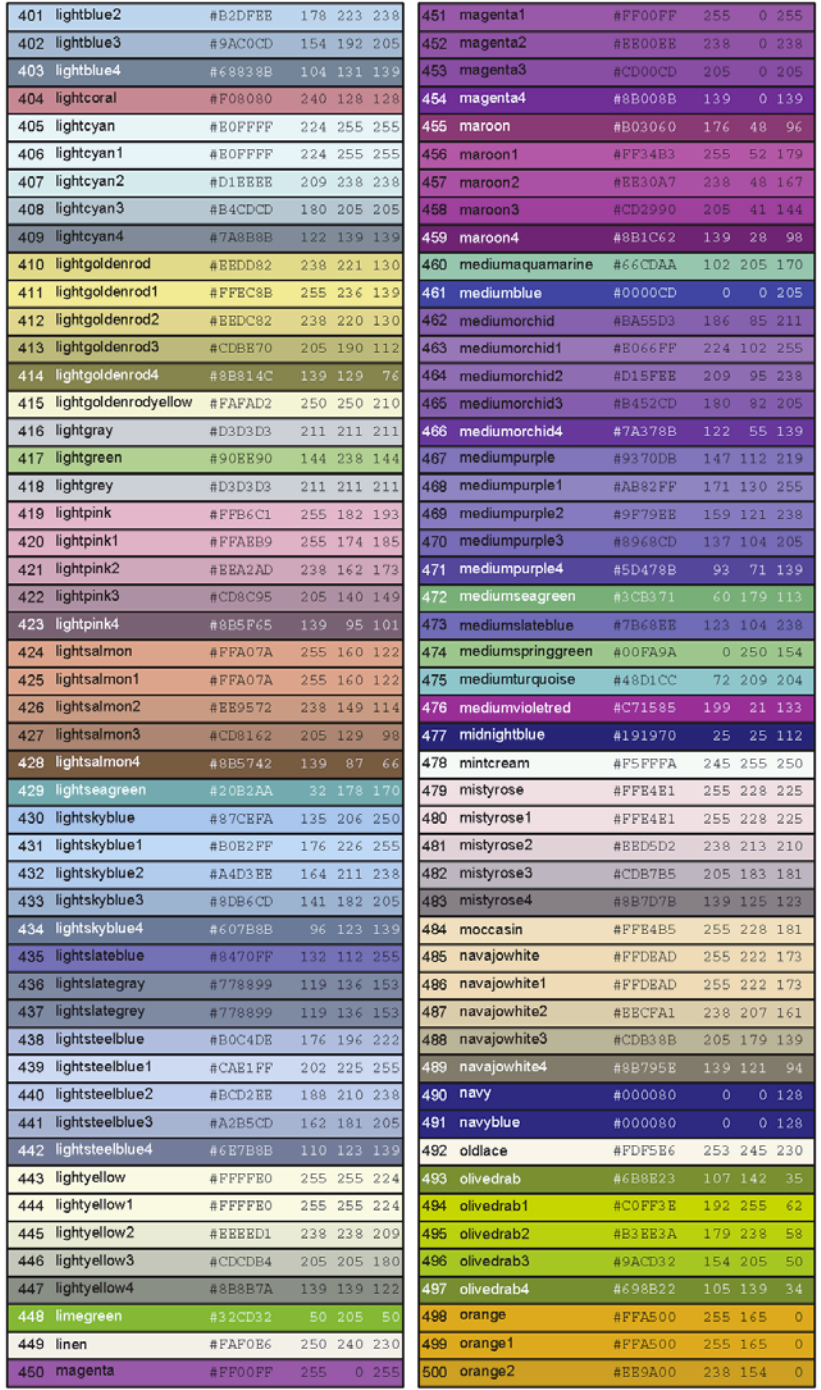

# **R** colori 501-600

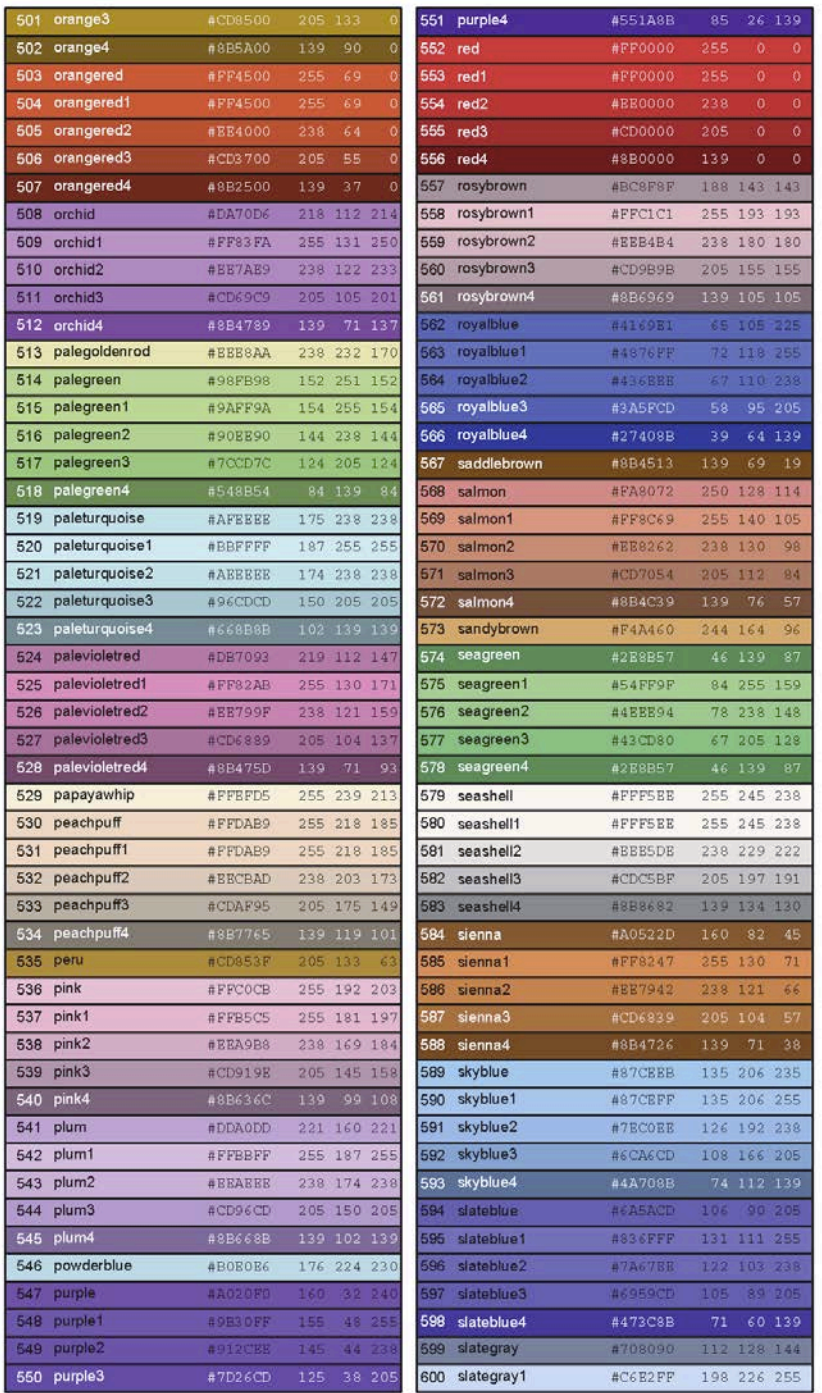

# **R** colori 601-657

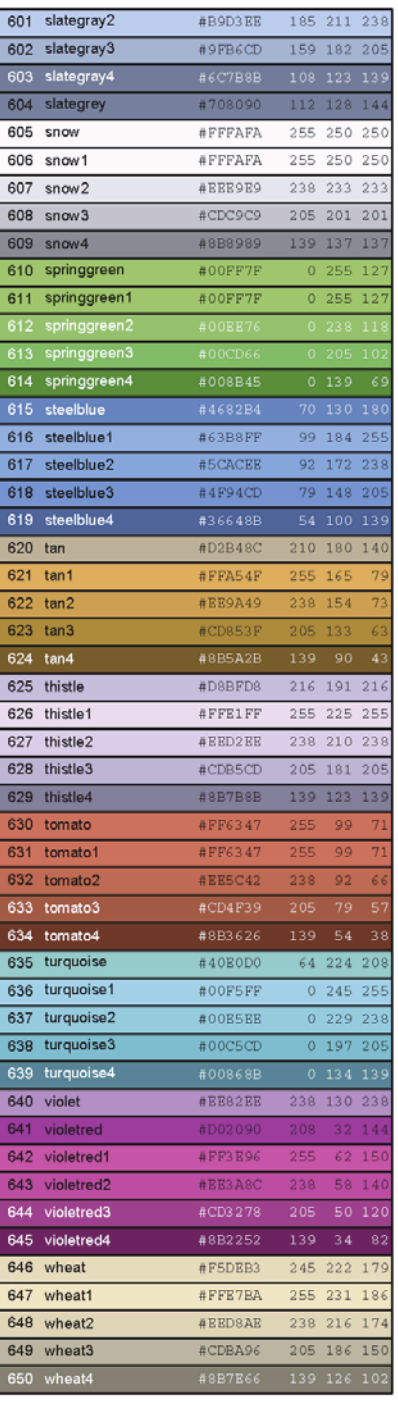

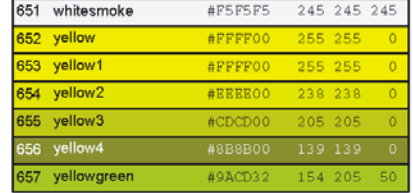